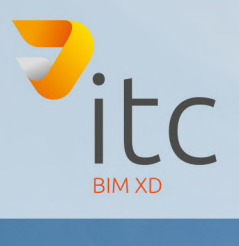

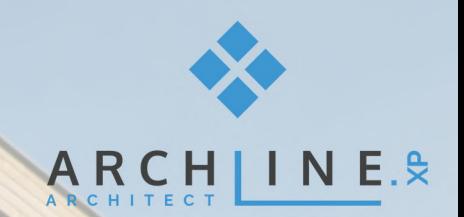

# ERSTE SCHRITTE

www.it-concept.at

## **Erste Schritte**

#### **Rechtliches:**

Text, Abbildungen und Programme wurden mit größter Sorgfalt erarbeitet. IT-Concept GmbH kann jedoch für eventuell verbliebene fehlerhafte Angaben und deren Folgen weder eine juristische Verantwortung noch irgendeine Haftung übernehmen.

Die vorliegende Publikation ist urheberrechtlich geschützt. Alle Rechte vorbehalten. Kein Teil dieses Buches darf ohne schriftliche Genehmigung der IT-Concept GmbH in irgendeiner Form durch Fotokopie, Mikrofilm oder andere Verfahren reproduziert oder in eine für Maschinen, insbesondere Datenverarbeitungsanlagen, verwendbare Sprache übertragen werden. Auch die Rechte der Wiedergabe durch Vortrag, Funk und Fernsehen sind vorbehalten.

Der Inhalt dieser Veröffentlichung kann ohne Ankündigung geändert werden. Auf der Grundlage dieser Veröffentlichung geht die IT-Concept GmbH keinerlei Verpflichtungen ein.

#### **Ausgabe**

April 2019

#### **Bearbeitung und Korrektur**

Thomas Gegenhuber

#### **Kontakt**

Internet: www.it-concept.at E-Mail: info@it-concept.at

Alle Markennamen sind eingetragene Warenzeichen ihrer Eigentümer. ARCHLine.XP® ist ein eingetragenes Warenzeichen der CadLine Ltd. © 2019 by IT-Concept Software GmbH A4320 Perg info@it-concept.at

## Inhaltsverzeichnis

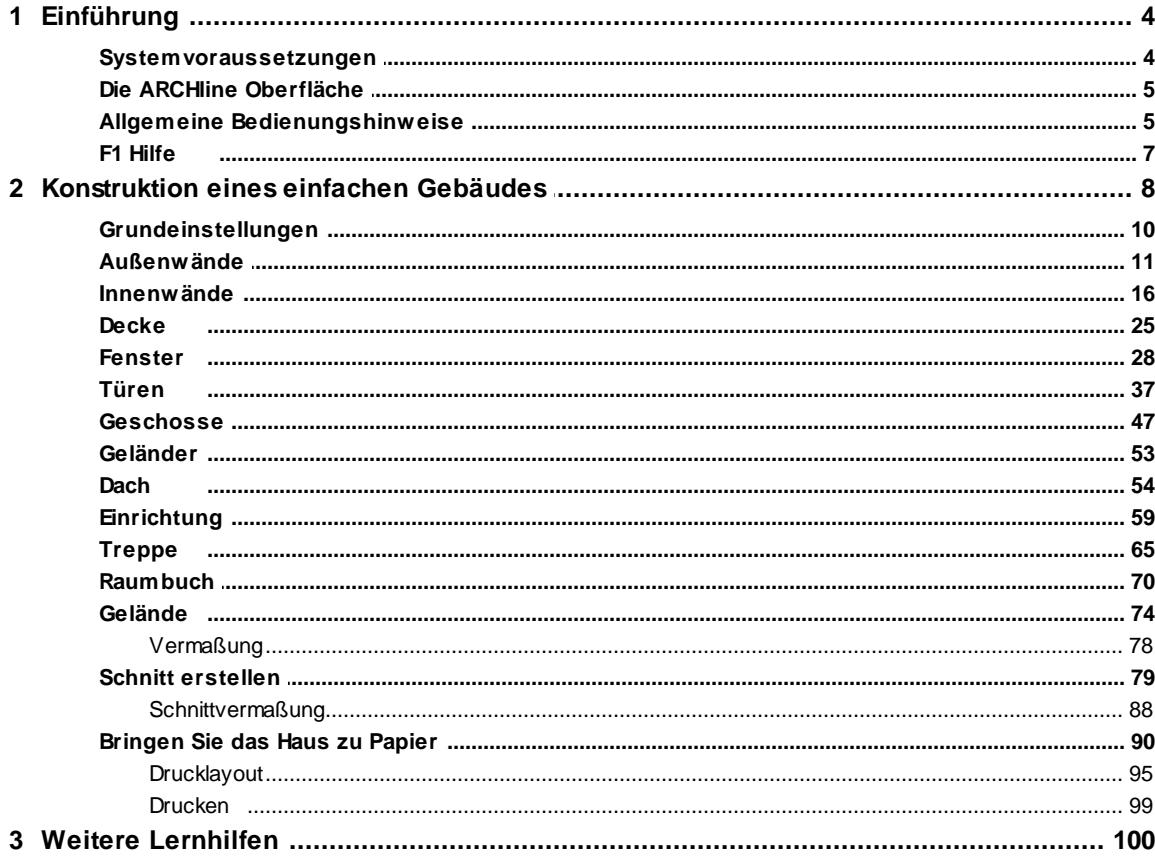

## <span id="page-3-0"></span>**1 Erste Schritte**

## **1.1 Einführung**

Um Ihnen einen schnellen Einstieg in ARCHLine 2019 zu ermöglichen, haben w ir für Sie dieses kleine Übungsbeispiel zusammengestellt. Hier w ird Ihnen gezeigt w ie Sie in kürzester Zeit ein komplettes Projekt zeichnen und verw alten können.

Dieses Beispiel "Erste Schritte" beschreibt natürlich nur einen Bruchteil der Möglichkeiten, die Ihnen ARCHLine 2019 bietet. Erw eiterte Übungsbeispiele finden Sie in unseren w eiterführenden Dokumentationen, Tutorials und im Handbuch. Hier w erden auch spezielle Funktionen w ie Bauaufnahme, Fotogrammetrie, Geländeerstellung und Visualisierung detailliert behandelt.

#### **Länderspezifische Einstellungen**

ARCHLine 2019 w ird mit 2 unterschiedlichen Standards (Österreich, Deutschland) ausgeliefert. Bei der Installation können Sie eines der Länder w ählen. Die Standards unterscheiden sich in erster Linie bei den Wandaufbauten, Tür- und Fenster Standards.

## <span id="page-3-1"></span>**1.1.1 Systemvoraussetzungen**

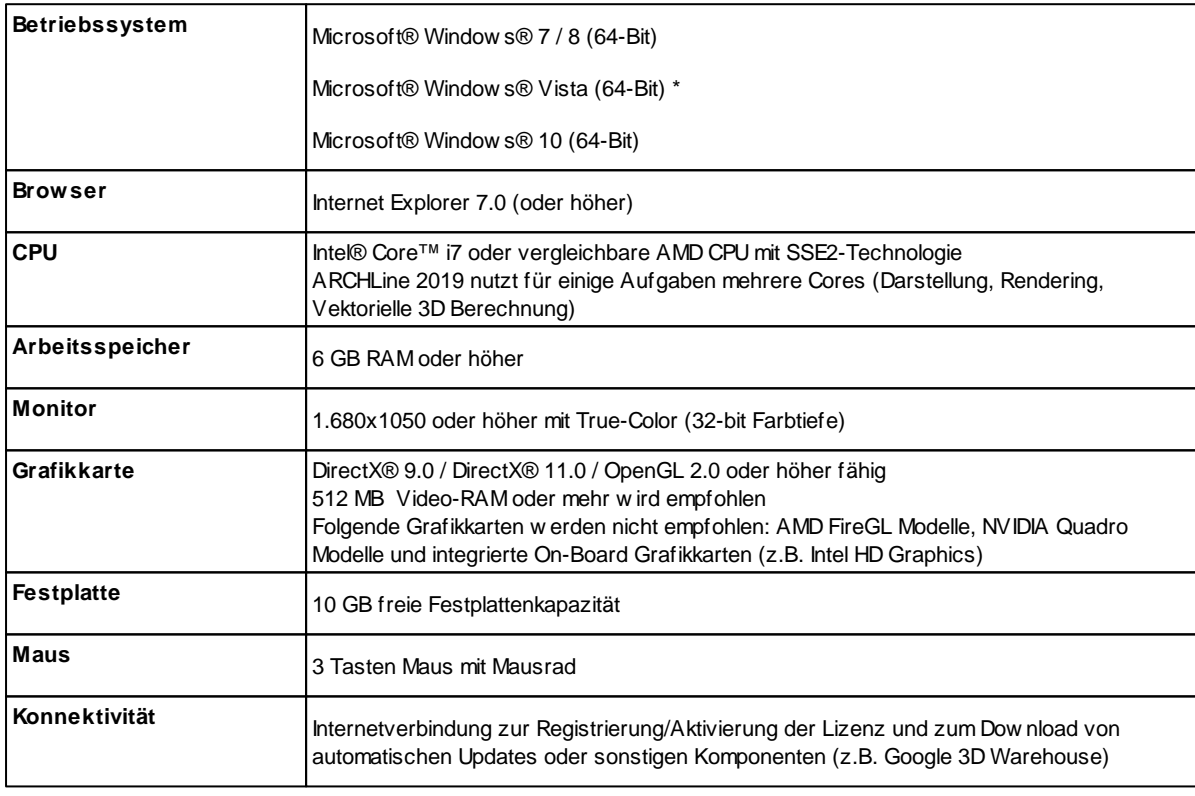

**\* Funktioniert mit ARCHLine 2019, ist aber vom Hersteller und uns nicht getestet worden. Sollten damit Probleme auftreten, ist eine Lösungsfindung schwierig bis unmöglich, da diese Betriebssysteme bei uns im Support nicht vorhanden sind, um mögliche Probleme nachzustellen.**

Die Window s Home Versionen und Window s XP w erden offiziell nicht unterstützt.

## <span id="page-4-0"></span>**1.1.2 Die ARCHline Oberfläche**

In dieser Abbildung finden Sie die Bezeichnungen für die verschiedenen Bereiche und Funktionen der Oberfläche von ARCHLine 2019. Die Oberfläche ist flexibel und kann an Ihre Bedürfnisse angepasst w erden.

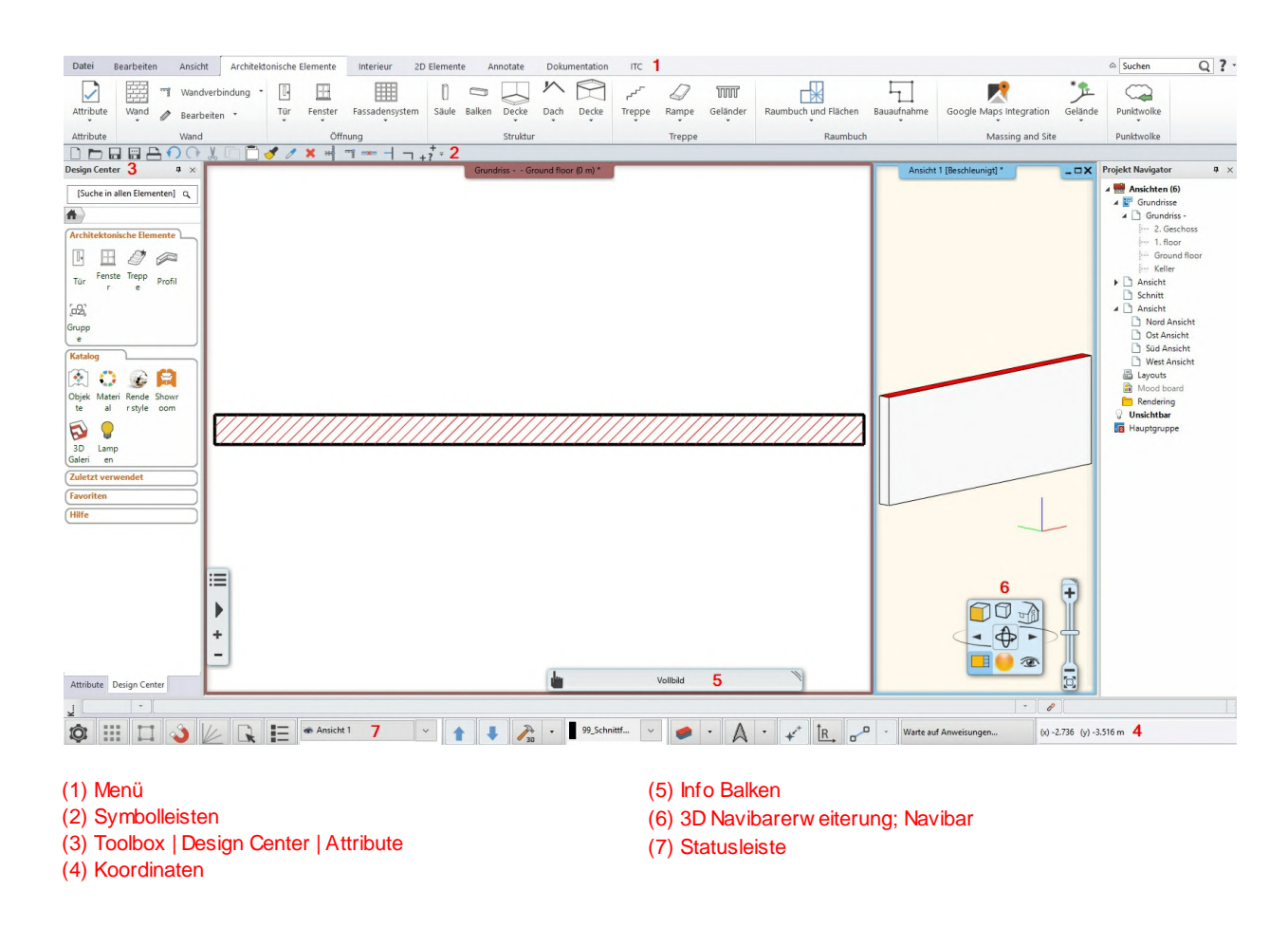

Sie können große Icons anzeigen lassen < Menü - Fenster - Große Buttons >. Symbolleisten ein und ausschalten < Menü - Fenster - Symbolleisten > oder auch eigene Symbolleisten erzeugen.

## <span id="page-4-1"></span>**1.1.3 Allgemeine Bedienungshinweise**

Die Bedienung von ARCHline funktioniert per Maus und Tastatur. Mit der Maus können alle Befehle der Oberfläche mit einem linken Klick aktiviert w erden. Mit der rechten Maustaste stehen bei verschiedenen Befehlen noch w eitere Möglichkeiten zur Verfügung.

Ein Großteil der in der Oberfläche zugänglichen Befehle können mit einem Tastaturkürzel versehen w erden. Die Tasten SHIFT, STRG und TAB/F5 beinhalten spezielle Funktionen für die Konstruktion.

## **Fenster Anordnung**

Die Zeichenfläche in ARCHline ist jene verfügbare Fläche, in der Sie Ihre Projekte zeichnen können. Die Zeichenfläche ist in Arbeitsbereiche / Fenster unterteilt, besser bekannt als Grundriss Fenster, 3D Fenster, Schnitte, Animationsvorschau und Layouts. Sie arbeiten immer in dem einen, **aktiven** Fenster, das Sie jederzeit w echseln können. Sind mehrere Arbeitsbereiche / Fenster auf einmal sichtbar w ird das aktive Fenster farbig hervorgehoben.

Andere Fenster können Sie aktivieren mit...

 $\checkmark$  einem Linksklick in die gew ünschte Zeichnung

- über das Menü Fenster
- über das Design Center, Projekt Navigator

#### **Vollbild Modus**

mit F2 Taste ein- bzw . ausschalten

#### **Aktives Fenster vergrößern**

Dabei w ird das aktive Fenster vergrößert dargestellt, alle anderen, inaktiven Fenster w erden dabei in ein oder zw ei Spalten aufgeteilt angeordnet.

Den Befehl Aktives Fenster vergrößern finden Sie in der Navibar (Icon rechts unten) / im Menü - **Fenster**

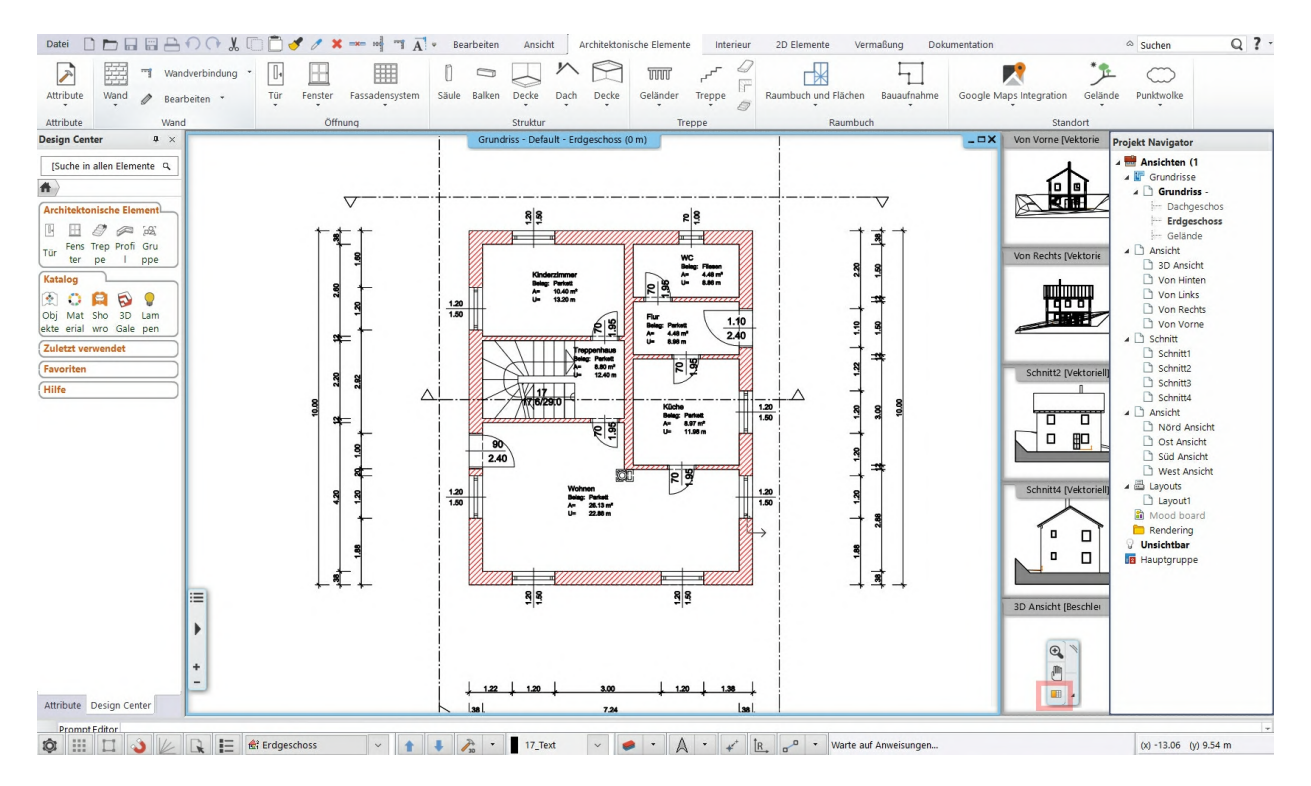

#### **Navigieren**

Die Navigation erfolgt in ARCHLine 2019 ausschließlich mit der Maus.

#### **Weitere Bedienungshinweise**

- 1. **Rechter Mausklick** -> Öffnet das PopUp Menü des ausgew ählten Elements
- 2. **STRG + Linker Mausklick** > Löscht das ausgew ählte Element
- 3. **SHIFT + Linker Mausklick** > Wählt die angeklickten Elemente aus
- 4. **STRG + Linker Mausklick** auf Befehl in der Toolbox/Touch Menü > Wählt alle gleichen Elemente aus

Durch Drehen des Mausrads können Sie rein und raus zoomen.

Um Stufenlos rein und raus zu zoomen, drücken Sie SHIFT + Rechte Maustaste und bew egen Sie die Maus nach vorne/hinten. Halten Sie das Mausrad gedrückt um den Zeichnungsausschnitt zu verschieben.

Durch einen Doppelklick auf das Mausrad w ird Ihr gezeichnetes Objekt w ieder im Vollbildmodus dargestellt.

Im 3D Fenster können Sie beim **gleichzeitigen Drücken der SHIFT Taste und des Mausrad** Ihr Modell mit der Maus rotieren. Durch Drücken der Pfeiltasten bew egen Sie ebenfalls das 3D Modell.

#### **Navigieren mit der Navibar**

Die Navibar beherbergt neben den Befehlen zur Navigation im aktiven Fenster (Zoomen, Panen. Rotieren) auch noch zahlreiche Befehle der 3D Darstellung. Das Aussehen und die Möglichkeiten der Navibar unterscheiden sich nach 2D und 3D Zeichnungen.

Die Befehle der Navibar w erden mit einem einfachen Linksklick oder in einigen Fällen – w ie Zoomen, Schw enken oder Drehen – mit gedrückter Maustaste ausführen.

Wenn Sie bspw . Zoomen, Schw enken oder Drehen möchten, klicken Sie mit der linken Maustaste auf den Befehl, halten die Maustaste gedrückt und bew egen dabei die Maus.

#### **2D Navibar**

Handelt es sich bei dem aktiven Fenster um 2D Zeichnungen (Grundrisse, Layout) stellt sich die Navibar w ie folgt dar.

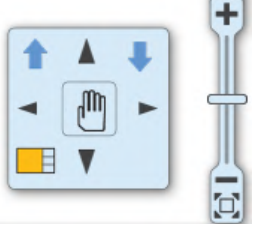

#### **3D Navibar**

Befinden Sie sich in einem 3D Fenster (Ansicht, Schnitt) w ird die Navibar mit zusätzlichen Befehlen ergänzt. Diese zw eite Gruppe enthält nützliche Befehle für die Einrichtung der Ansicht des 3D Modells als Perspektive, im Gehen Modus oder aber auch Befehle zum Verändern des Darstellungsmodus w ie bspw . Schatten, mit Materialien etc.

#### **Navibar verschieben**

Im Gegensatz zu früheren Versionen ist die Position der Navibar unabhängig vom aktiven Fenster und kann frei bew egt w erden. Die Navibar bew egen Sie in dem Sie bei gedrückter linker Maustaste über dem rechten oberen Icon der Navibar die Maus bew egen. Um die Navibar abzusetzen, lassen Sie einfach die Maustaste los.

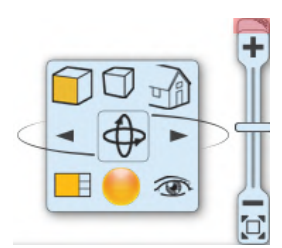

石

## <span id="page-6-0"></span>**1.1.4 F1 Hilfe**

ARCHLine 2019 enthält eine kontextsensitive Hilfe, die Ihnen das Arbeiten w esentlich erleichtert. Zeichnen Sie z.B. eine Wand und drücken Sie die F1 Taste der Tastatur. Sie erhalten automatisch zur gew ählten Funktion eine Beschreibung. Die Hilfe kann natürlich auch über das Menü - Hilfe aufgerufen w erden.

#### **Die Online-Hilfe**

Um die Online-Hilfe zu verw enden benötigen Sie jedoch eine funktionierende Internet Verbindung. Diese Online-Hilfe w ird von uns immer auf aktuellem Stand gehalten, w enn sich im Programm Neuerungen oder Änderungen ergeben (durch Updates zum Beispiel). Die Funktion der Online-Hilfe finden Sie im Menü Hilfe.

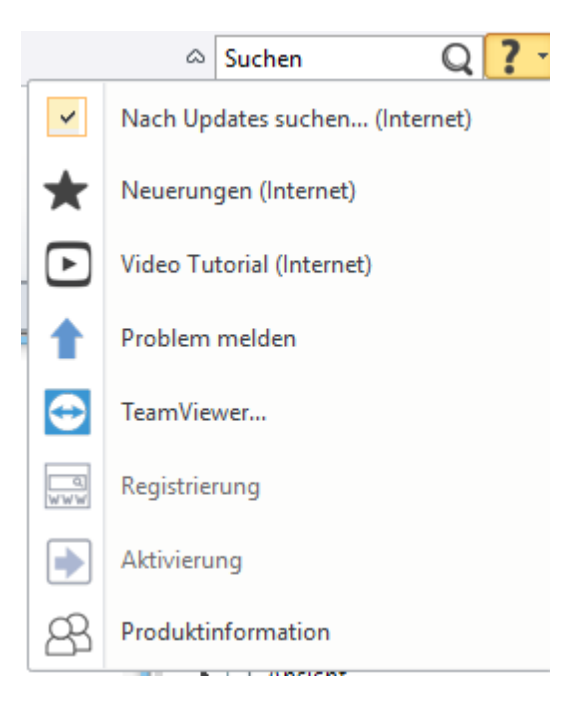

## **1.2 Konstruktion eines einfachen Gebäudes**

Anhand eines einfachen Beispiels zeigen w ir Ihnen, w ie Sie ein simples Gebäude mit allen w esentlichen Elementen w ie Fenster, Türen, Treppen, Geschosse, Objekte samt dazu gehörigem Gelände konstruieren und am Ende ausdrucken. Das Endergebnis w ird in etw a so aussehen

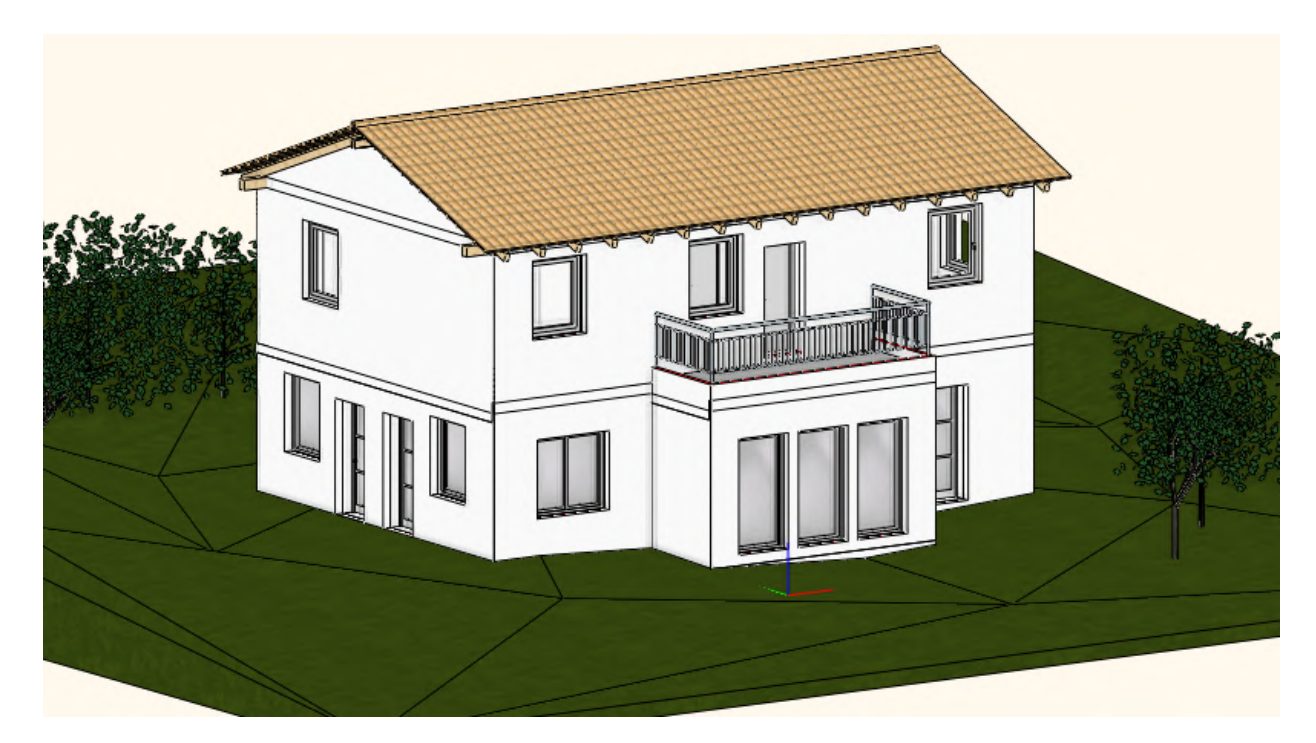

## **Los geht's!**

Sobald Sie ARCHLine 2019 starten erscheint folgende Dialogbox: Klicken Sie auf den Button **Neues Projekt.**

Neues Projekt erzeugen oder bestehendes öffnen

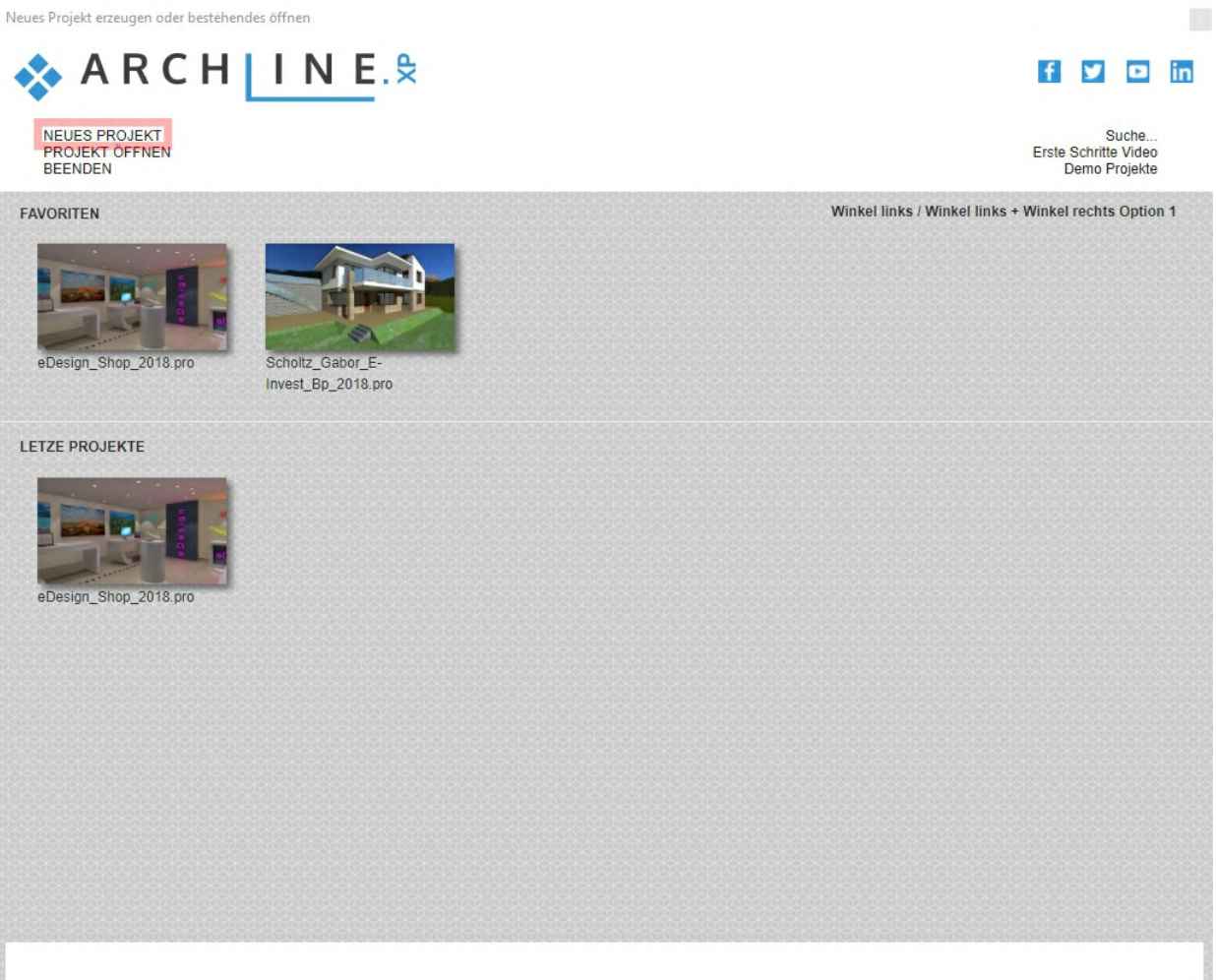

Professional - 84 Bit Developer v190305 Build 184

## <span id="page-9-0"></span>**1.2.1 Grundeinstellungen**

In den Grundeinstellungen können allgemeine Programm Einstellungen und das Aussehen/Verhalten von ARCHLine 2019 verändert w erden.

Die Grundeinstellungen sind ausschließlich über die Statusleiste oder über Menü - Datei erreichbar und w erden in einer übersichtlichen Form direkt eingeblendet. Klicken Sie auf den ersten Button (Zahnrad Icon) in der Statusleiste um die Grundeinstellungen zu öffnen.

 $\boxed{\textbf{z}}$ 

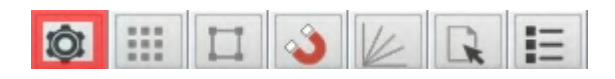

Stellen Sie im Bereich **Einheiten und Winkel** (1) die Einheit der Längeneingabe auf m für Meter (2) (In dieser Dokumentation w ird als Maßeinheit Meter verw endet. Sie können die Maßeinheit natürlich auch frei w ählen). Bestätigen Sie Ihre Eingaben mit **Beenden**. (3)

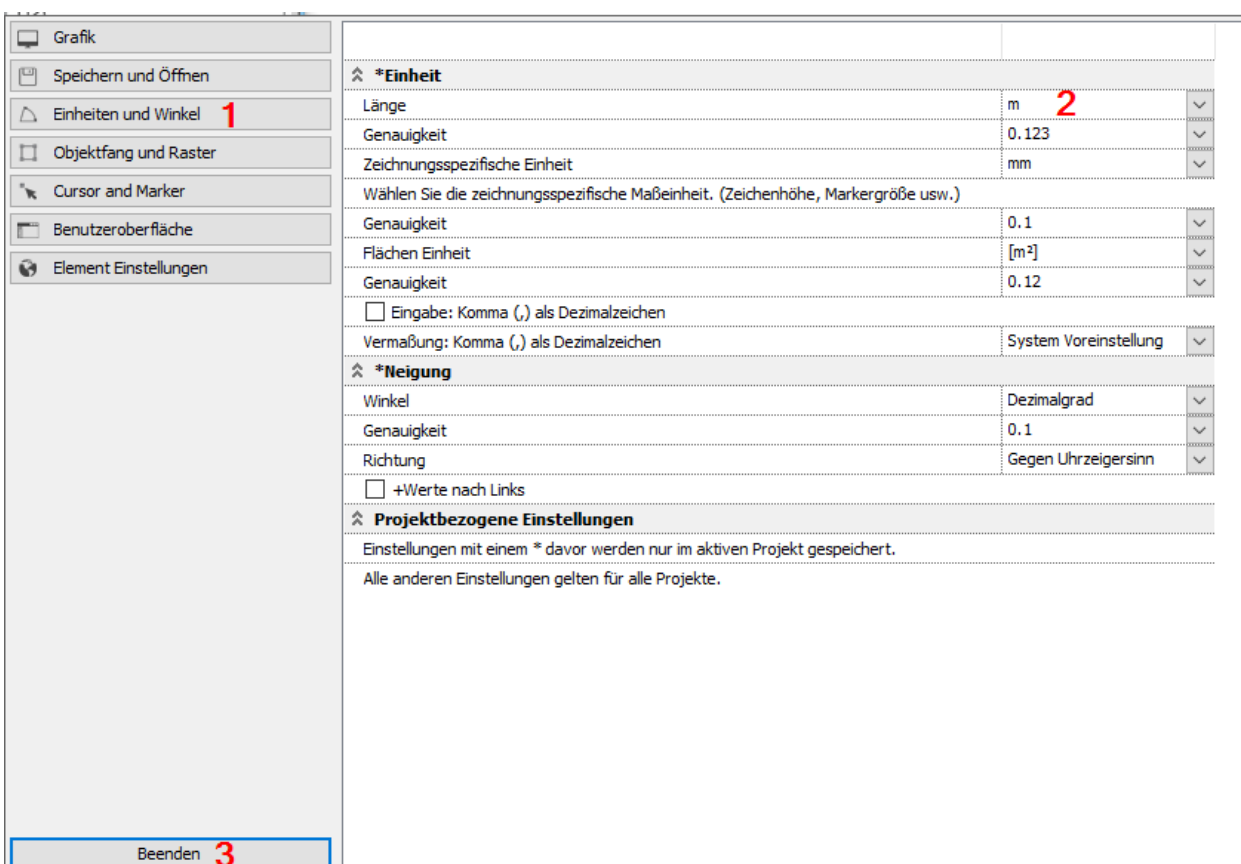

## <span id="page-10-0"></span>**1.2.2 Außenwände**

Klicken Sie mit der rechten Maustaste auf das Wand Symbol (1) um die Attribute der Wand festzulegen.

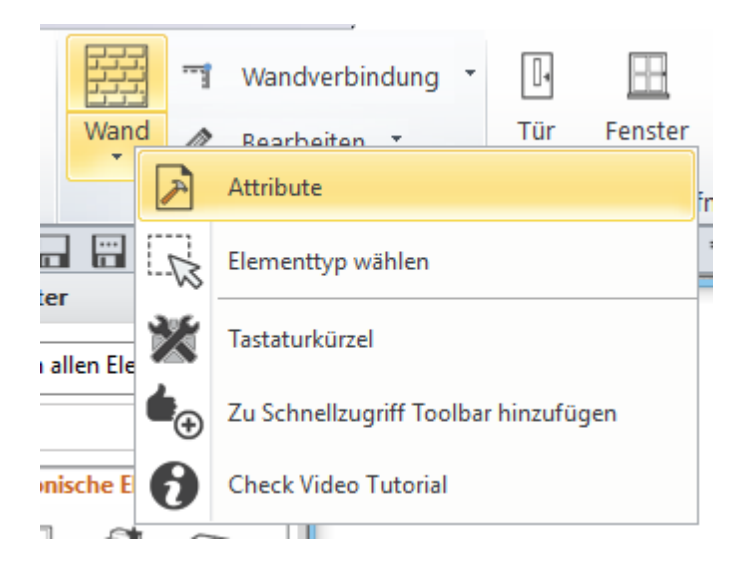

Wand Sets Allgemeine Wand Attribute  $\blacktriangle$ <sup>3</sup>itc AW HLZ 25 <sup>3</sup>itc AW HLZ 30  $=$ .‼.  $0.3 \text{ mm}$  $\check{~}$ 02\_Aussenwand v Oberfläche: Innen PutzWeiss  $\overline{1}$  $\frac{1}{2}$ itc AW HLZ 30 + WDVS 16 **Pitc AW HLZ 38** ü  $\overline{\mathbf{g}}$  8 kleinste Priorität  $\vee$ Oberfläche: Außen PutzWeiss Einfache Lini  $\frac{1}{2}$ <sub>itc</sub> AW HLZ 38 + WDVS 8 <sup>3</sup>itc AW HLZ 50 4 Ziegel (Schnitt)  $\square$ **Pitc AW STB 20 Pitc AW STB 25** Höhe  $3.2<sub>m</sub>$  $\checkmark$ Neigungswinkel 90°  $\frac{1}{2}$ <sub>itc</sub> AW STB 25 + WDVS 16 <sup>3</sup>itc AW STB 30 Differenz Wandhöhe/Geschosshöhe  $0<sub>m</sub>$ Strukturelle Wand Nicht tragende Wand  $\sim$  $\frac{1}{2}$ <sub>its</sub> AW STR 30 + WDVS 10 T<sub>itc</sub> AW\_STB+ Holzspan+EPS\_55  $2 - 0.2m$ Wand Zustand Basishöhe  $\ddot{\phantom{0}}$ Nicht verbunden Fachwerkwand  $30.38m$ <sup>3</sup>itc IW GK 12.5 Gesamte Stärke: Standort Linie Oberfläche: Außen v  $\frac{1}{2}$ <sub>ite</sub> TW GK 25 <sup>3</sup>itc IW HLZ 10 Wandschichten <sup>3</sup>ite IW HLZ 12 **Pitc IW HLZ 17** Schnitt Höhe  $1m$ <sup>3</sup>ite IW HLZ 20  $\frac{1}{2}$ <sub>itc</sub> IW HLZ 8 Fachwerkwand <sup>3</sup>itc IW\_GK+Mineralwolle\_12,5 xU-value: <sup>3</sup><sub>itc</sub> IW\_GK+Mineralwolle\_15 <sup>3</sup>itc IW\_GK+Mineralwolle\_21,25 Tite IW\_Mineralwolle+GK\_7,5 <sup>3</sup>ite IW\_STB +Holzspan +Mineralwolle +GK\_34 Keine Raumbegrenzung <sup>3</sup>itc IW STB+Holzspan 28 <sup>3</sup>itc IW\_STB +Mineralwolle +GK\_34  $\Lambda$  meons Vorschau 2D Darstellung  $\checkmark$ Sonstiges **B**<sub>ite</sub> Standard Achslinie Attribute  $\overline{\phantom{0}}$ Attribute der anderen Wandseite  $\sim$   $\sim$ Wandinnen- und aussenseite unterschiedlich  $\equiv$  0 mm  $\mathbf{I}$ Einfache Lin Neu 6 Sichtbarkeit der Seiten  $\blacktriangle$ Aktivieren Neu definieren Umbenenner AW HLZ 38 5 **BIM Parameter**  $Qk$ Abbrechen

Stellen Sie eine Außenw and mit folgenden Parametern ein: (sollte bereits korrekt voreingestellt sein)

- (1) Innen u. Außenmaterial
- (2) Basisniveau d.h. Höhe der Unterkante der Wand bezogen auf die fertige Fußbodenoberkante
- (3) Wandstärke = 0.38m
- (4) Körpermaterial
- (5) Sets

Klicken Sie auf den Set Button (5) um in den **Set Dialog** zu gelangen und den Bauteil zur späteren Verw endung abzuspeichern.

Sets erlauben das Sichern und einfache Wiederverw enden von Attributen / Eigenschaften eines Elements. Sets können bei jedem Elementtyp angew andt w erden, egal ob architektonische Elemente w ie Wände bis hin zu einfachen 2D Elementen. Sets können als aktuelle Einstellung für das aktive Werkzeug verw endet w erden, oder zu einem (späteren) beliebigen Zeitpunkt zum Erstellen neuer Elemente oder zum Ändern bereits platzierter Element verw endet w erden.

Rechts öffnet sich jetzt das Menü für die Sets (vordefinierte Einstellungen). Klicken Sie auf **Neu** (6) um die Einstellungen abzuspeichern.

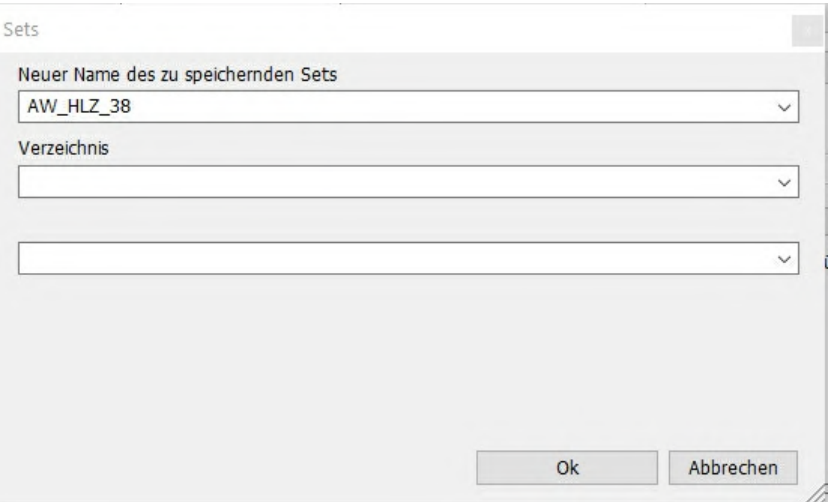

Geben Sie einen Namen für das Set an (z.B.: AW\_HLZ\_38) und beenden Sie mit **OK** oder Enter.

#### Speichern Sie jetzt eine **12 cm starke Innenwand** ab.

Dazu stellen Sie den Wert für die Wandstärke auf **0.12** (Meter) ein.

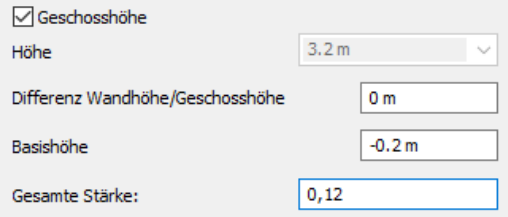

Geben Sie bei der Folie die Folie "**Innenwand**" ein.

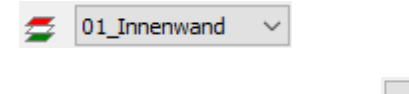

Klicken Sie im rechten Set Dialog auf

Vergeben Sie erneut einen Namen z.B.: IW\_HLZ\_12 und bestätigen diesen mit **OK** oder Enter.

Neu

Da im Anschluss die Außenw ände gezeichnet w erden, aktivieren Sie im Set Dialog das Außenw andset (AW\_HLZ\_38) mit einem Doppelklick auf den Namen oder mit **Aktivieren**. Beenden Sie mit **OK.**

Klicken Sie mit der linken Maustaste direkt auf das Wandbefehlsymbol in der Toolbar, oder unterhalb des Wandbefehls (1) und anschließend auf den ersten Wandbefehl (2)

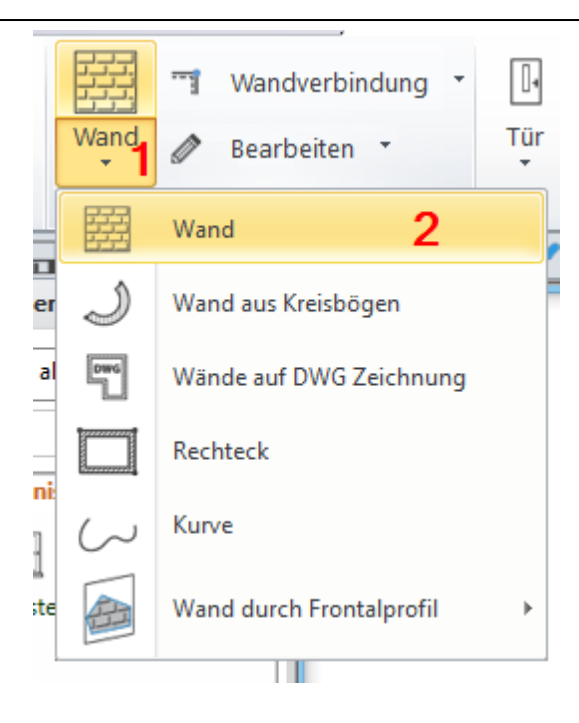

Geben Sie den Startpunkt der Wand an. Klicken Sie dazu mit der linken Maustaste an eine beliebige Stelle in das Grundrissfenster und bew egen Sie **die Maus ungefähr in die Richtung** in der Sie die Wand zeichnen w ollen, in diesem Beispiel nach unten.

Mit der F5 Taste können Sie zw ischen den Wandaufbaurichtungen Links, Mitte und Rechts blättern. Bew egen Sie nach dem Betätigen der F5 Taste die Maus, damit Sie die Änderungen nachvollziehen können. Legen Sie die Wandaufbaurichtung mit Links, w ie in der nachfolgenden Abbildung dargestellt, fest. Beachten Sie die blaue Referenzlinie!

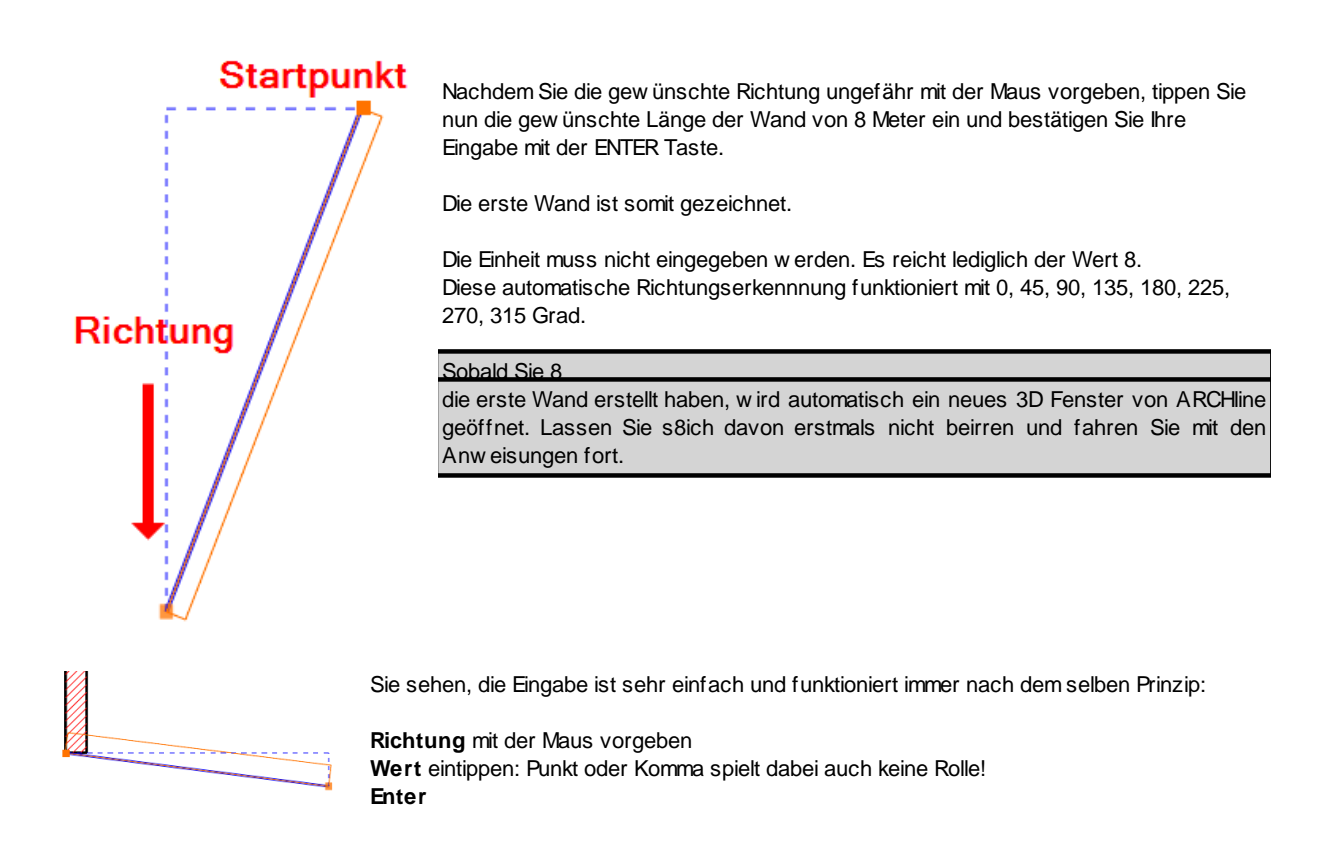

Um die zw eite Wand zu zeichnen bew egen Sie die Maus **nach rechts,** tippen **3.50 (Meter**) als Länge ein und bestätigen mit ENTER. Nach dem gleichen Schema setzen Sie die Eingabe fort, bew egen Sie **die Maus nach unten** und geben einen **Wert von 2 m** ein.

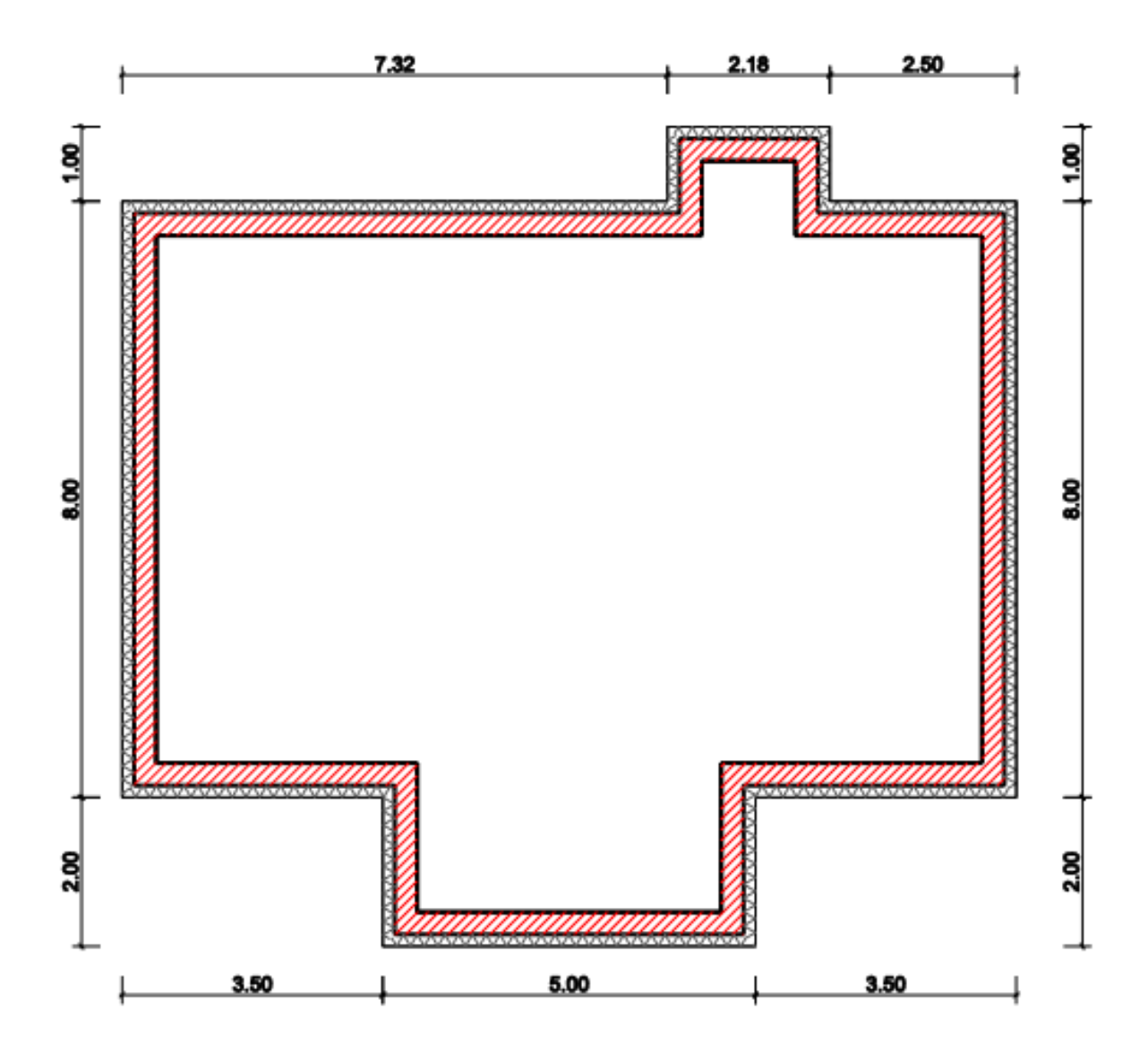

Zeichnen Sie das Gebäude der Abbildung entsprechend nach fertig.

Jetzt muss die Kontur nur noch geschlossen w erden. Bew egen Sie **die Maus** einfach **zum Anfangspunkt der ersten Wand** und Sie sehen sofort die Fangpunkte aufscheinen. Warten Sie bis das Zeichen für den **Endpunkt** (siehe Abb.) erscheint und klicken danach mit der linken Maustaste um die Wand abzusetzen.

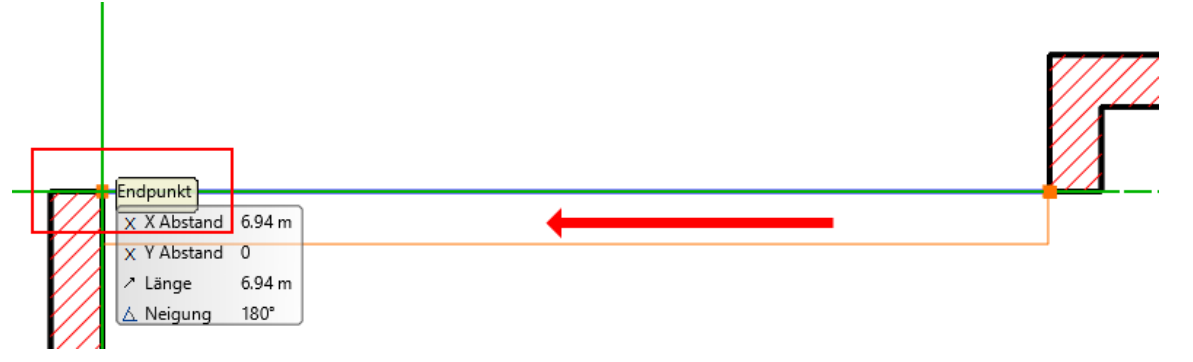

Die Eingabe der Außenw ände ist somit abgeschlossen. Beenden Sie den Wand Befehl mit der ESC Taste oder durch 2-maliges Betätigen der rechten Maustaste.

### **Endergebnis in 3D...**

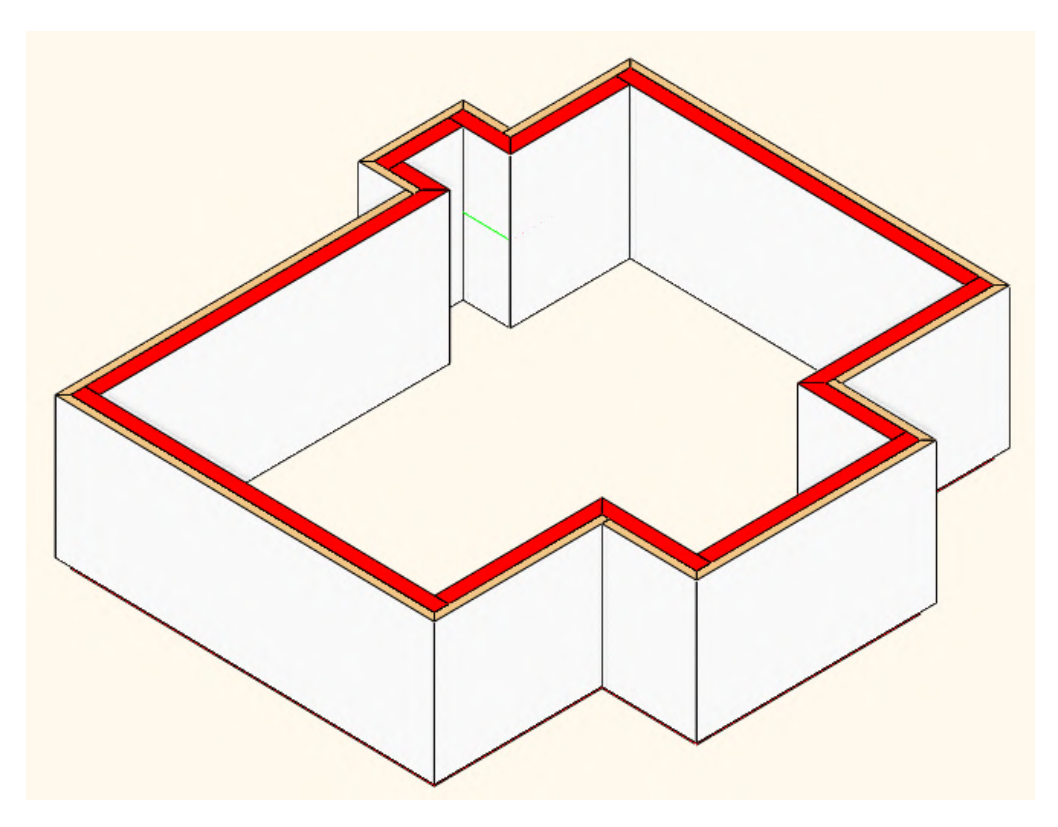

## <span id="page-15-0"></span>**1.2.3 Innenwände**

Bei den Innenw änden w ollen w ir auf unser zuvor definiertes Set zurück greifen. Sets können unmittelbar von der Haupt Bedienoberfläche ausgew ählt w erden, das spart den Weg über die Attribute Dialoge. Voraussetzung dafür ist, dass die Symbolleiste Set Ausw ahl aktiviert ist. Diese können Sie im Menü - Fenster - Symbolleisten mit einem Links Klick auf **Sets** aktivieren.

Die Symbolleiste w ird automatisch eingeblendet. Gerne können Sie die Position der Symbolleiste verändern. Halten Sie dazu die Symbolleiste an der linken Seite mit der linken Maustaste fest, bew egen Sie die Symbolleiste und lassen Sie die Maustaste in der gew ünschten Position w ieder los.

Klicken Sie mit der linken Maustaste dirket auf das Wandbefehlsymbol in der Toolbar, oder unterhalb des Wandbefehls (1) und anschließend auf den ersten Wandbefehl (2)

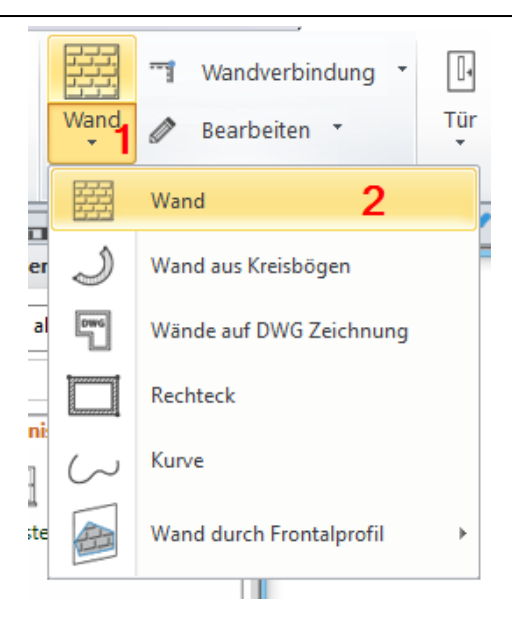

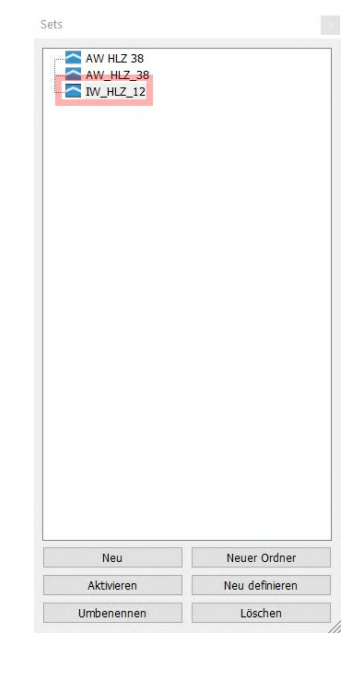

Öffnen Sie danach die **Set Auswahl** (kleiner Pfeil nach unten am rechten Ende der Symbolleiste) und w ählen Ihr zuvor gespeichertes Wand Set **IW\_HLZ\_12** mit der linken Maustaste aus.

Alle neuen Wände erhalten nun die Eigenschaften von **IW\_HLZ\_12**. Eine der Innenw ände w eist aufgrund Ihrer tragenden Funktion eine andere Wandstärke auf. Diese w erden w ir aber erst nachträglich ändern.

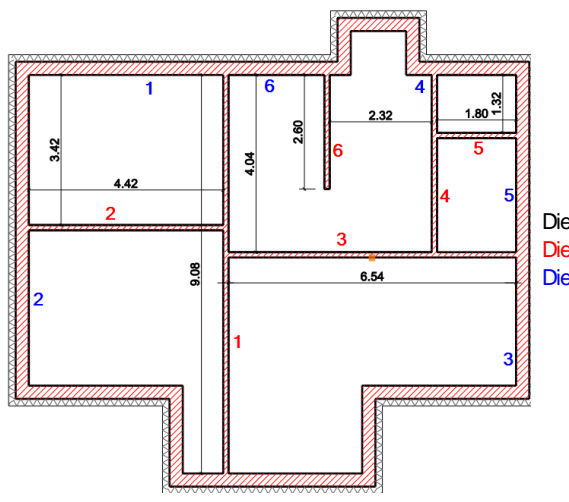

Die geplanten Innenw ände in der Übersicht Die Zeichenreihenfolge der Wände Die Ungefähren Klickpunkte der Wände

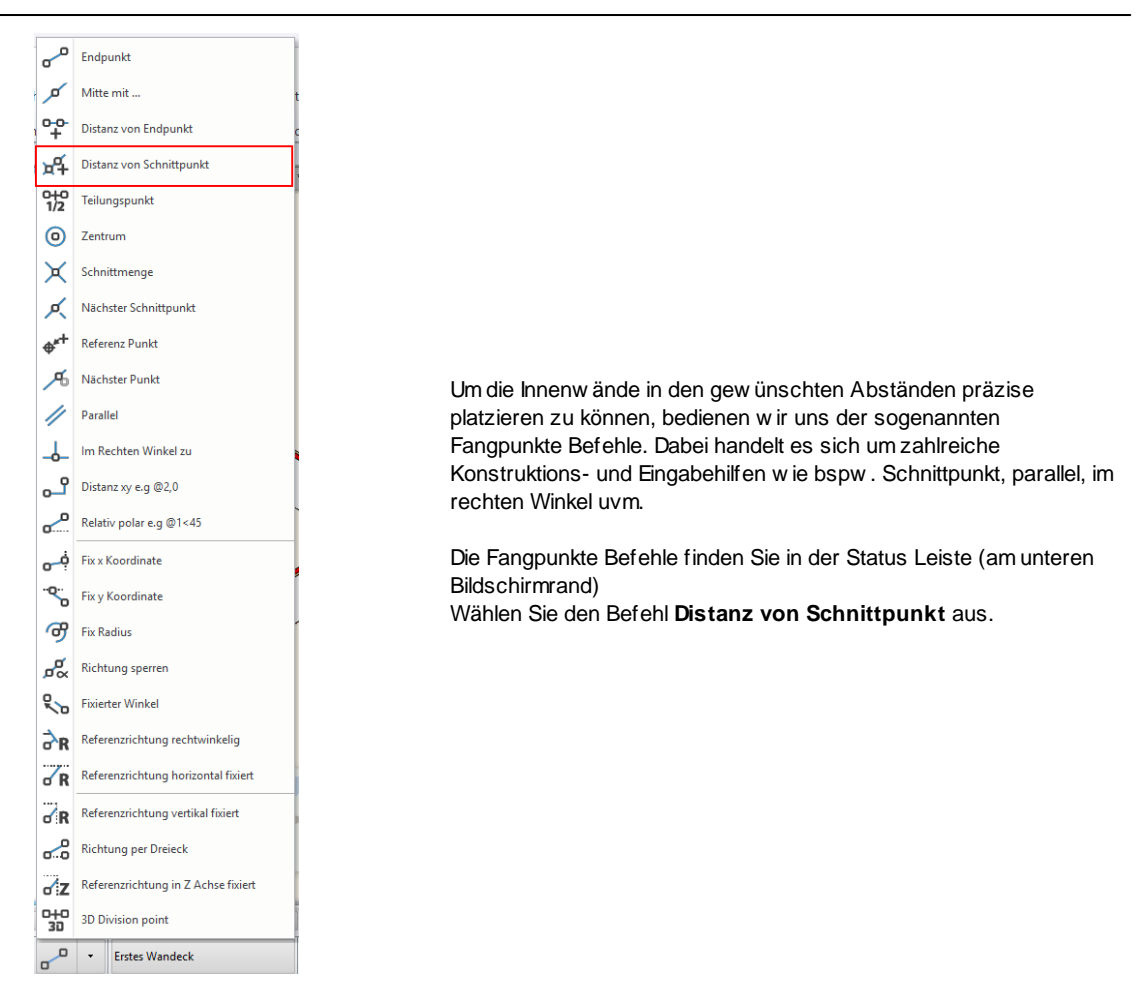

Geben Sie den Abstand der ersten Wand ein: **4.42** (Meter) Bestätigen Sie die Eingabe mit Ok und klicken Sie danach im Bereich von Punkt 1 (Wichtig! **Nicht** genau in die Ecke klicken!)

Der Anfangspunkt der ersten Wand sollte sich w ie folgt darstellen. Achten Sie auch auf die Wandaufbaurichtung. Ggf. mit der F5 Taste durchblättern!

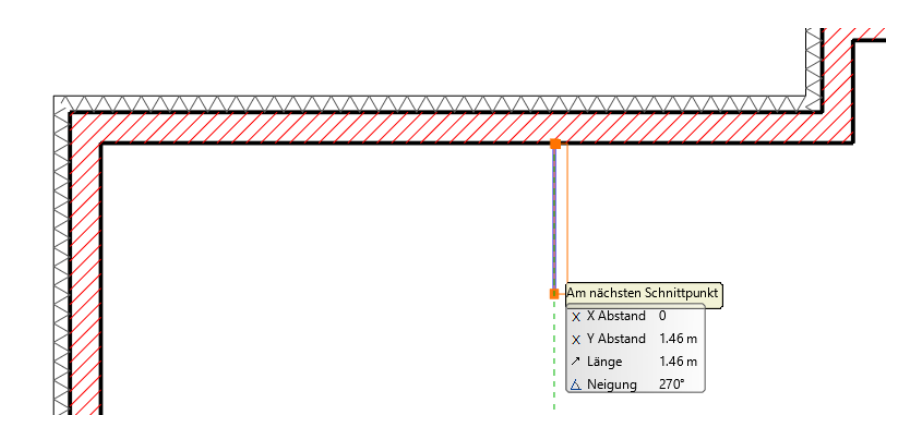

Verschieben Sie den Zeichnungsausschnitt bei gedrücktem Mausrad nach oben, sodass die untere Außenw and erscheint. Bew egen Sie die Maus nun entlang der unteren Außenw and bis folgendes Icon erscheint. Das ist der automatische Fangpunkt für **Im Rechten Winkel**. Bestätigen Sie den Endpunkt der Wand mit einem Linksklick.

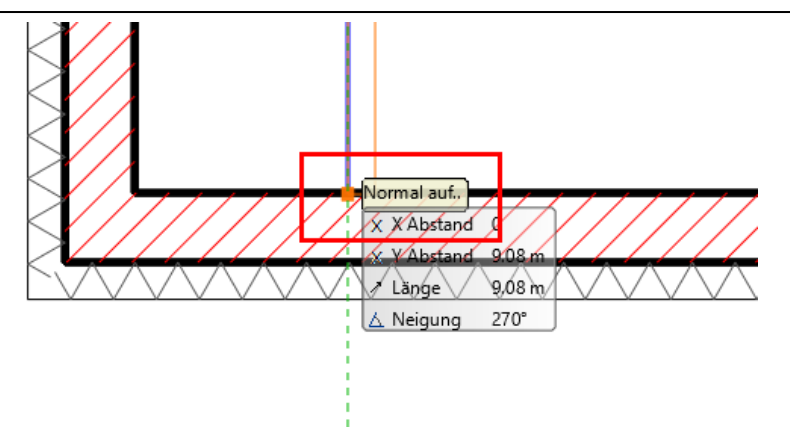

Um mit dem Wand Befehl an einer anderen Stelle fortzufahren drücken Sie **1-mal die rechte Maustaste.**

Die Fangpunkte Befehle finden Sie in der Status Leiste (am unteren Bildschirmrand) Wählen Sie den Befehl **Distanz von Schnittpunkt** aus, indem Sie diesmal auf das Icon in der Statusleiste klicken (eine neuerliche Ausw ahl ist nicht notw endig)

Geben Sie den Abstand der zw eiten Wand ein: 3.54 (Meter) Bestätigen Sie die Eingabe mit Ok und klicken Sie danach im Bereich von Punkt 2 (Wichtig! Nicht genau in die Ecke klicken!)

Die Wand sollte sich w ie folgt darstellen. Achten Sie auch auf die Wandaufbaurichtung. Ggf. mit der F5 Taste durchblättern!

Nutzen Sie auch hier den automatischen Fangpunkt **Normal auf...** um die zw eite Wand mit der ersten zu verbinden!

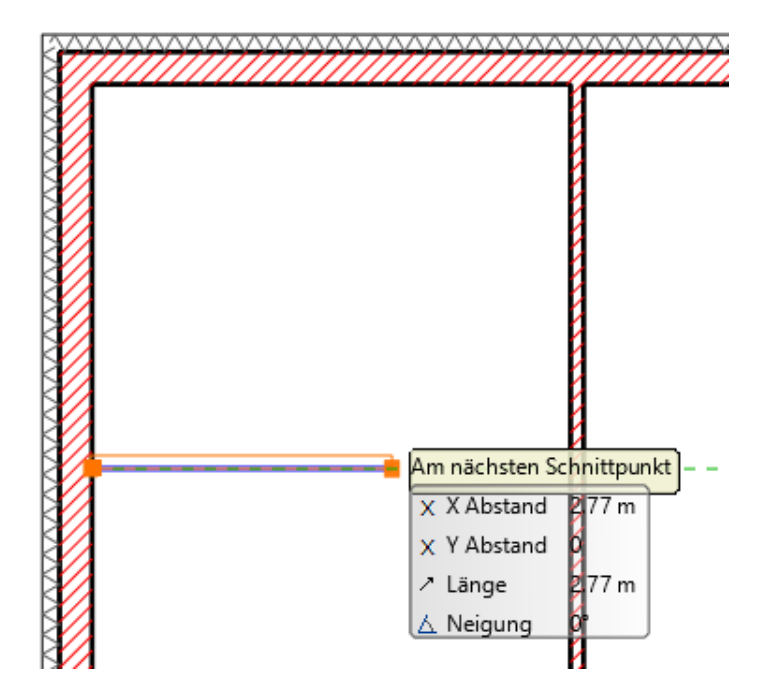

Um mit dem Wand Befehl an einer anderen Stelle fortzufahren drücken Sie **1-mal die rechte Maustaste.**

Wählen Sie den Befehl **Distanz von Schnittpunkt** aus, indem Sie auf das Icon in der Statusleiste klicken

Geben Sie den Abstand der dritten Wand ein: 4.04(Meter) Bestätigen Sie die Eingabe mit Ok und klicken Sie danach im Bereich von Punkt 3 (Wichtig! Nicht genau in die Ecke klicken!)

Die Wand sollte sich w ie folgt darstellen.

Nutzen Sie auch hier den automatischen Fangpunkt **Normal auf...** um die dritte Wand mit der Ersten zu verbinden.

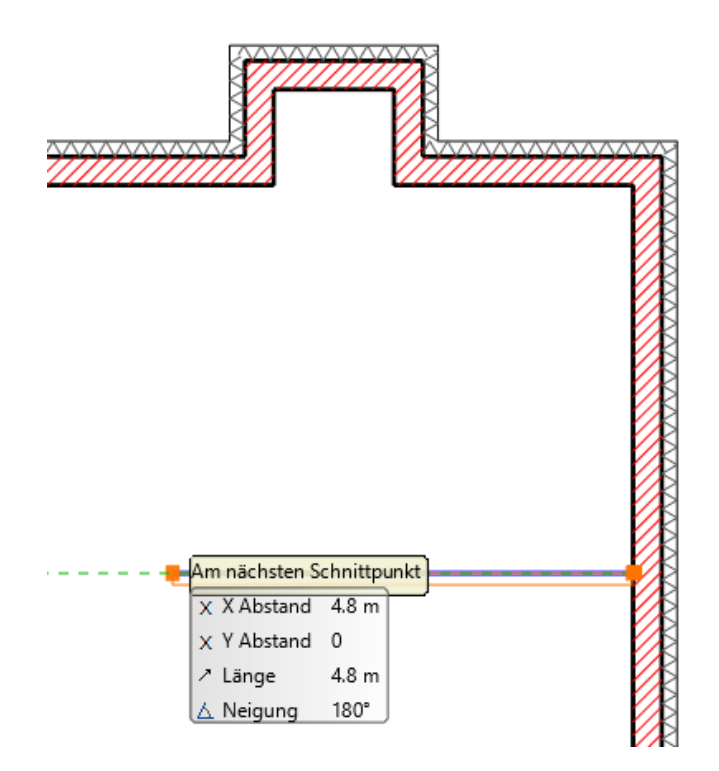

Um mit dem Wand Befehl an einer anderen Stelle fortzufahren drücken Sie **1-mal die rechte Maustaste.**

Wählen Sie den Befehl **Distanz von Schnittpunkt** aus, indem Sie auf das Icon in der Statusleiste klicken.

Geben Sie den Abstand der vierten Wand ein: 1.92 (Meter) Bestätigen Sie die Eingabe mit Ok und klicken Sie danach im Bereich von Punkt 4 (Wichtig! Nicht genau in die Ecke klicken!)

Die Wand sollte sich w ie folgt darstellen.

Achten Sie auch auf die Wandaufbaurichtung. Ggf. mit der F5 Taste durchblättern!

Nutzen Sie auch hier den automatischen Fangpunkt **Normal auf...** um die vierte Wand mit der Ersten zu verbinden.

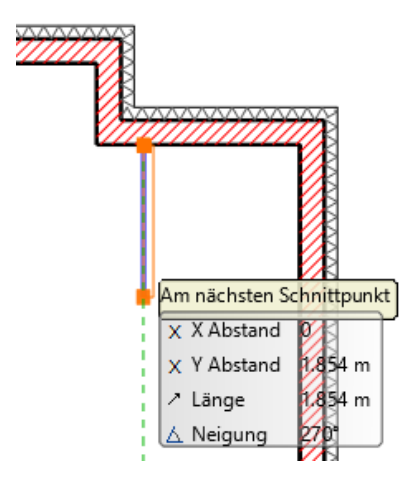

Drücken Sie **1-mal die rechte Maustaste** um die fünfte Wand zu erstellen.

Wählen Sie den Befehl **Distanz von Schnittpunkt** aus.

Geben Sie den Abstand der fünften Wand ein: 1.32 (Meter)

#### **21 Konstruktion eines einfachen Gebäudes**

Bestätigen Sie die Eingabe mit Ok und klicken Sie danach im Bereich von Punkt 5 (Wichtig! Nicht genau in die Ecke klicken!)

Die Wand sollte sich w ie folgt darstellen.

Achten Sie auch auf die Wandaufbaurichtung. Ggf. mit der F5 Taste durchblättern!

Nutzen Sie auch hier den automatischen Fangpunkt **Normal auf...** um die fünfte Wand mit der Ersten zu verbinden.

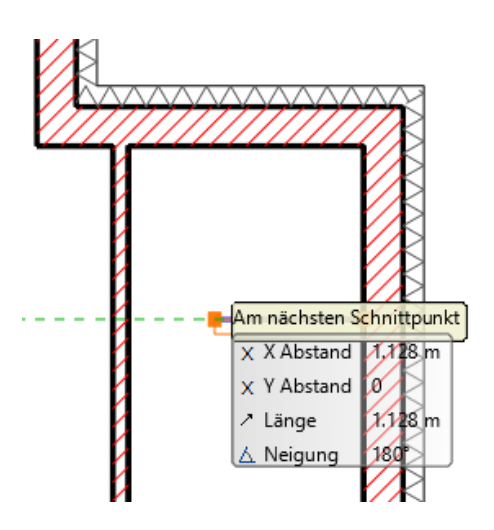

Drücken Sie **1-mal die rechte Maustaste** um die letzte Wand zu erstellen.

Wählen Sie den Befehl **Distanz von Schnittpunkt** aus.

Geben Sie den Abstand der sechsten Wand ein: 2.18 (Meter) Bestätigen Sie die Eingabe mit Ok und klicken Sie danach im Bereich von Punkt 6 (Wichtig! Nicht genau in die Ecke klicken!)

Geben SIe die Wandlänge an : 2.60 (Meter).

Die Wand sollte sich w ie folgt darstellen. Achten Sie auch auf die Wandaufbaurichtung. Ggf. mit der F5 Taste durchblättern!

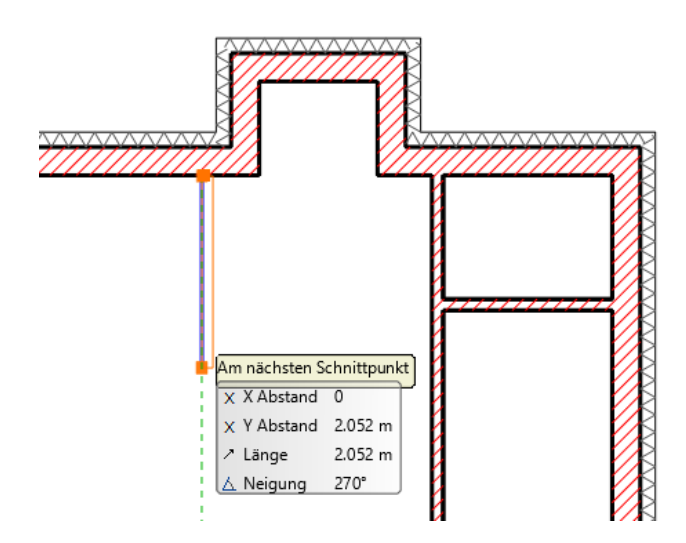

#### **Wände nachträglich verbinden**

Die beiden unteren Räumen sollen eigentlich einen gemeinsamen Raum bilden. Dies bew erkstelligt man durch Verbinden von

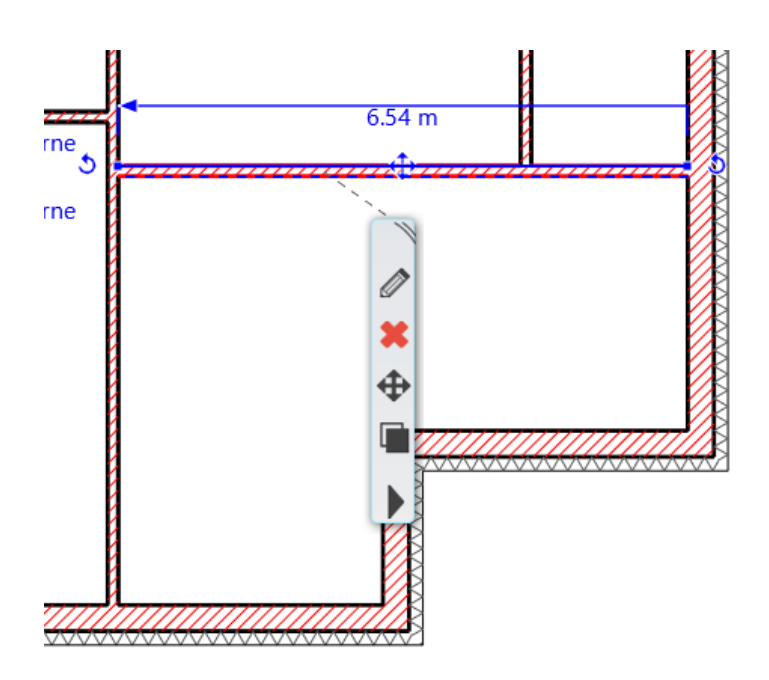

Danach erneut mit der linken Maustaste auf den (linken) **Endpunkt der Wand** klicken. Im darauf erscheinenden **Marker Menü** w ählen Sie den Befehl **L-Verbindung aus**.

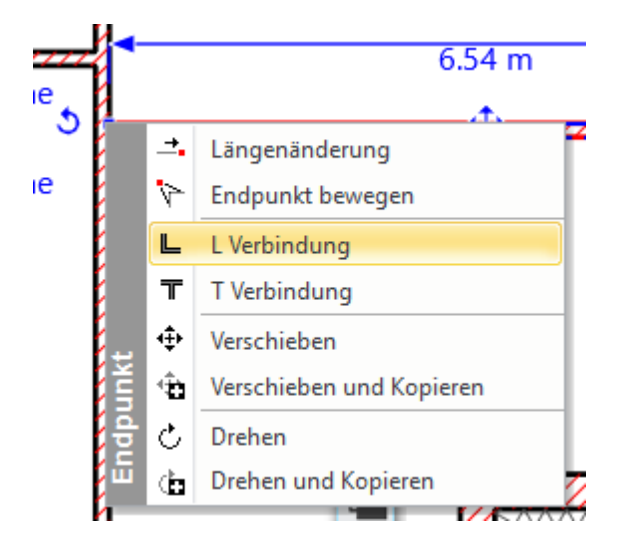

Klicken Sie danach auf einen **beliebigen Punkt von Wand 1** ABER zumindest **oberhalb von Wand 3**. Die beiden Wände w erden dadurch w ie folgt verbunden.

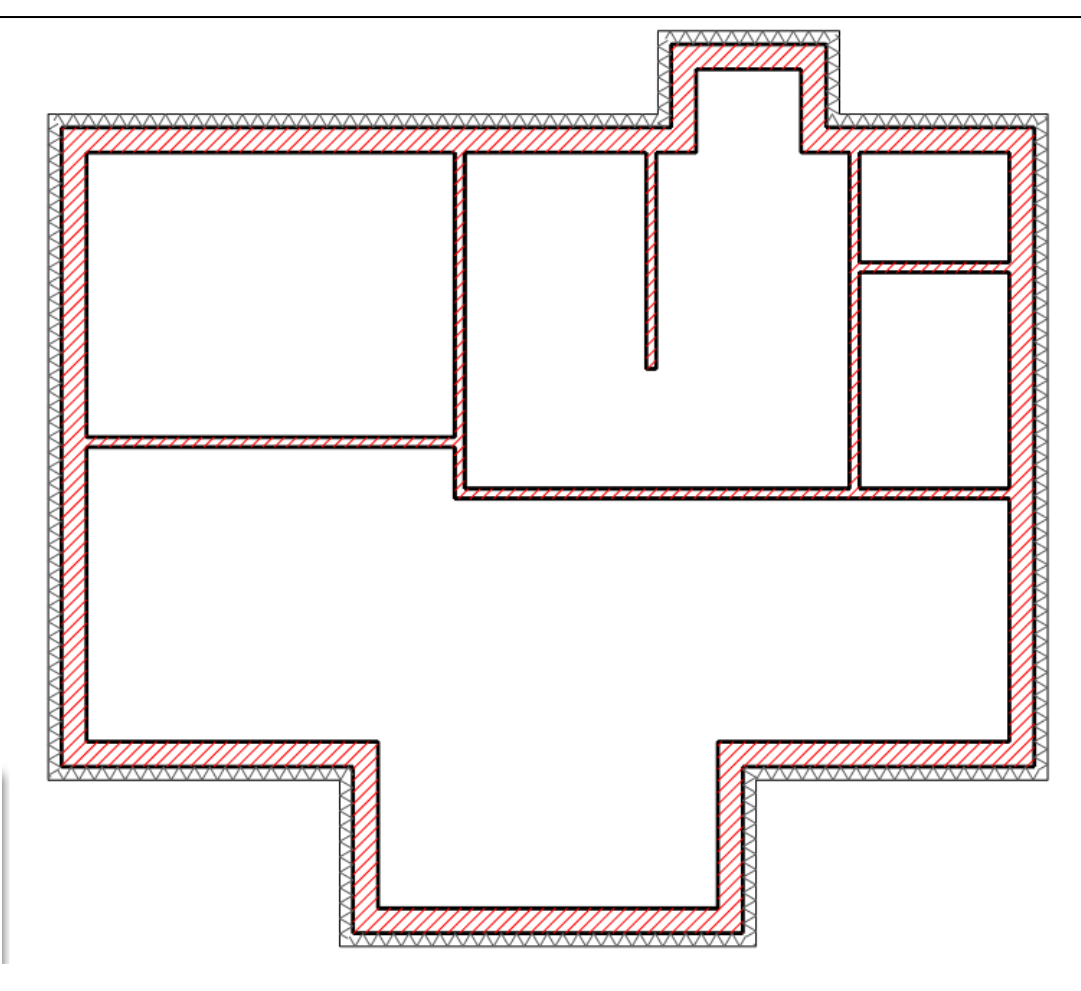

## **Wandstärke nachträglich verändern**

Die dritte Wand ist eine tragende Wand und benötigt daher eine größere Wandstärke als 12 cm.

Klicken Sie dazu die erste Wand mit der linken Maustaste an.

In der sich automatisch öffnenden Attributebox ändern Sie die Breite von 0.12 auf 0.25 (Meter). Bestätigen Sie Ihre Eingabe mit ENTER.

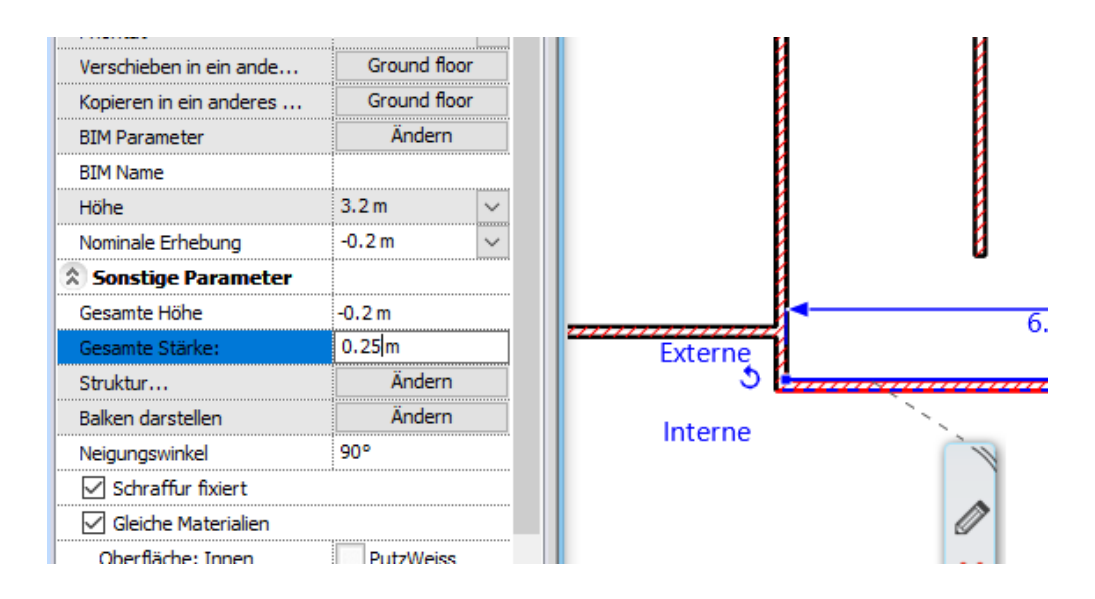

**Endergebnis in 3D...**

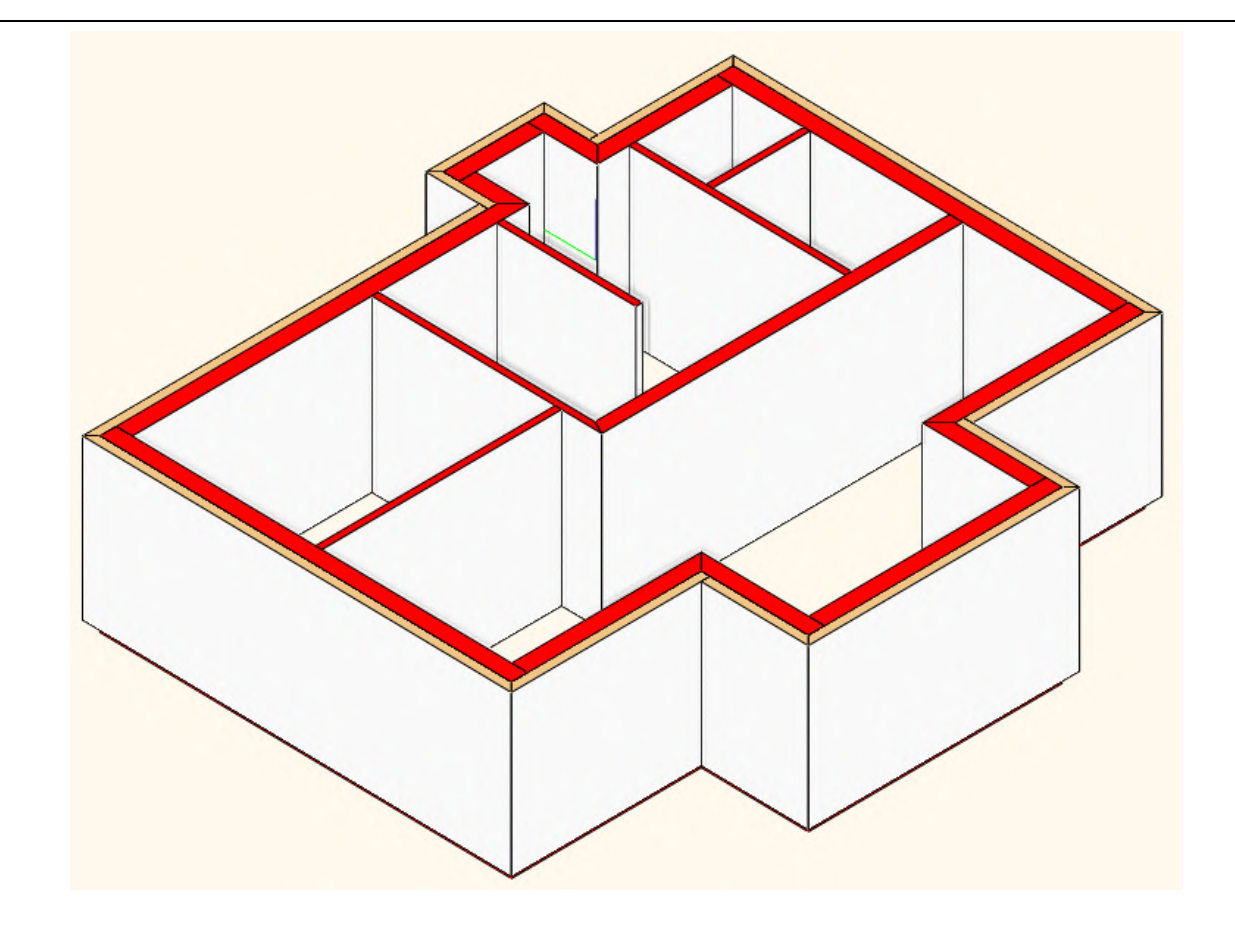

## <span id="page-24-0"></span>**1.2.4 Decke**

Als nächstes w erden Sie die Bodenplatte des Gebäudes erstellen.

Klicken Sie mit der rechten Maustaste auf Decke (1) und anschließend mit der linken Maustatste auf Attribute (2) um die Einstellungen der Decke zu verändern.

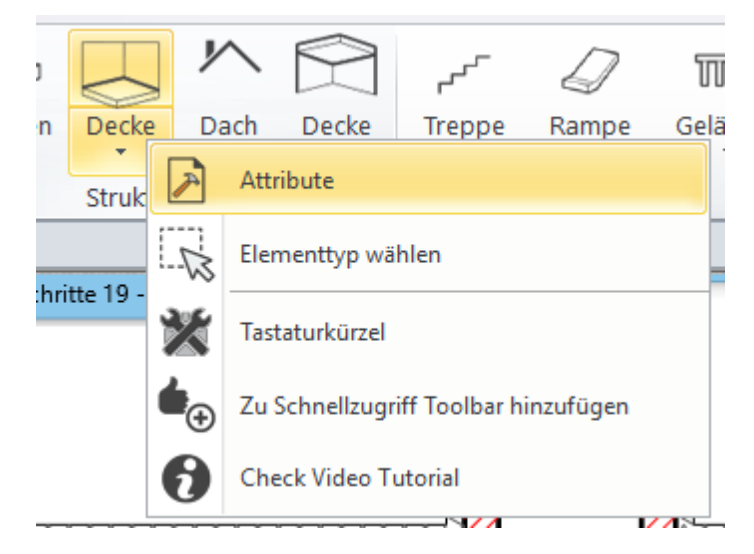

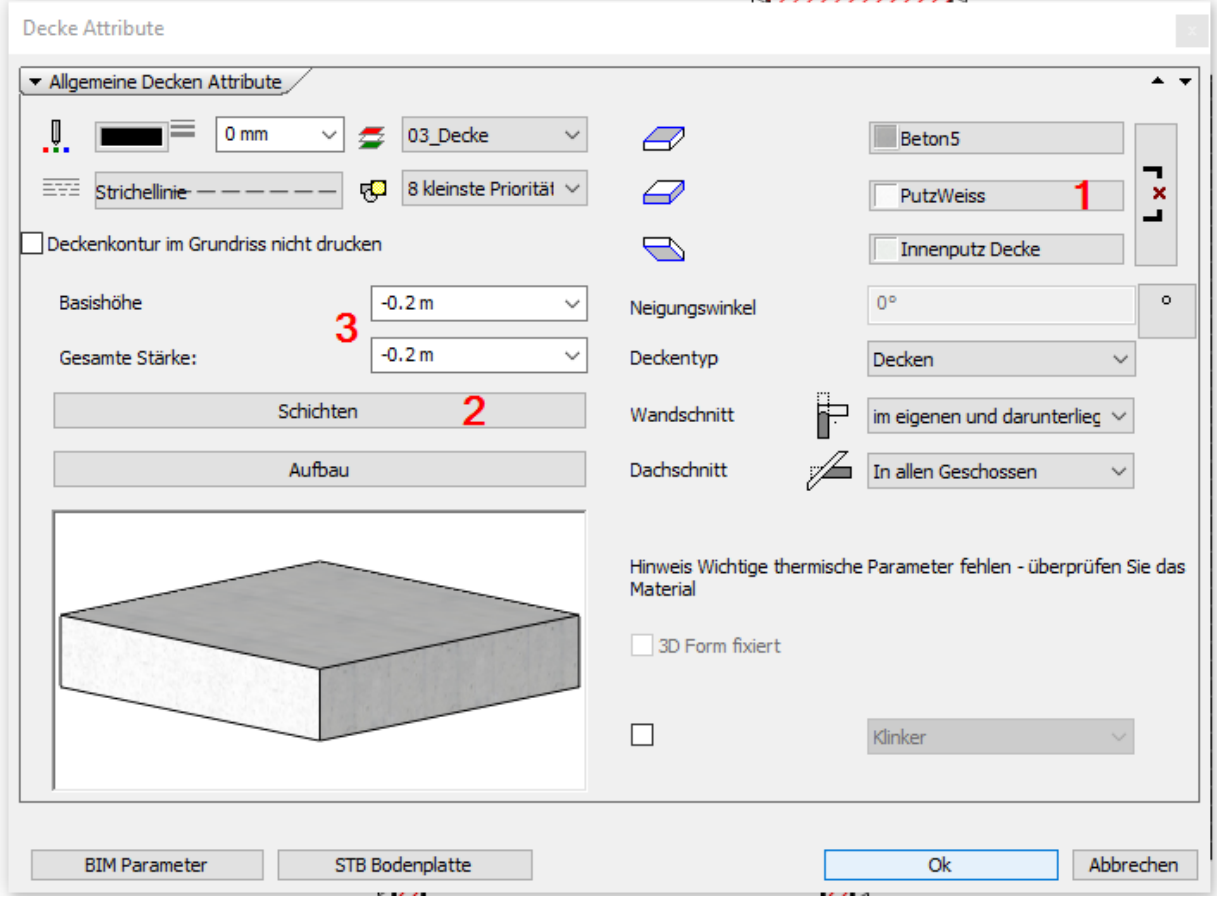

Die Einstellungen der Decke sollten bereits korrekt vordefiniert sein.

(1) Stellen Sie die gew ünschten Materialien ein.

(2) Unter **Schichten** kann die Stärke der Schichten definiert w erden. Stellen Sie eine Stärke von **-0,2 (Meter)** ein und fügen Sie eine Rollierug mit der Stärke von **-0,3 (Meter**) hinzu.

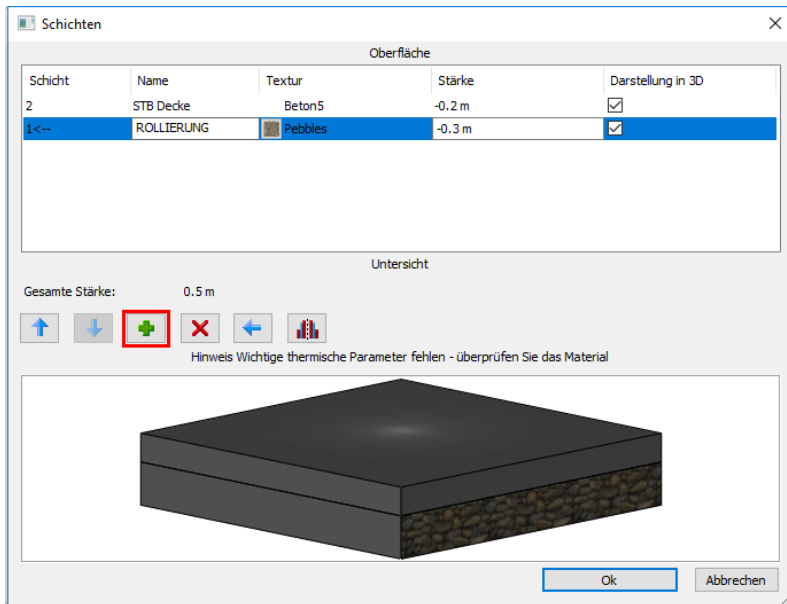

(3) Stellen Sie das Basis Niveau auf **-0,2** (Meter). Das Basis Niveau ist i.d.R. die Fußbodenhöhe mit negativem Vorzeichen.

#### Bestätigen Sie Ihre Eingaben mit Ok.

Klicken Sie mit der linken Maustaste unterhalb des Deckenbefehls in der Toolleiste (1) und anschließend auf den Befehl "Decke über Wandausw ahl" (2).

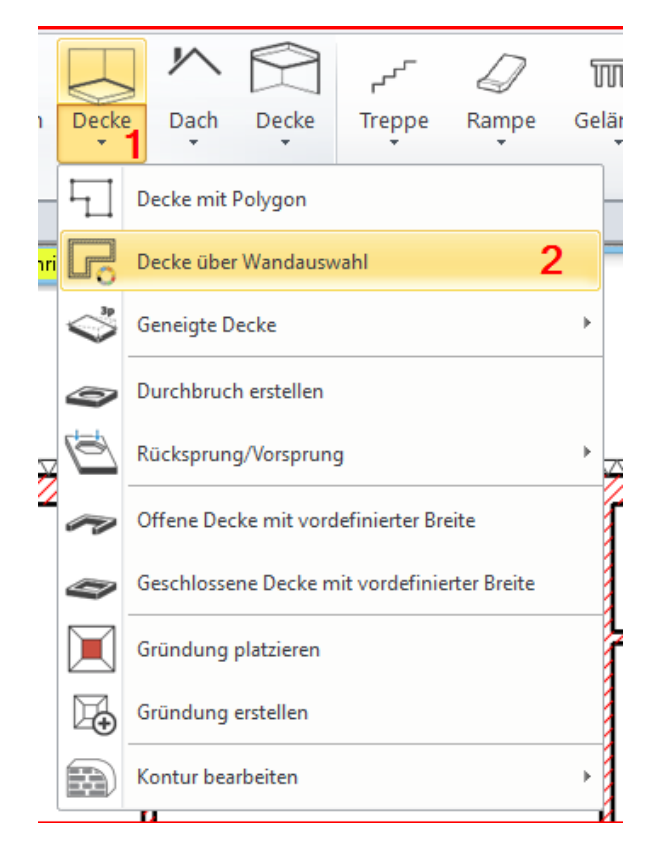

Ziehen Sie danach einen Rahmen über die bereits gezeichneten Wände. Der Rahmen w ird über zw ei Punkte (1,2) diagonal aufgezogen. Bestätigen Sie danach die ausgew ählten Elemente mit der rechten Maustaste.

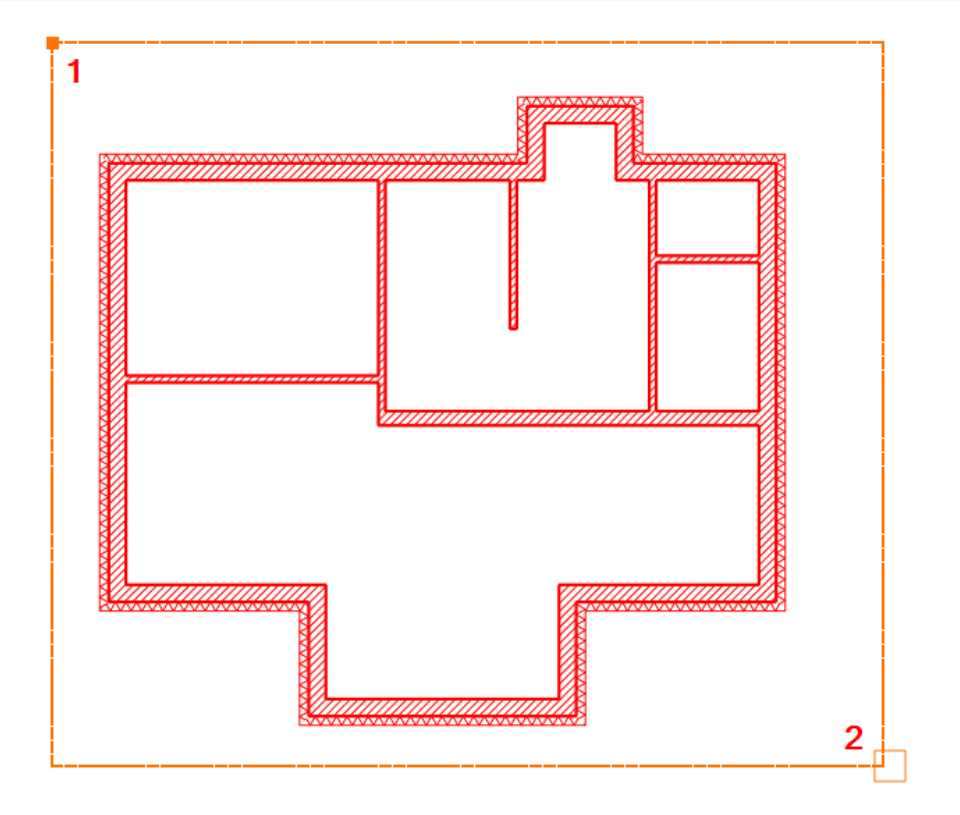

Auf diese Weise erhalten Sie die Bodenplatte (bzw . die Decke von einem möglichen Kellergeschoss)

## **Endergebnis in 3D...**

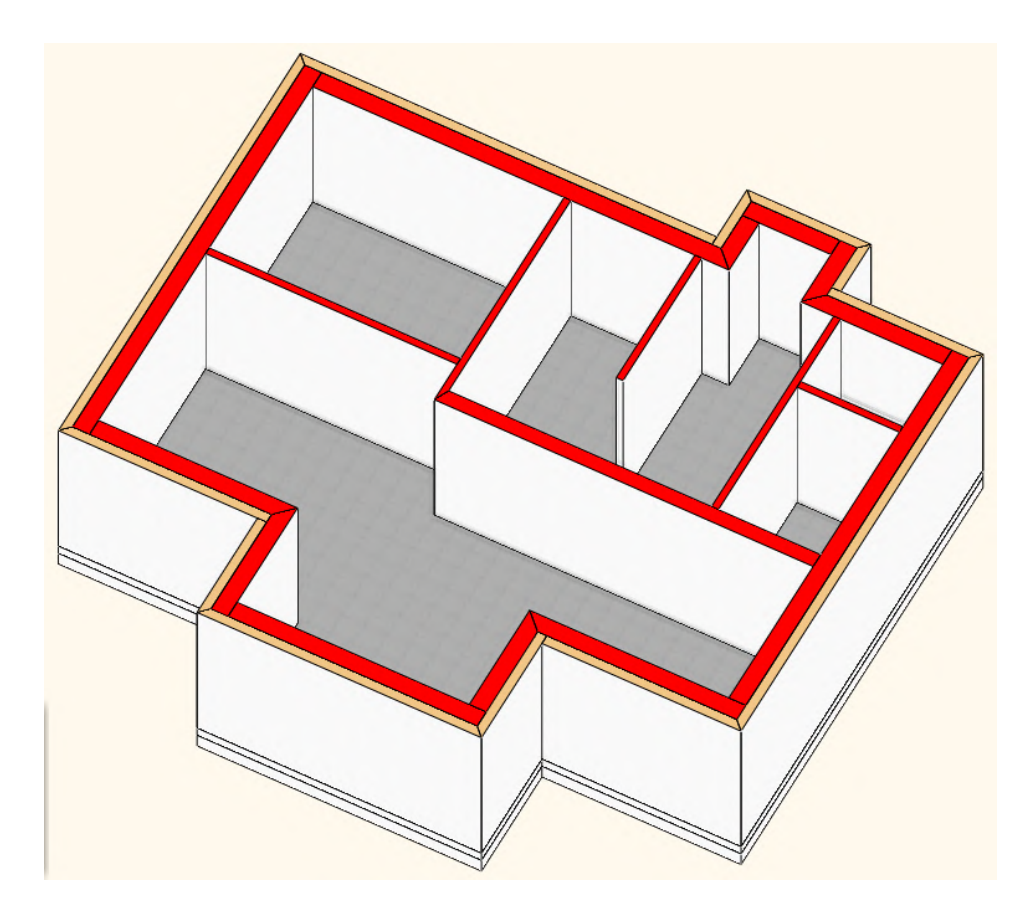

Wenn Sie einen Schritt rückgängig machen möchten, verw enden Sie den **Widerrufen Befehl** aus der Bearbeiten Symbolleiste.

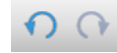

Den Befehl finden Sie auch im Menü - **Bearbeiten**.

## <span id="page-27-0"></span>**1.2.5 Fenster**

Klicken Sie mit der rechten Maustaste auf das Fenster Icon (1) und anschließend auf Attribute (2).

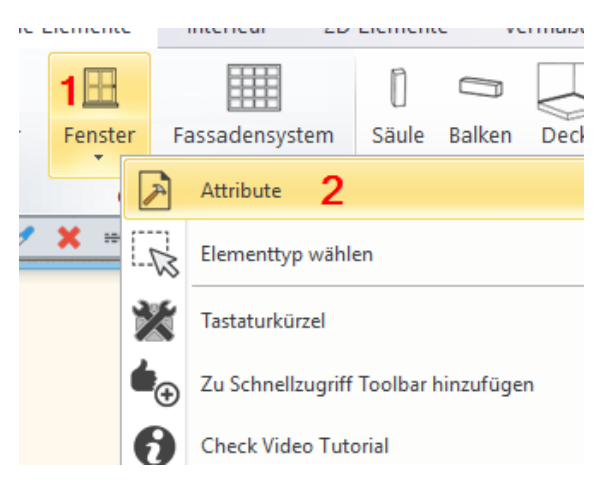

Der Fenster Attribute Dialog öffnet sich. Legen Sie hier die Attribute aller neuen Fenster fest. Ändern Sie die Attribute Ihres Fenster entsprechend der nachfolgenden Abbildung.

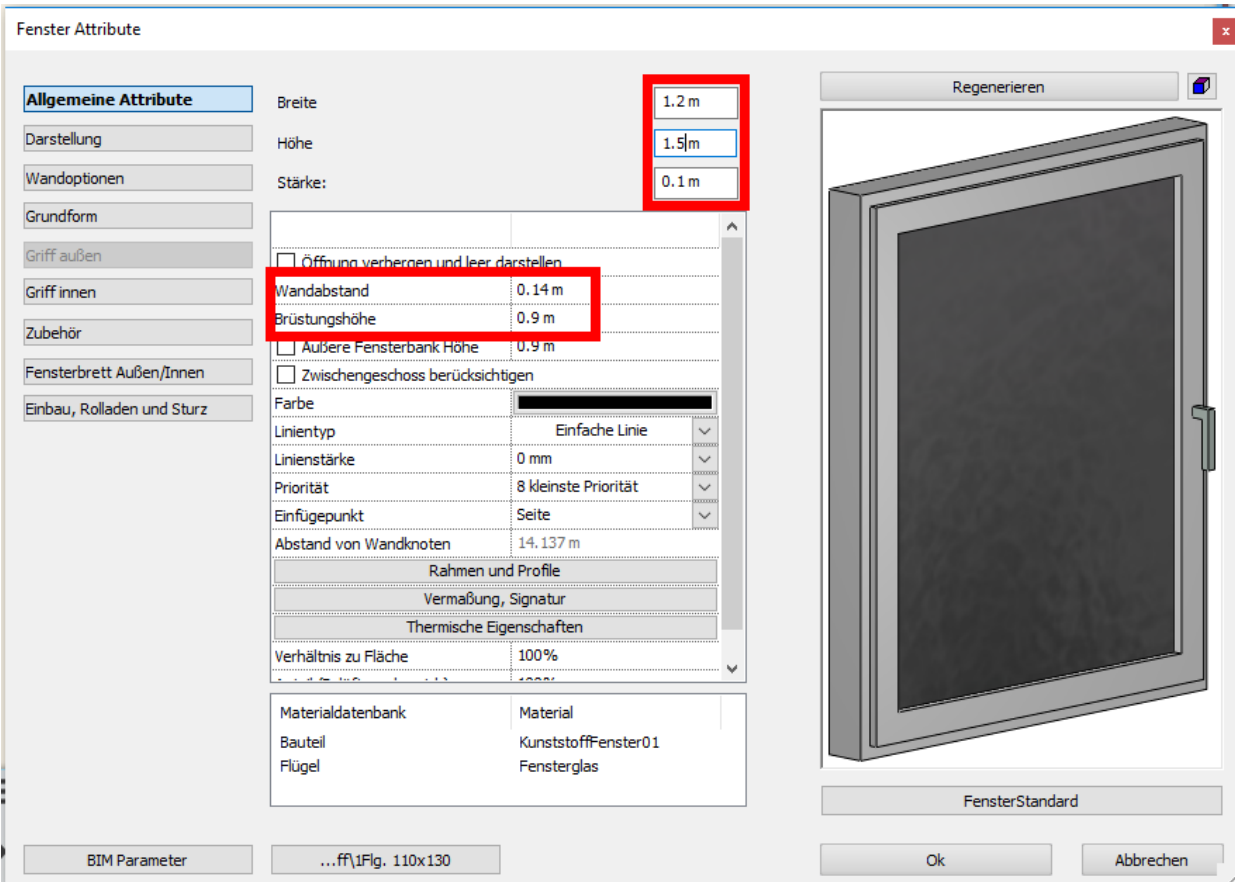

Bestätigen Sie Ihre Eingaben mit **Ok**.

Klicken Sie mit der linken Maustaste auf den Fensterbefehl in der Toolleiste (1) oder unterhalb des Fenstersymbols (2) und anschließend auf Fenster platzieren (3).

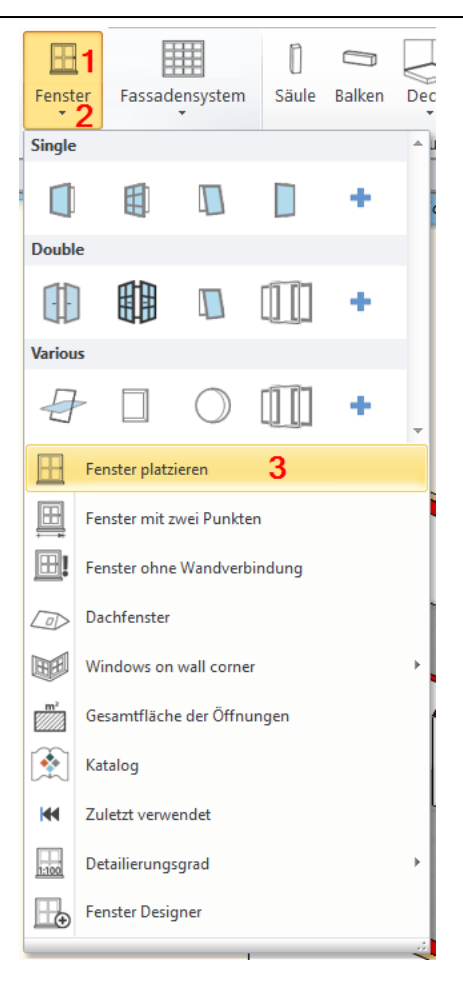

Bew egen Sie nun die Maus ungefähr an folgende Stelle der linken Außenw and. (Sobald Sie bei aktivem Fenster Befehl mit der Maus eine Wand erreichen, ist die Vorschau des Fensters in der Wand aktiv)

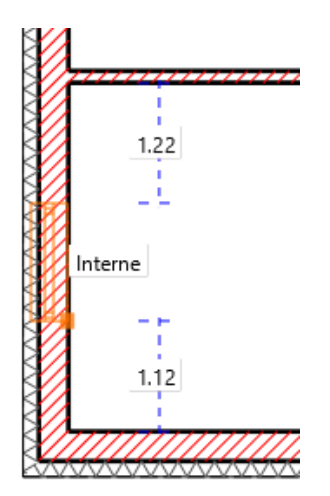

Geben Sie nun den Abstand des Fenster ein: 0.5 (Meter) Bestätigen Sie die Eingabe mit ENTER.

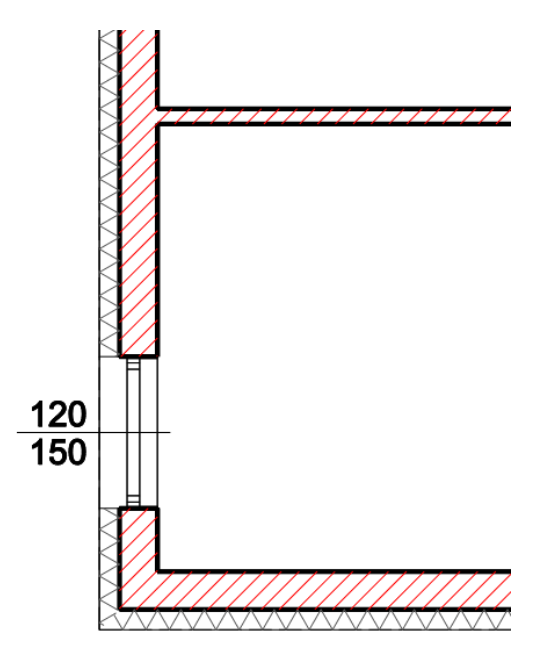

Verschieben Sie den Zeichnungsausschnitt bei gedrücktem Mausrad nach oben und zeichnen Sie das zw eite Fenster. Bew egen Sie nun die Maus ungefähr an folgende Stelle der linken Außenw and.

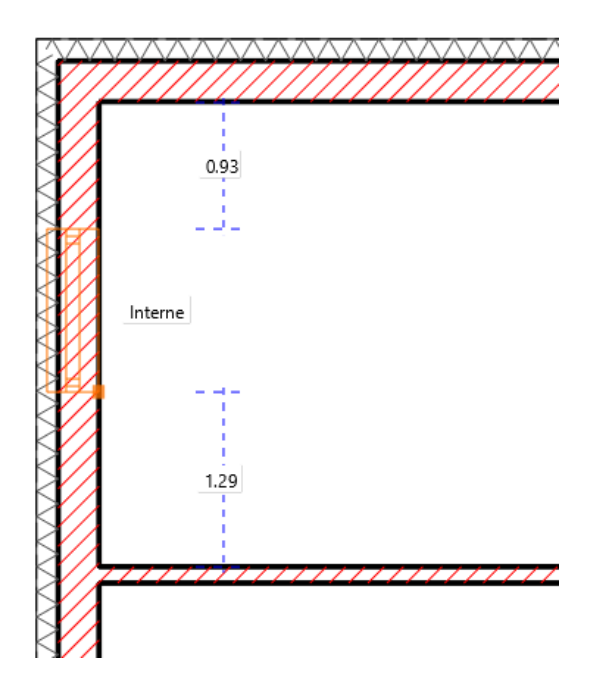

Geben Sie nun den Abstand des Fensters ein: 1.77 (Meter) Bestätigen Sie die Eingabe mit ENTER.

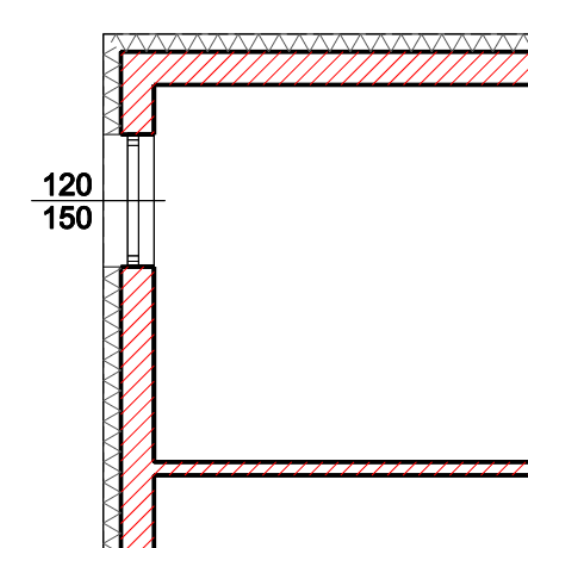

Legen Sie nun ein neues zw eiflügeliges Kunststoff-Fenster an. Verw enden Sie dabei das Set **Kunststoff\2 Flg. 160x130**

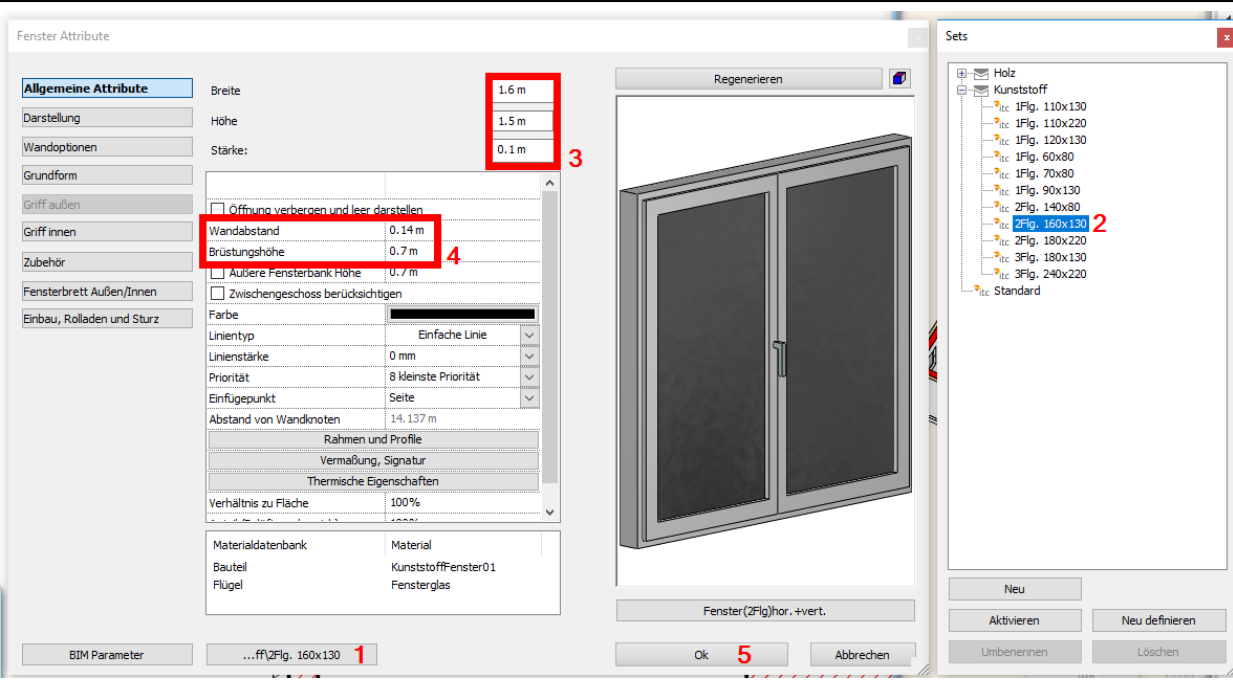

Fahren Sie mit dem Einfügen Ihrer Fenster in der unteren Außenw and fort...

Bew egen Sie die Maus über die untere Außenw and (bis das Fenster innerhalb der Wand angezeigt w ird) Sie w erden erkennen, dass der linke Einfügepunkt des Fensters (Standard Einstellungen) in dieser Situation eher ungünstig ist, da w ir das Fenster mit einem Abstand von links platzieren möchten.

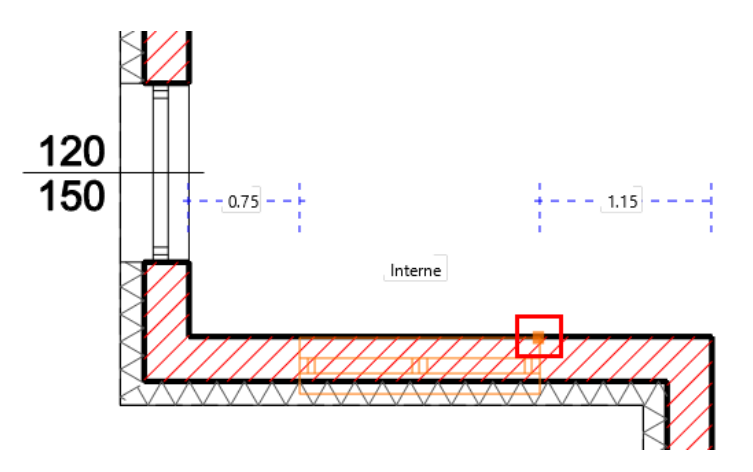

Ähnlich dem Wandaufbau können Sie den Einfügepunkt mit der TAB Taste durchblättern (links, mittig, rechts) Drücken Sie in diesem Fall 2 x mal die TAB Taste. Bew egen Sie die Maus ein w enig. Der Einfügepunkt sollte nun rechts vom Fenster sein (bezogen auf die Fenster Innenseite)

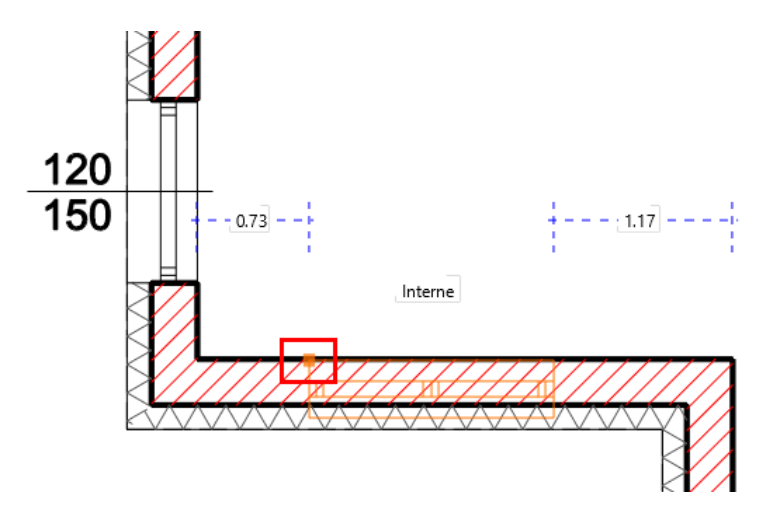

**32**

Geben Sie nun den Abstand des Fenster ein: 0.5 (Meter) Bestätigen Sie die Eingabe mit ENTER.

#### Legen Sie nun ein neues einflügeliges Kunststoff-Fenster an. Verw enden Sie dabei das Set **Kunststoff\1 Flg. 110x130** Ändern Sie die Attribute Ihres Fensters entsrechend der nachfolgenden Abbildung.

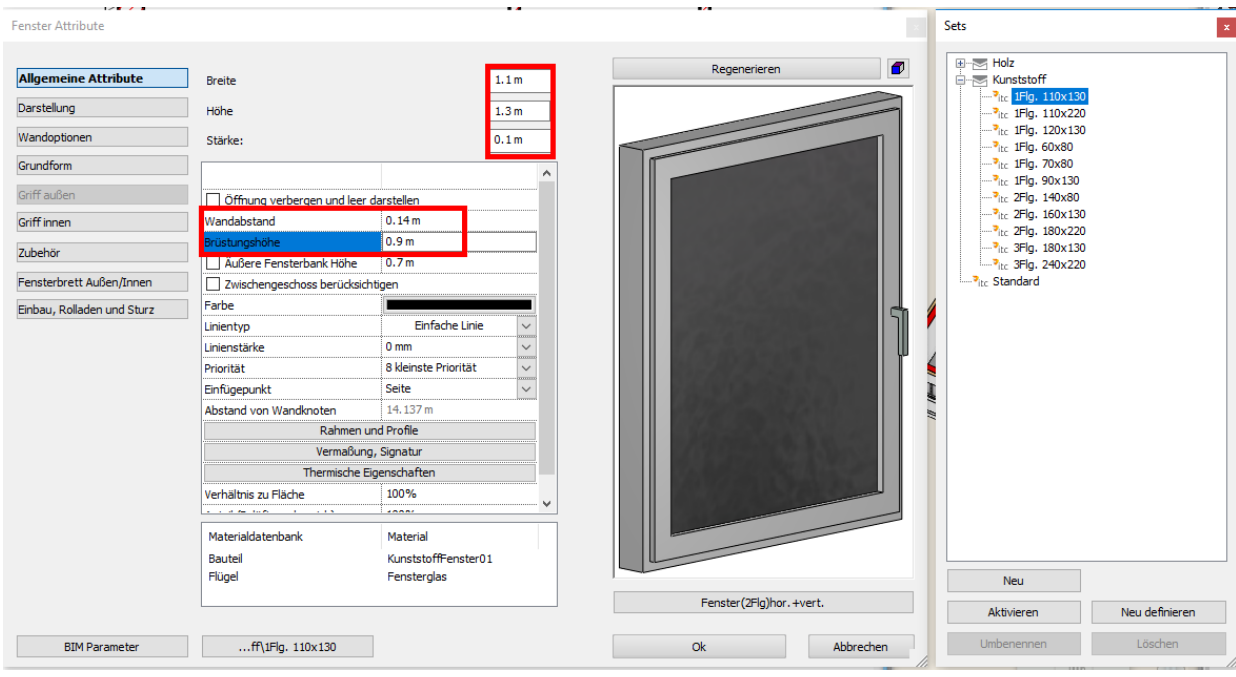

Fahren Sie mit dem Einfügen Ihrer Fenster an der untersten Außenw and fort.

Diesmal w ird das Fenster nicht mit einem Abstand platziert, sondern genau mittig and der Wand. Ändern Sie dazu mit der TAB Taste den Einfügepunkt des Fensters auf die Mitte. Bew egen Sie das Fenster danach in die Mitte der Wand bis der automatische Fangpunkt **Mittelpunkt** erscheint. Bestätigen Sie die Position mit der linken Maustaste.

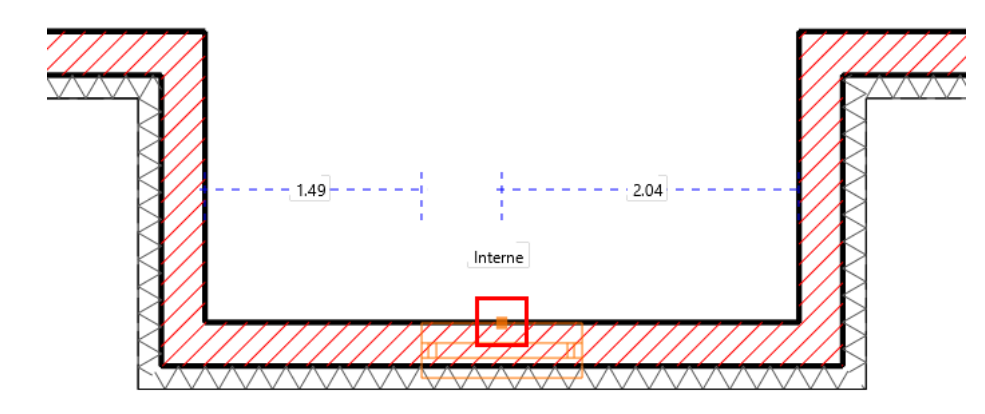

Fahren Sie mit einem w eiteren Fenster fort.

(Das gleiche Fenster soll ein zw eites Mal in der Wand platziert w erden, diesmal mit dem Abstand von links.

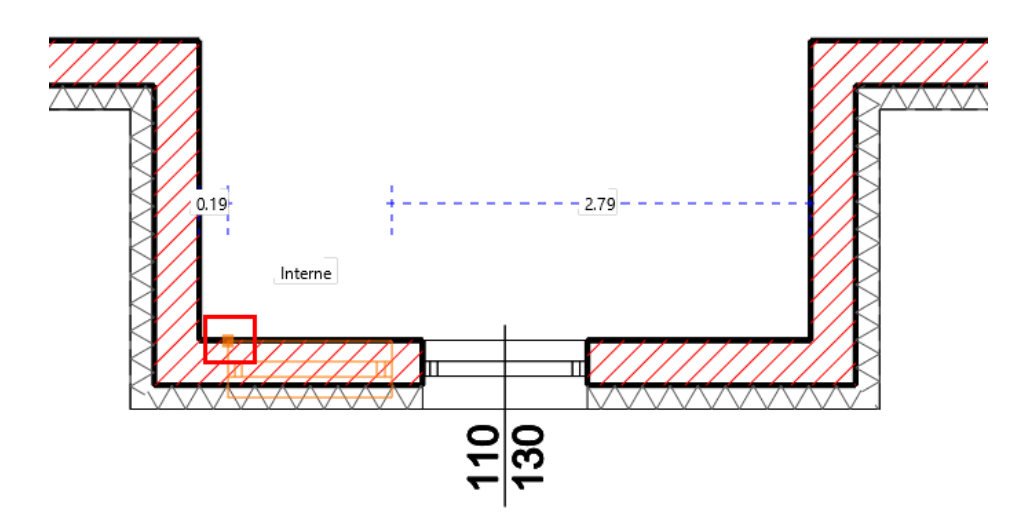

Geben Sie nun den Abstand des Fenster ein: **0.165** (Meter) Bestätigen Sie die Eingabe mit ENTER.

Wiederholen SIe den gleichen Vorgang mit dem selben Abstand: **0.165** (Meter), diesmal mit dem Abstand von rechts.

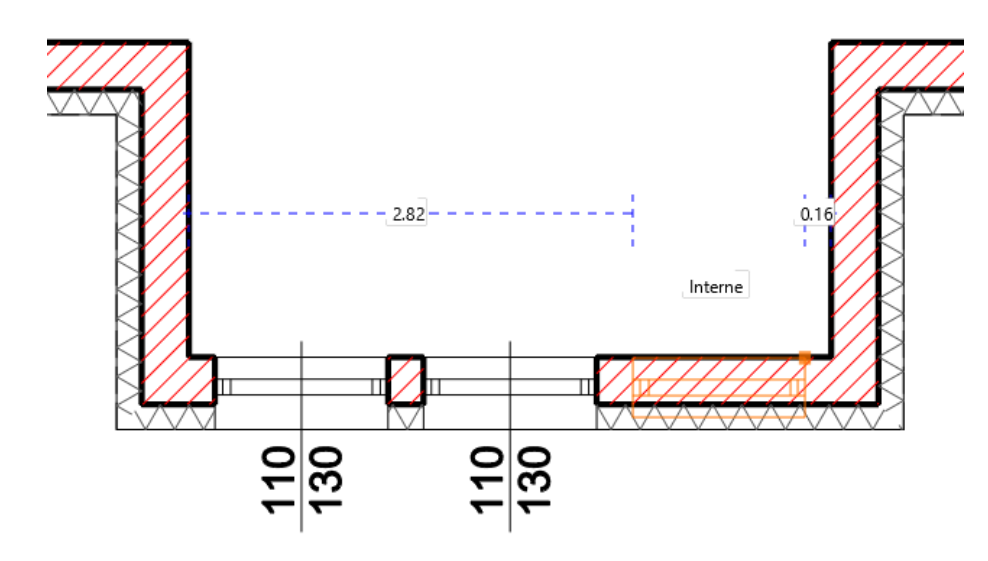

Die Positionen der Fenster können auch noch nachrträglich geändert w erden. Wählen Sie das Fenster aus, w elches verschoben w erden soll, und geben Sie in den Maßlinien den gew ünschten Wert ein.

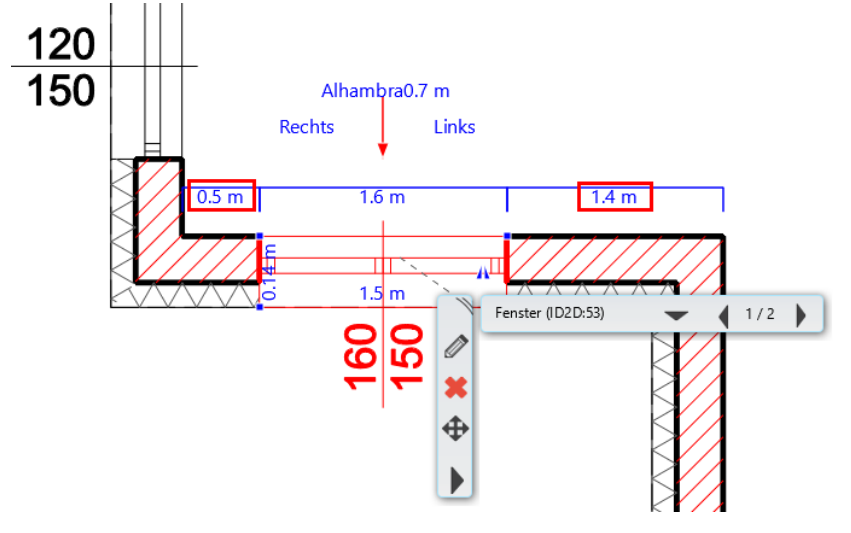

#### **Fenster Dimension nachträglich ändern**

Das Fenster rechts oben hat eine andere Dimension als die voreingestellten Fenster. Wählen Sie das Fenster mit der linken Maustaste aus (klicken Sie dazu am besten in der Nähe des Fensterstock)

Sollten Sie das anstatt des Fensters die Decke oder Wand ausw ählen können Sie mit der TAB Taste durch die benachbarten Elemente durchblättern, bis das gew ünschte Fenster ausgew ählt ist!

Die Breite und Höhe eines Fensters lässt sich entw eder über die Attribute Box (1) oder die virtuelle Vermaßung (2) ändern. Klicken Sie auf die gew ünschten Werte.

Neue Höhe: **2.2** (Meter) Neue Brüstungshöhe: **0.0** (Meter)

Die Brüstungshöhe lässt sich ausschließlich über die Attribute Box (1) ändern. Bestätigen Sie alle Eingaben mit ENTER.

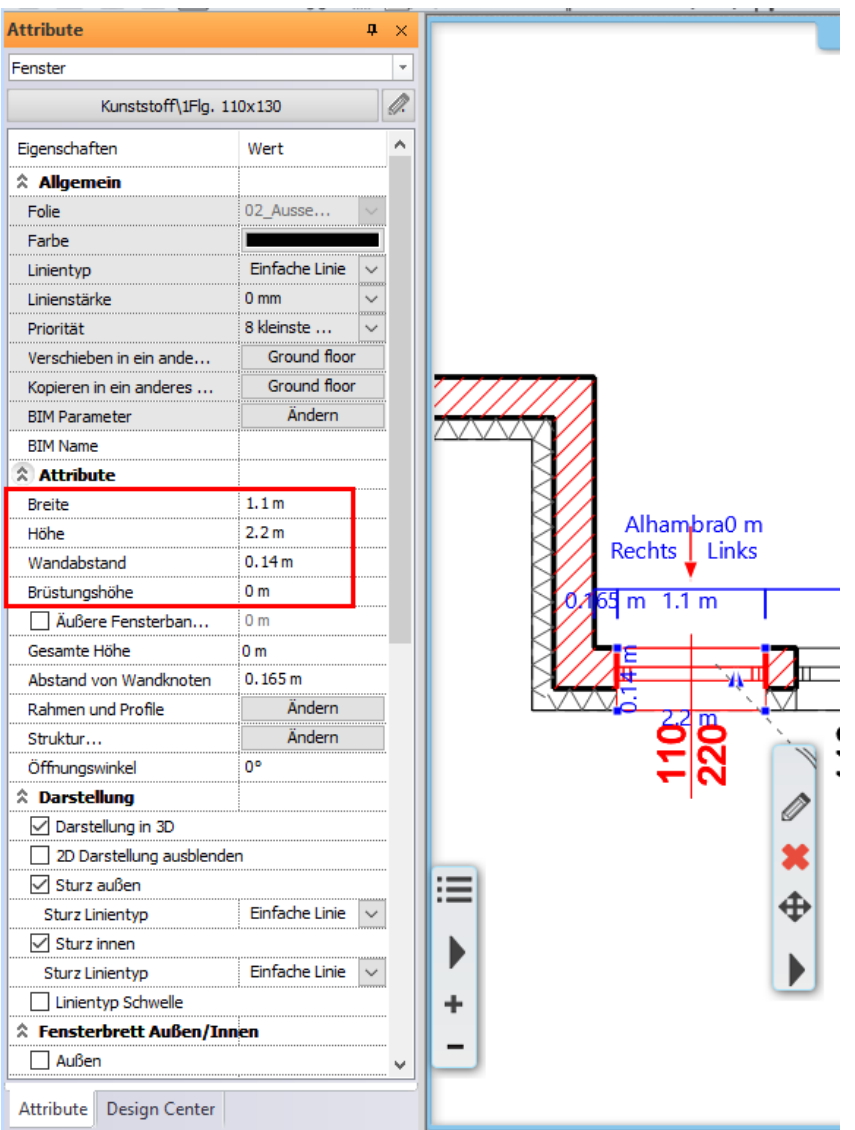

Wiederholen Sie den Vorgang bei den anderen zw ei Fenstern.

## **Endergebnis in 3D...**

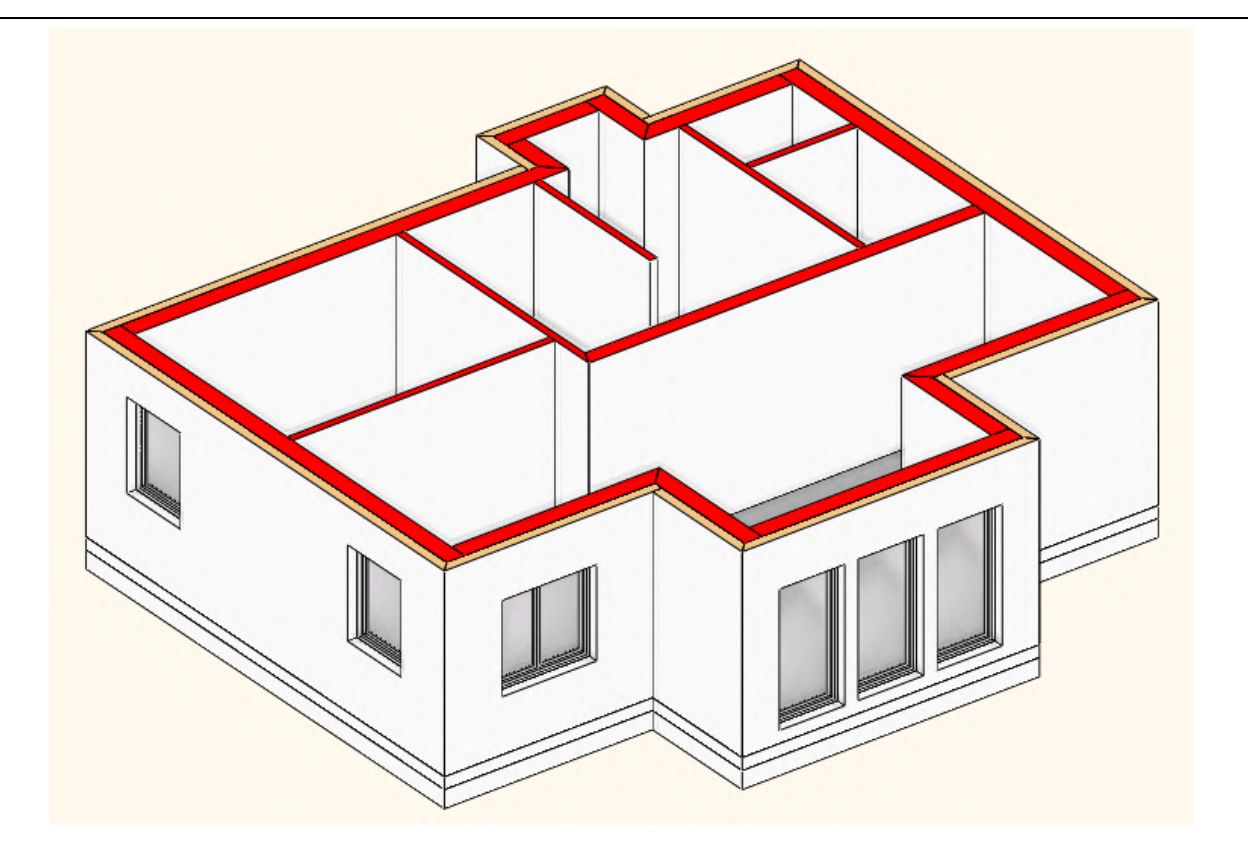
### **1.2.6 Türen**

Türen sind hinsichtlich Ihrer Attribute und dem Platzieren den Fenstern sehr ähnlich.

Klicken Sie mit der rechten Maustaste auf das Tür Icon (1) und anschließend auf Attribute (2).

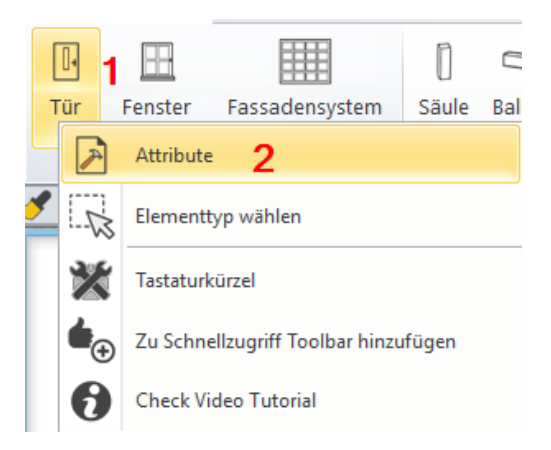

Der Tür Attribute Dialog öffnet sich. Legen Sie hier die Attribute aller neuen Türen fest.

# Verw enden Sie dabei das Set **Kunststoff\1 Flg. 110x225 Balkontür**

Ändern Sie die Attribute Ihrer Tür entsprechend der nachfolgenden Abbildung.

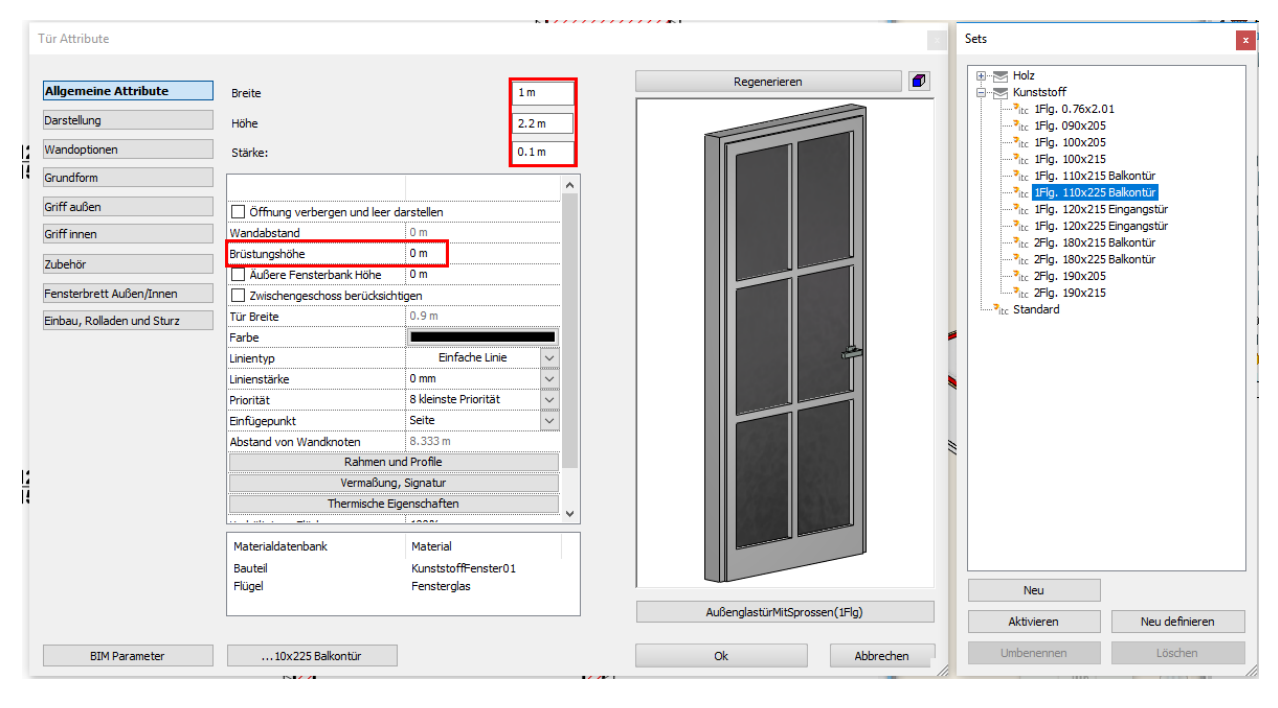

Bestätigen Sie Ihre Eingaben mit **Ok**.

Klicken Sie mit der linken Maustaste auf den Türbefehl in der Toolleiste oder unterhalb des Türbefehls (1) und anschließend auf Tür platzieren (2).

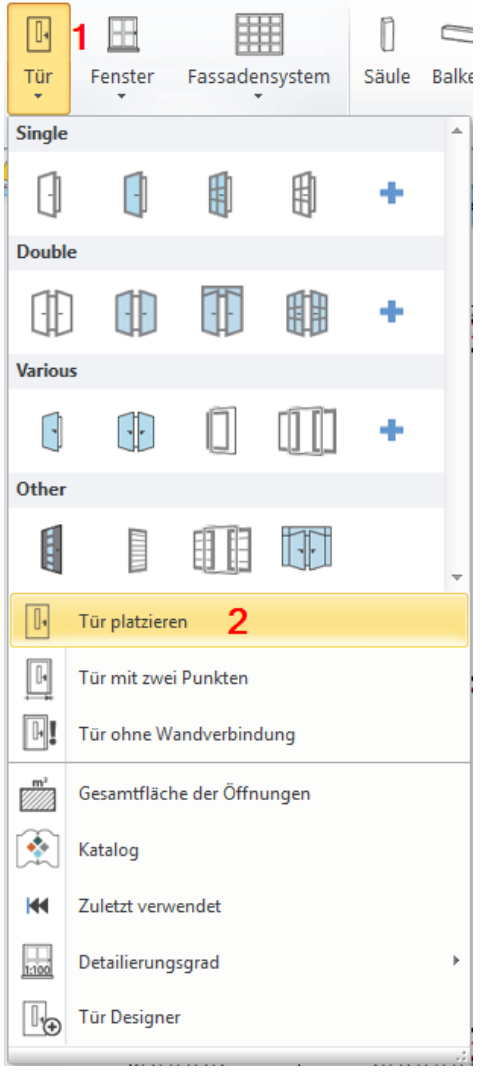

Bew egen Sie nun die Maus ungefähr an folgende Stelle der linken Außenw and. (Sobald Sie bei aktivem Tür Befehl mit der Maus eine Wand erreichen, ist die Vorschau der Tür in der Wand sichtbar).

Analog dem Fenster können Sie den Einfügepunkt mit der TAB Taste durchblättern (links, mittig, rechts). Drücken Sie in diesem Fall 2 x mal die TAB Taste. Bew egen Sie die Maus ein w enig. Der Einfügepunkt sollte nun rechts der Tür sein (bezogen auf die Tür Innenseite).

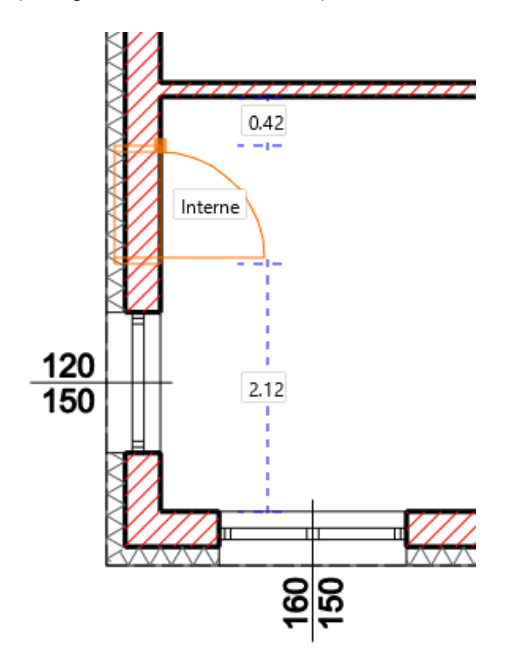

Geben Sie nun den Abstand der Tür ein: **0.25** (Meter) Bestätigen Sie die Eingabe mit ENTER.

Im Gegensatz zum Fenster können Sie nun die Öffnungsrichtung der Tür festlegen. Bew egen Sie die Maus bis Sie folgende Öffnungsrichtung erreichen.

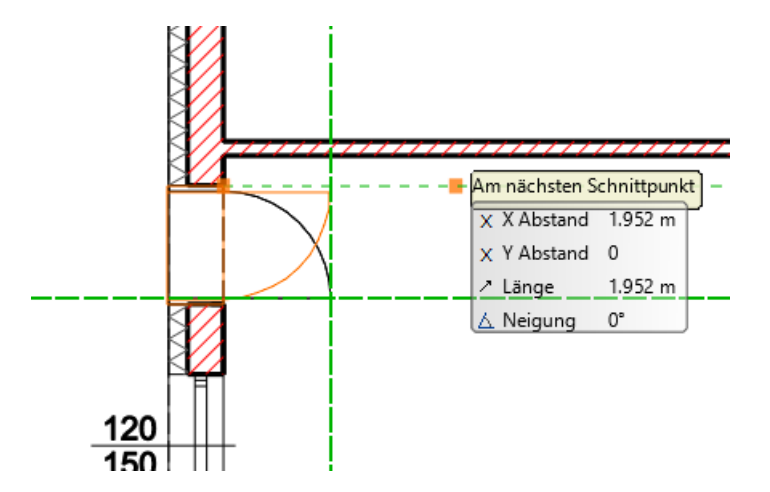

Fahren Sie mit w eiteren Türen fort...

Verschieben Sie den Zeichnungsausschnitt mit gedrücktem Mausrad nach oben und zeichnen SIe die zw eite Tür. Bew egen Sie die Maus ungefähr an folgende Stelle der linken Außenw and. Der Einfügepunkt sollte nun links von der Tür sein. (bezogen auf Tür innenseite).

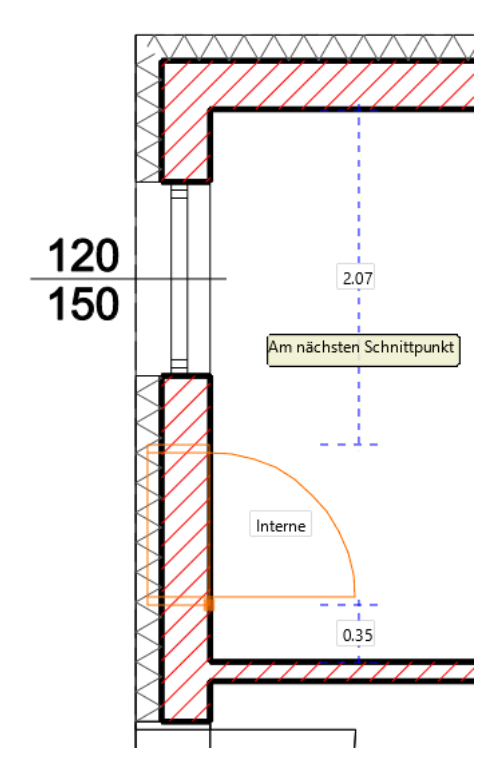

Geben Sie nun den Abstand der Tür ein: **0.25** (Meter). Bestätigen Sie die Eingabe mit ENTER.

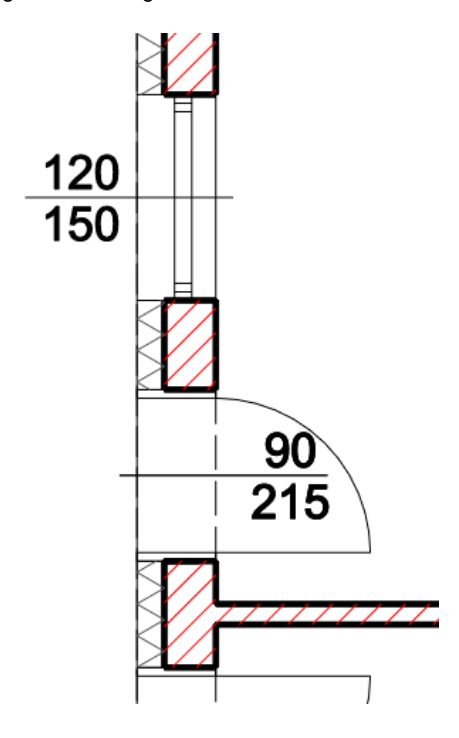

Verschieben Sie den Zeichnungsausschnitt mit gedrücktem Mausrad nach unten rechts und zeichnen SIe die dritte Tür. Bew egen Sie die Maus ungefähr an folgende Stelle der unteren Außenw and. Der Einfügepunkt sollte nun links von der Tür sein. (bezogen auf Tür innenseite).

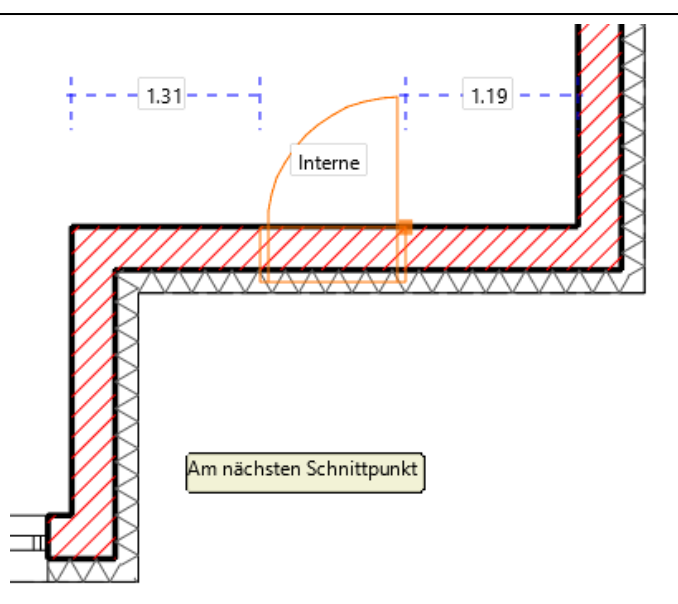

Geben Sie nun den Abstand der Tür ein: **1.00** (Meter). Bestätigen Sie die Eingabe mit ENTER.

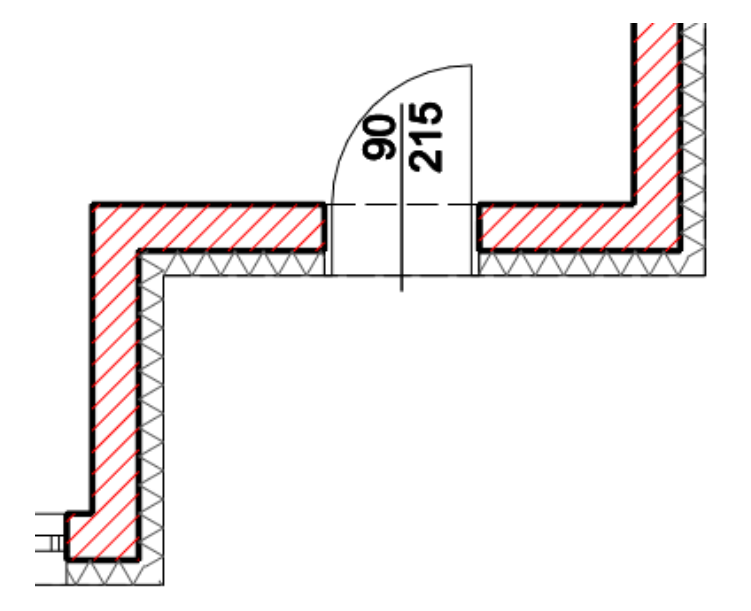

Fahren Sie mit w eiteren Türen fort...

Verschieben Sie den Zeichnungsausschnitt mit gedrücktem Mausrad in den oberen Bereich Ihres Grundrisses. Bew egen Sie die Maus in den nachfolgenden Raum. Ändern Sie den Einfügepunkt der Tür mit der TAB Taste auf Mitte. Verschieben Sie die Tür bis der automatische Fangpunkt Mittelpunkt angezeigt w ird. Bestätigen Sie die Position der Tür mit linker Maustaste.

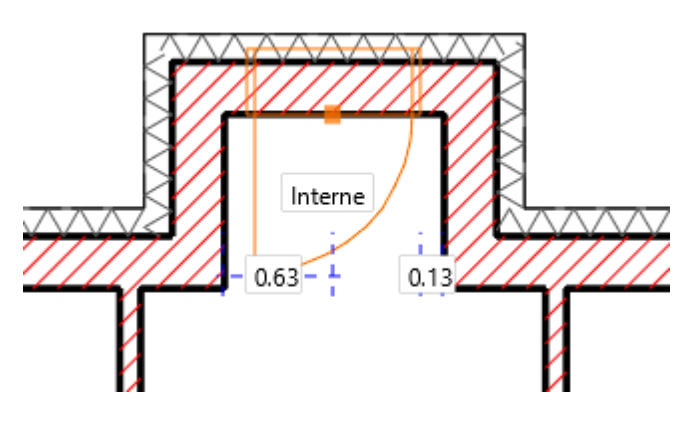

Öffnungsrichtung entnehmen Sie der nächsten Abbildung.

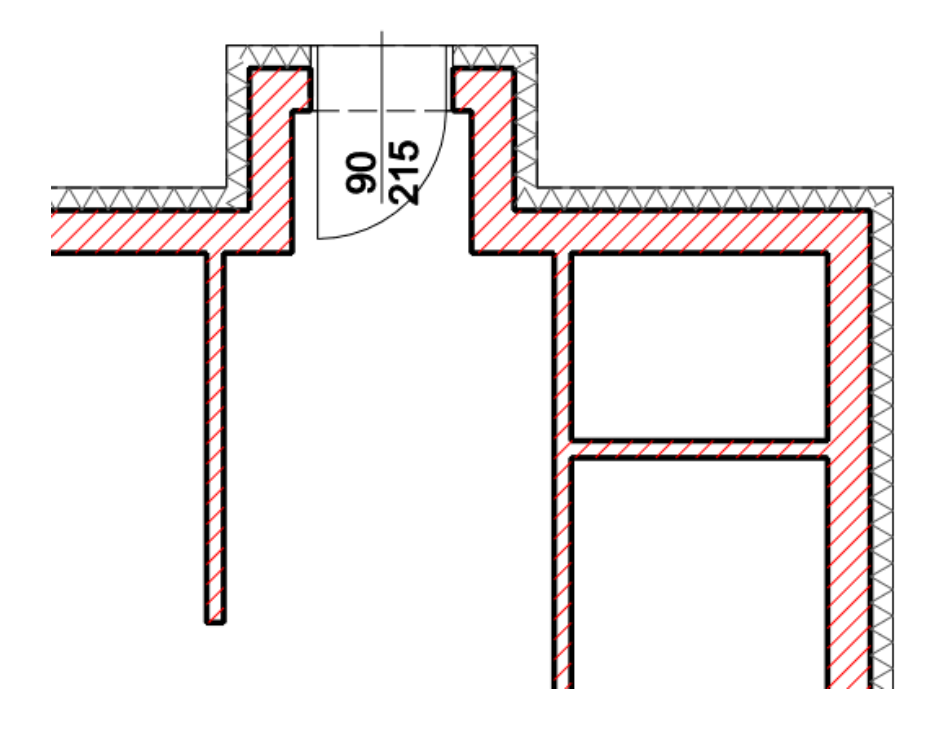

Fahren Sie nun mit den Innenw änden fort.

Legen Sie hier die Attribute aller Innentüren fest. Verw enden Sie dabei das Set **Kunststoff\1 Flg. 100x205** Ändern Sie die Attribute Ihrer Tür entsprechend der nachfolgenden Abbildung.

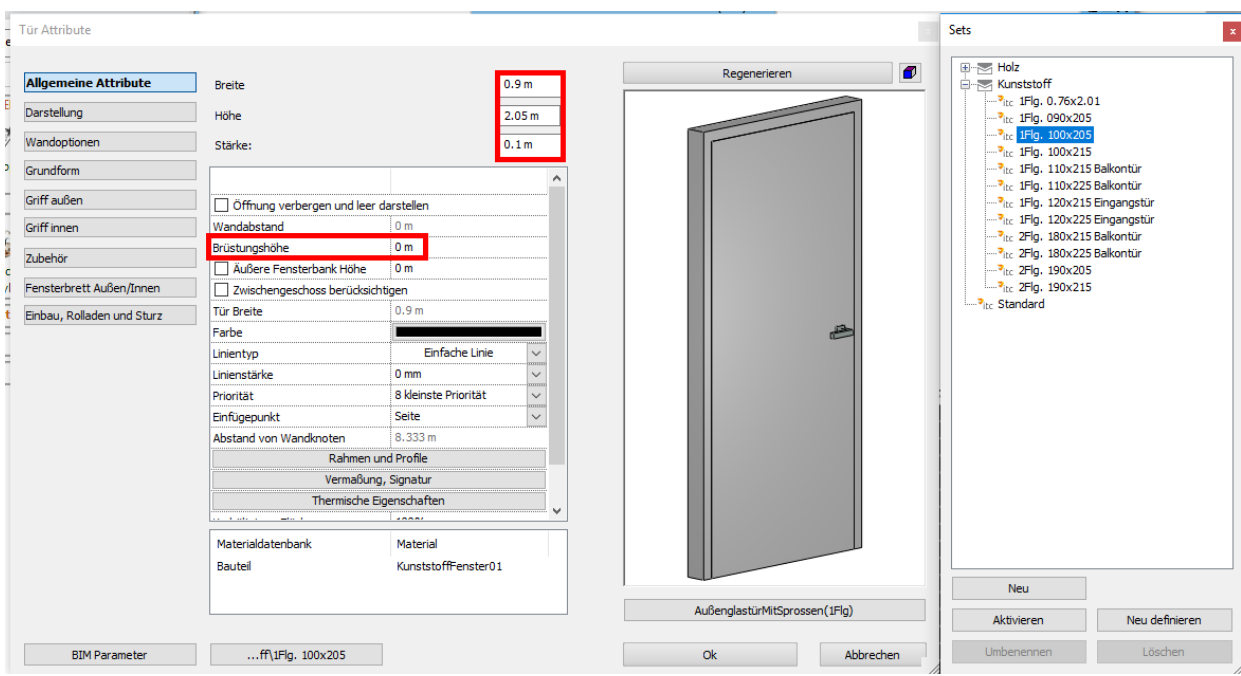

Achten Sie ggf. auf den Elnfügepunkt ( mit TAB Taste duchblättern, nach jedem Betätigen der Tab Taste die Maus ein w enig bew egen).

Der Einfügepunkt sollte nun rechts der Tür sein.

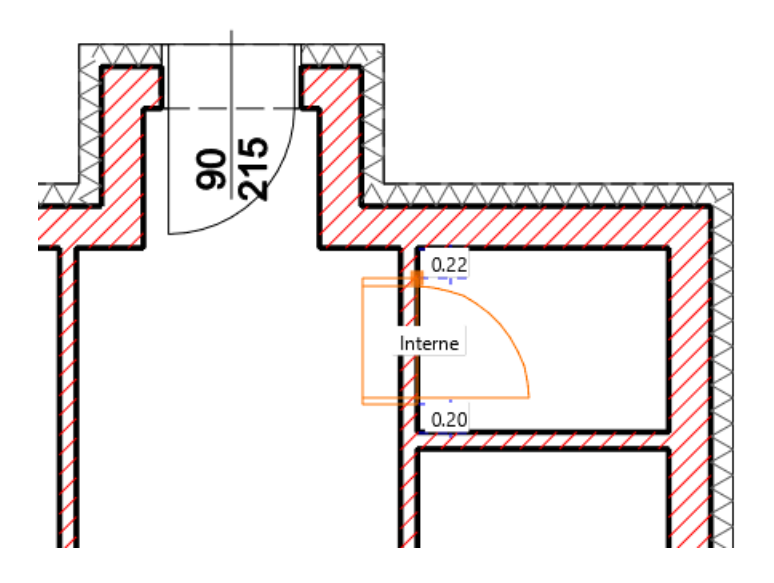

Geben Sie nun den Abstand der Tür ein: **0.17** (Meter). Bestätigen Sie die Eingabe mit ENTER. Öffnungsrichtung entnehmen Sie der nächten Abbildung.

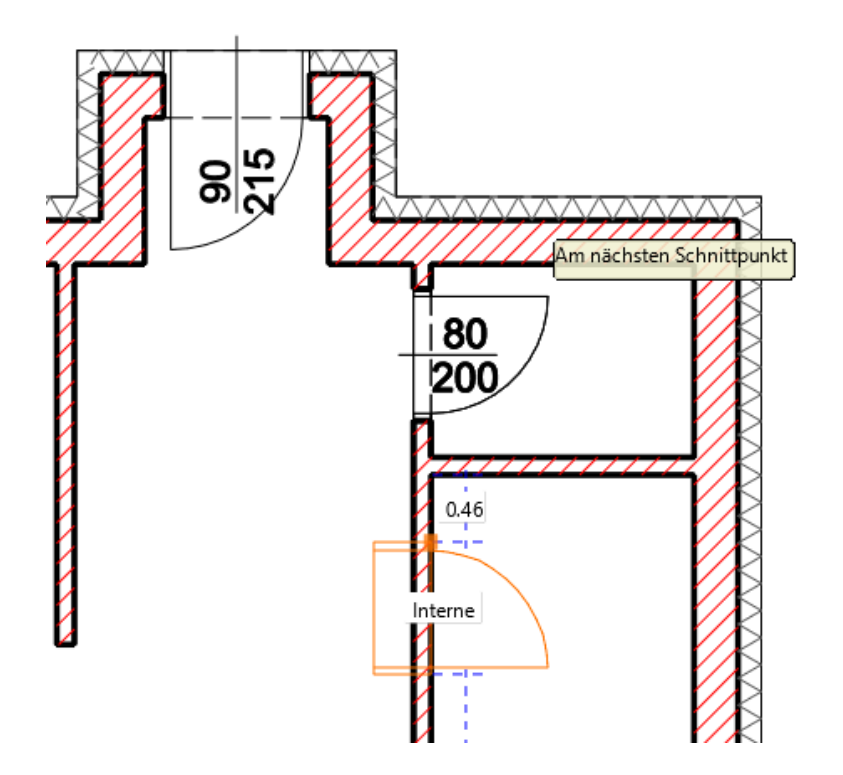

Geben Sie nun den Abstand der Tür ein: **0.17** (Meter). Bestätigen Sie die Eingabe mit ENTER. Öffnungsrichtung entnehmen Sie der nächten Abbildung.

Fahren Sie mit den übrigen Innenw änden fort.

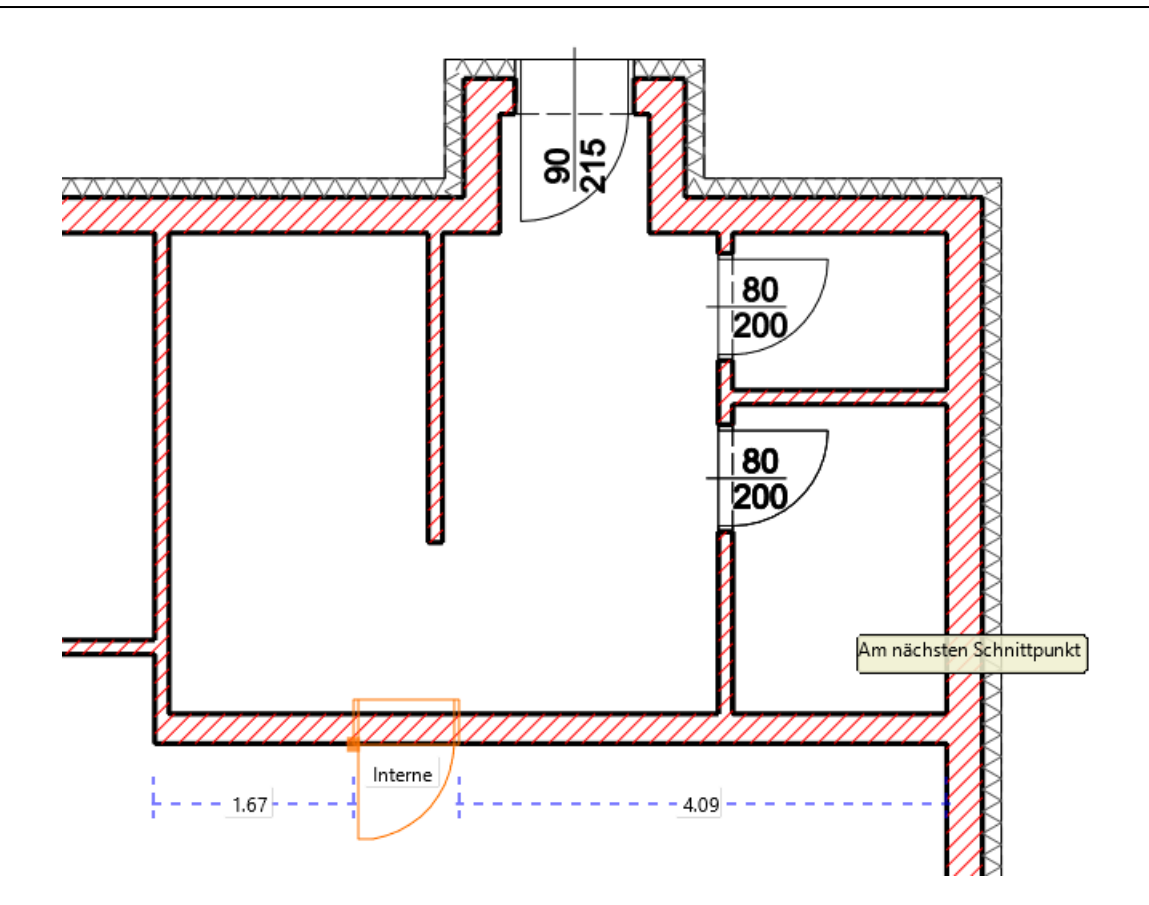

Geben Sie nun den Abstand der Tür ein: **2.2** (Meter). Bestätigen Sie die Eingabe mit ENTER. Öffnungsrichtung entnehmen Sie der nächten Abbildung.

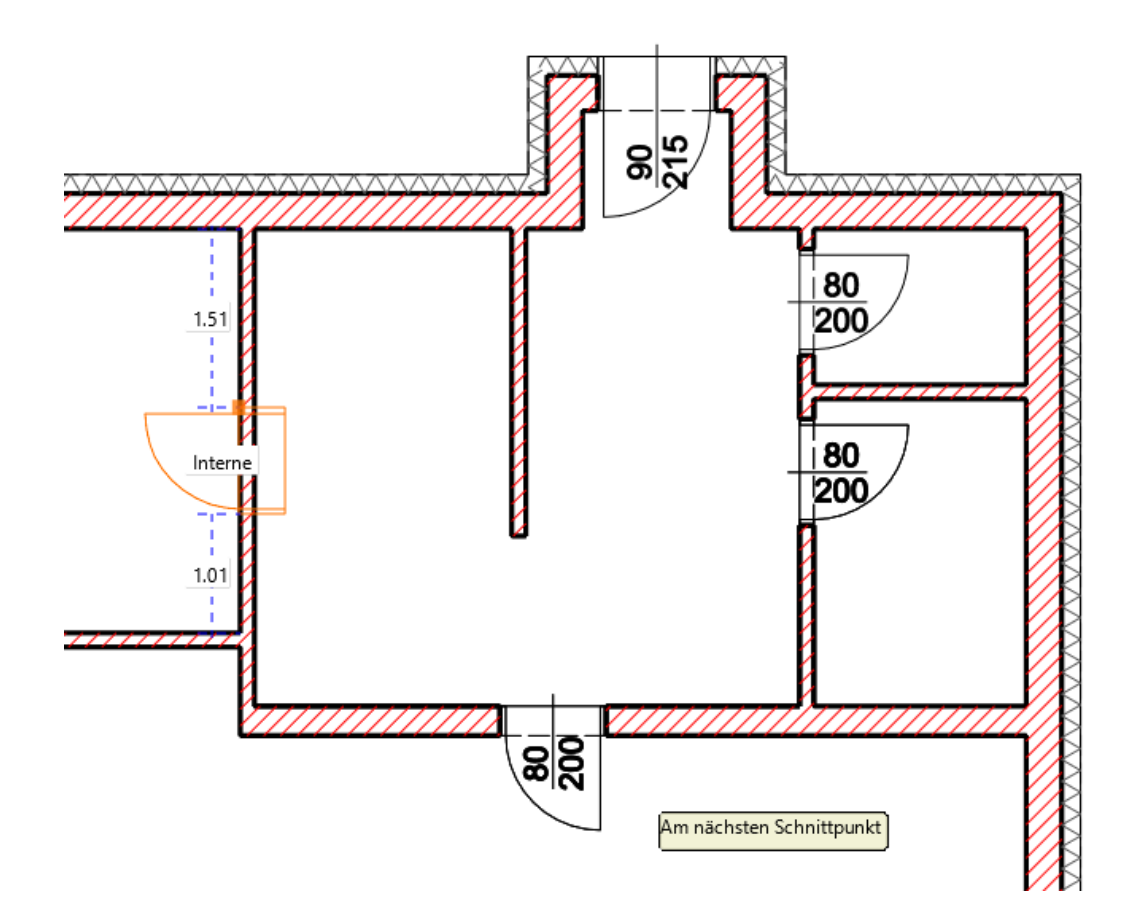

Geben Sie nun den Abstand der Tür ein: **1.6** (Meter).

Bestätigen Sie die Eingabe mit ENTER. Öffnungsrichtung nach oben.

### **Türen ändern**

Die beiden Außentüren sollen andere Abmessungen und Tür Typen erhalten. Bedienen Sie sich dabei vordefinierter Sets.

Wählen Sie die (rechte) Eingangstür mit der linken Maustaste aus (am besten im Bereich des Öffnungssymbol klicken) Öffnen Sie die Set Ausw ahl und w ählen Sie das Set **Kunststoff\1Flg. 120x225 Eingangstür** aus.

Die ausgew ählte Tür erhält nun die Eigenschaften des ausgew ählten Tür Sets. Passen Sie danach die Abmessungen an Ihre Bedürfnisse an.

Neue Breite: **1.2** (Meter) Neue Höhe: **2.15** (Meter)

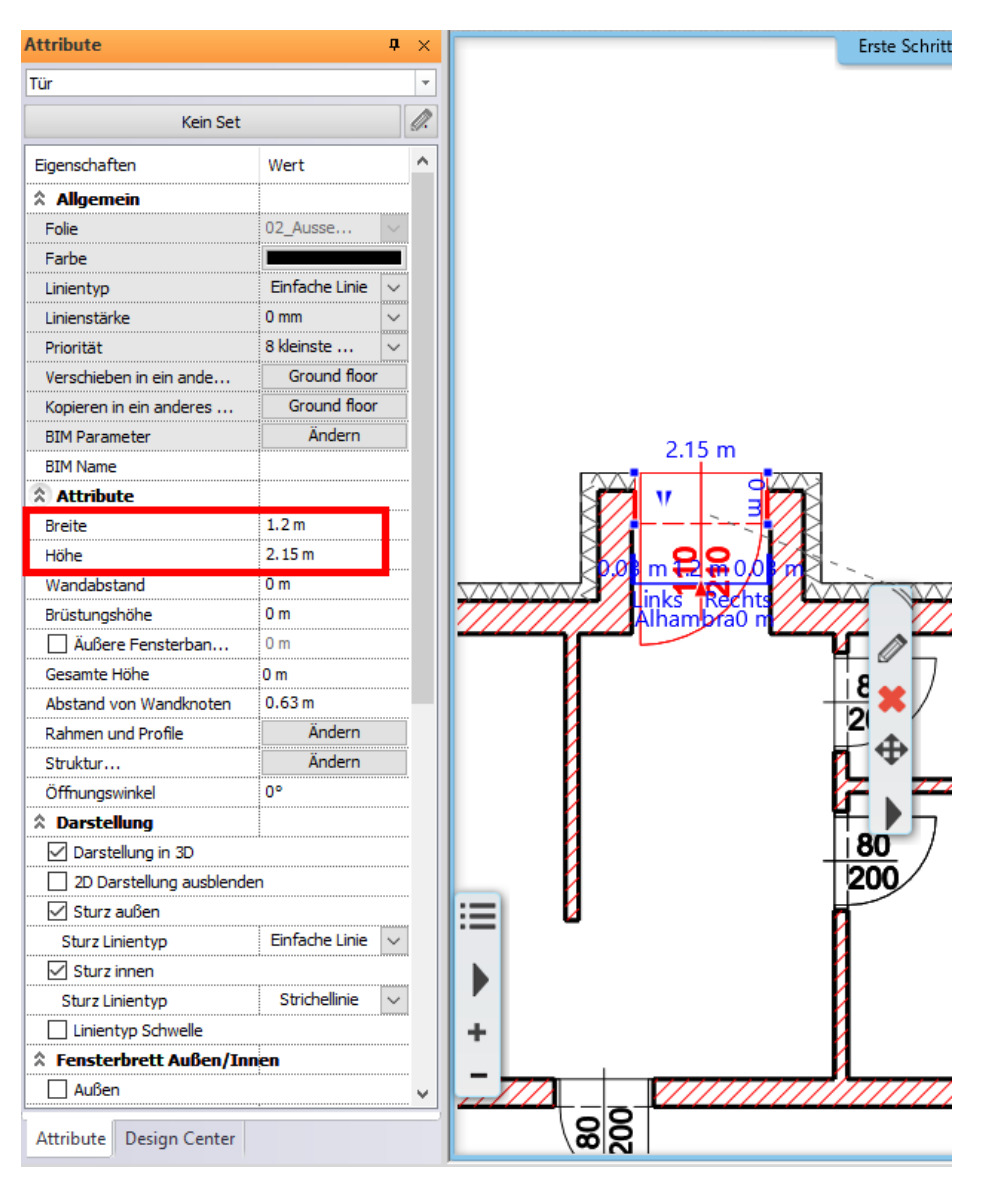

**Endergebnis in 3D...**

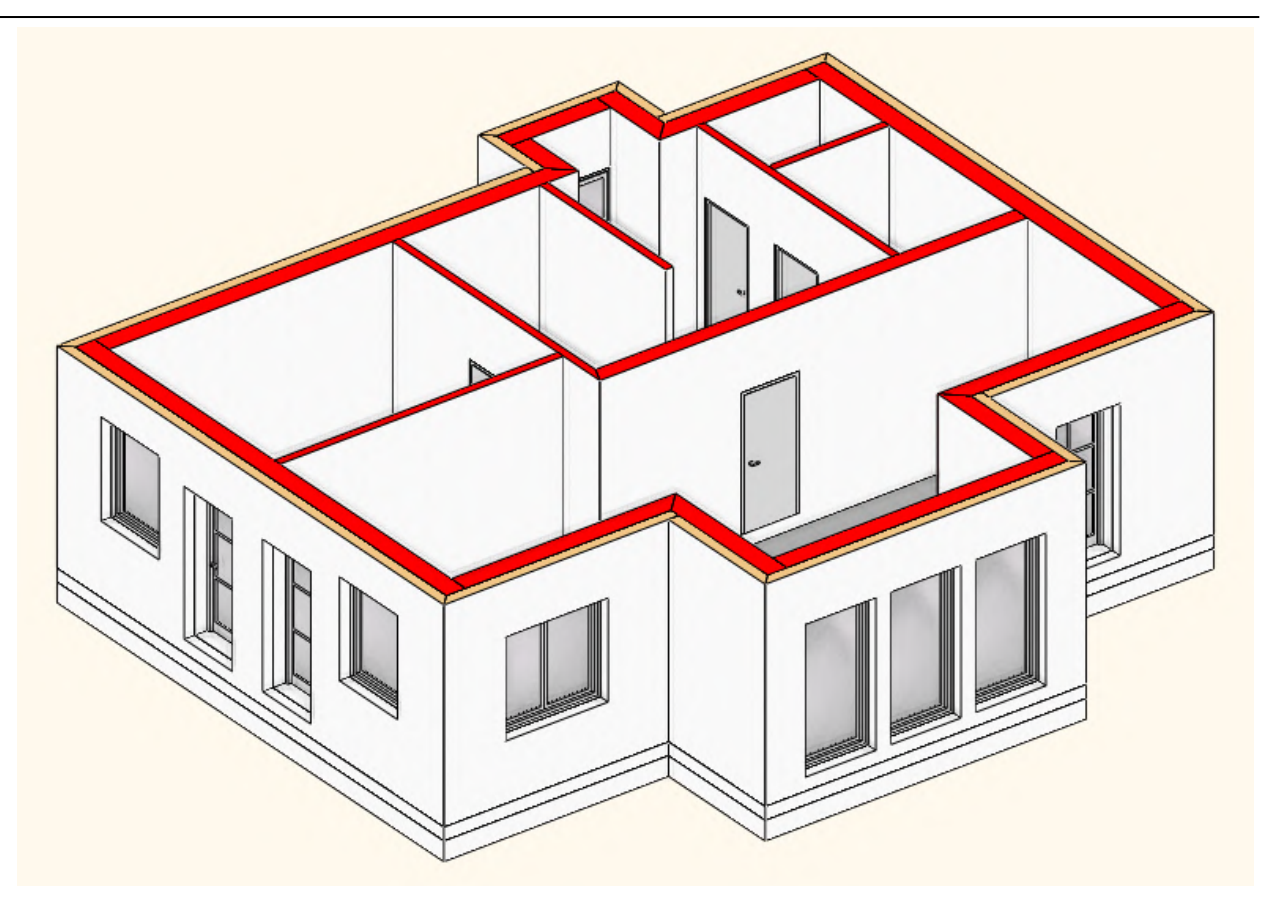

### **1.2.7 Geschosse**

Projekte können in ARCHline in Gebäude und Geschosse unterteilt w erden. In unserem bescheidenen Beispiel benötigen w ir lediglich ein w eiteres Geschoss.

Nachdem das Geschoss angelegt w urde, kopieren w ir die Inhalte des Erdgeschoss in das neue Dachgeschoss.

#### **Neues Geschoss anlegen**

<span id="page-46-0"></span>Klicken Sie dazu mit der linken Maustaste auf den Button für die **Geschoss- und Gebäudeverwaltung** in der Status Leiste am unteren Bildschirmrand.

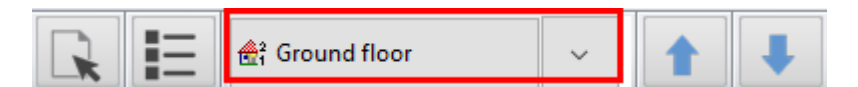

Standardmäßig w ird bei jedem neuen Projekt ein Geschoss mit der Höhe von 3 Meter angelegt. Um Geschosse darüber oder darunter hinzu zu fügen, verw enden Sie die Befehle **Geschoss höher** und **Geschoss tiefer**. Mit Geschoss (darunter) einfügen können Sie ein neues Geschoss zw ischen vorhandenen Geschossen einfügen.

Fügen Sie mit Geschoss höher ein neues Geschoss ein. Klicken Sie mit der linken Maustaste auf den Namen des neuen Geschoss um diesen zu ändern.

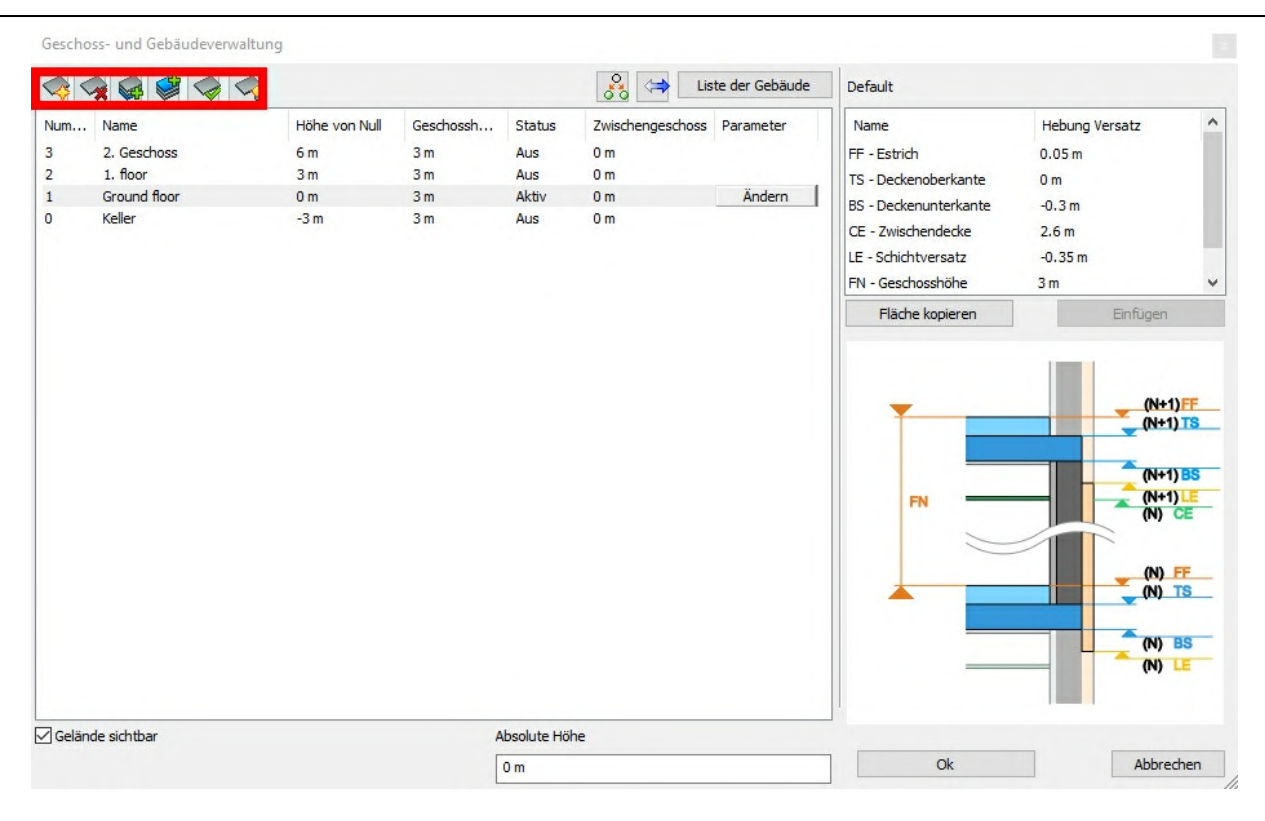

#### **Inhalte von Geschossen kopieren**

Nachdem das neue Geschoss nun angelegt w urde, möchten w ir w ie angekündigt die Inhalte unseres Erdgeschoss in das neue Dachgeschoss kopieren.

Klicken Sie dazu in der Geschoss- und Gebäudeverw altung auf den **Kopieren in ein anderes Geschoss** Button.

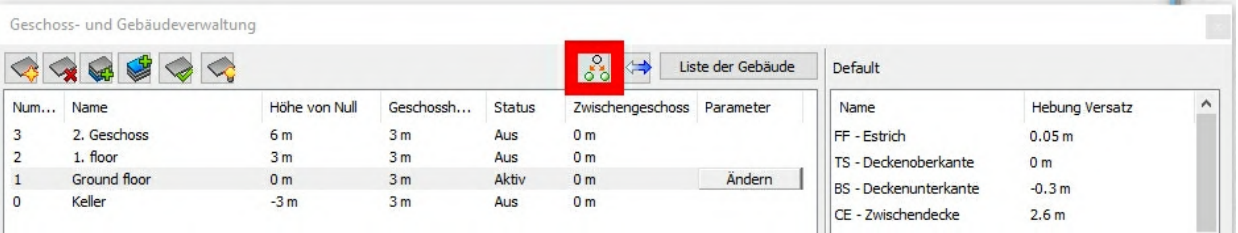

Der Dialog w ird verlassen und Sie können nun die zu kopierenden Elemente auswählen. Ziehen Sie dazu einen Rahmen über alle Inhalte des Erdgeschoss.

Sollten einige der Elemente nicht ausgew ählt w erden (w eil der Rahmen vielleicht etw as zu klein w ar) können Sie mit dem Ausw ahlrahmen fortfahren, bis alle Elemente markiert sind.

Bestätigen Sie die Ausw ahl mit rechter Maustaste.

Im darauf folgenden Dialog jene Geschosse ausw ählen, in die die ausgew ählten Elemente kopiert w erden sollen. In unserem Beispiel bietet sich nur ein Geschoss an, w elches automatisch ausgew ählt w urde.

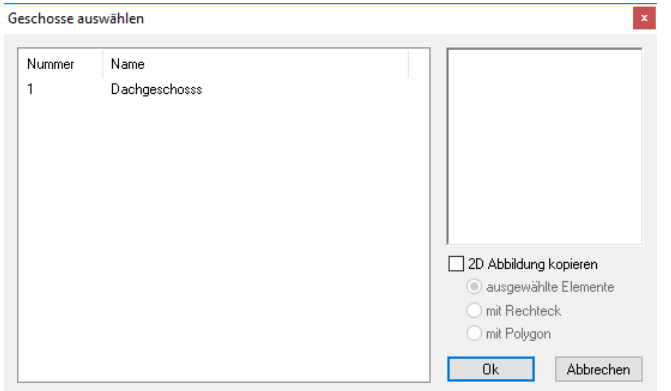

Bestätigen Sie den Dialog mit Ok.

Das Kopieren ist abgeschlossen und ARCHline aktiviert automatisch das Ziel Geschoss, also unser neues Dachgeschoss. In w elchem Geschoss Sie sich befinden können Sie an mehreren Stellen ablesen:

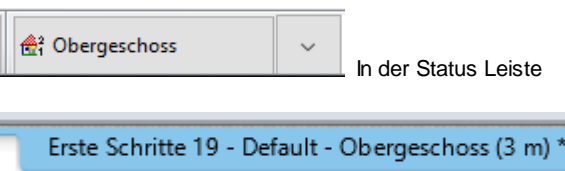

Im Fenster Titel der aktiven Zeichnung (oben Mitte).

#### <span id="page-49-0"></span>**Geschosse wechseln**

zw ischen den einzelnen Geschossen können Sie auf mehrere Arten navigieren/w echseln.

Bild Auf / Bild Ab Taste Geschoss Ausw ahl (1)

Geschoss nach oben / Geschoss nach unten Buttons (2)

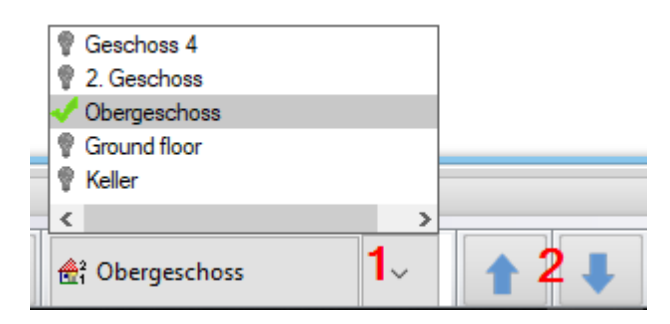

Wechseln Sie nun in das Obergeschoss und ändern Sie die Auskragungen zu einem rechteckigen Grundriss. Hier müssen auch die EIgenschaften der kopierten Decke vom Erdgeschoss geändert w erden.

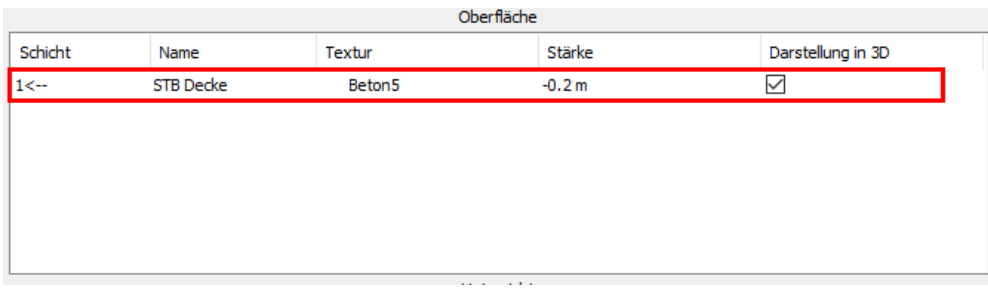

Entfernen Sie die Außentüren und gestalten Sie das Obergeschoss nach ihrem eigenen Wunsch. Hier ein Beispiel:

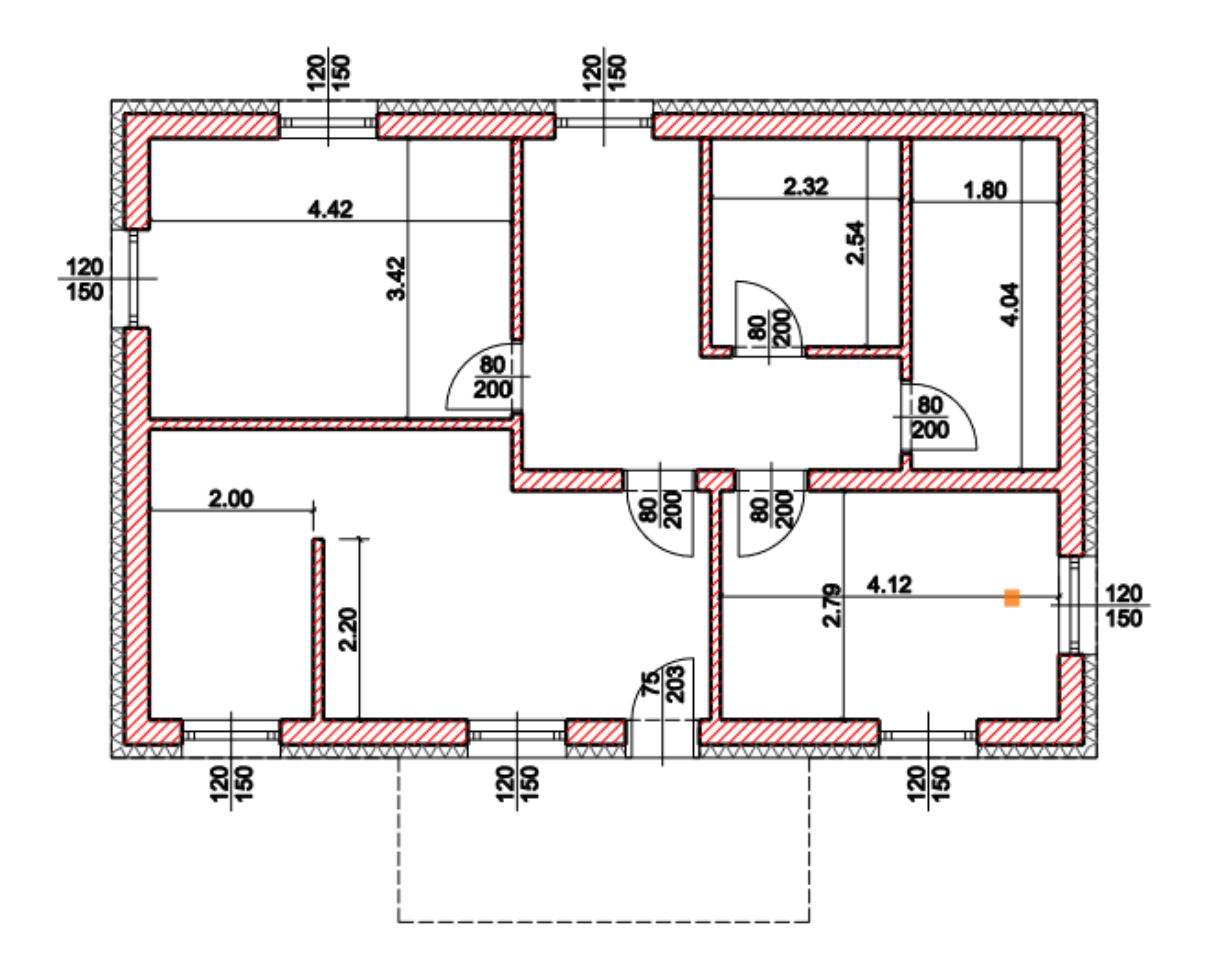

Fügen Sie nun eine Decke für den Balkon hinzu und stellen Sie um die Decke eine Brüstung an mit der Höhe **0,5** (Meter) und der Stärke **0,1** (Meter).

Um das 3D Modell zu aktualisieren, klicken Sie mit der linken Maustaste auf das Icon für den 3D Modell erstellen Dialog in der Status Leiste (erstes Hammer Icon).

Bestätigen Sie den darauf folgenden Dialog mit Ok (achten Sie darauf, dass die Option "Alle Geschosse" aktiviert ist)

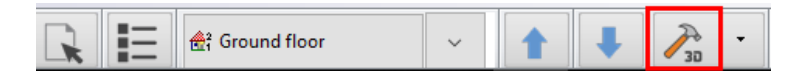

**Endergebnis in 3D...**

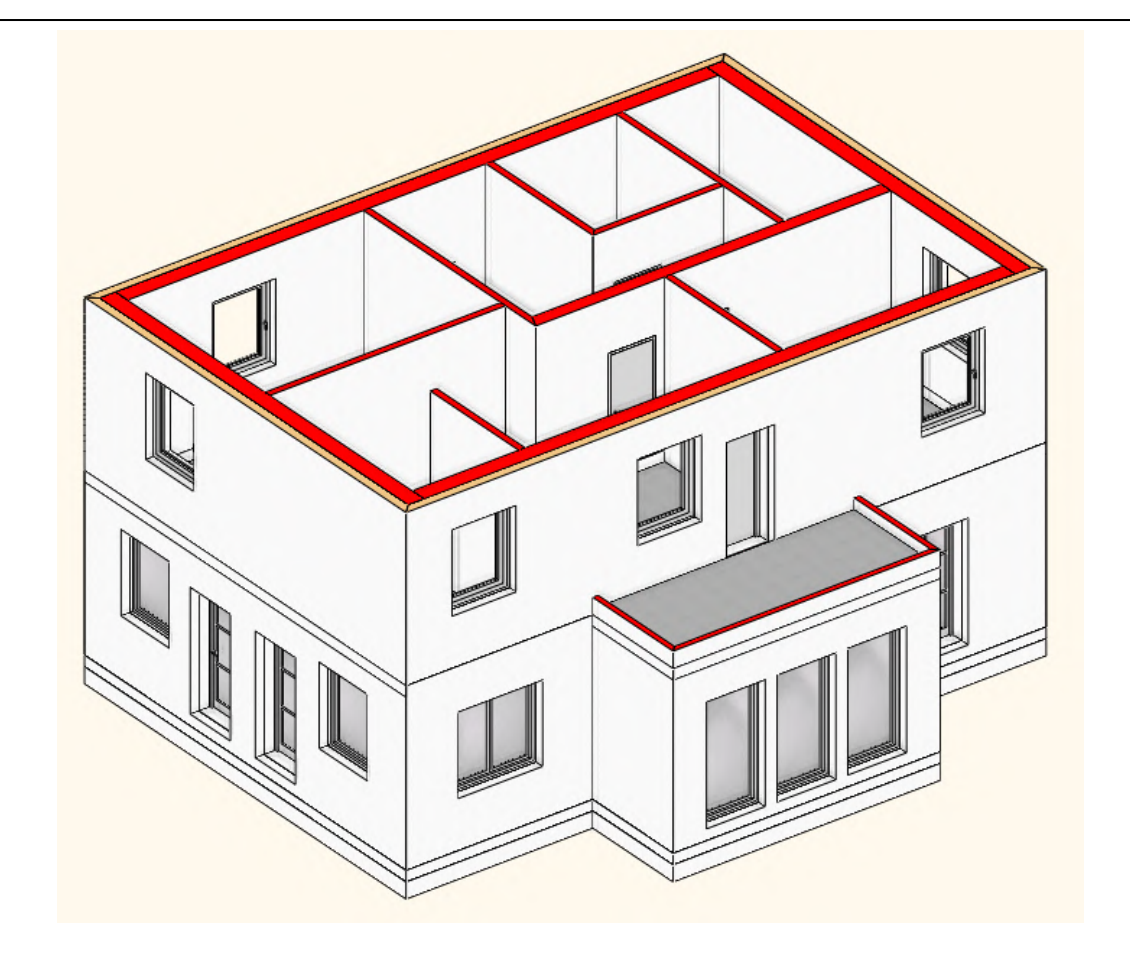

### **1.2.8 Geländer**

Als nächstes w erden Sie ein Geländer für den Balkon erstellen.

Klicken Sie mit der linken Maustaste auf Geländer in der Tooleiste (1) und anschließend auf den Befehl "Geländer" (2).

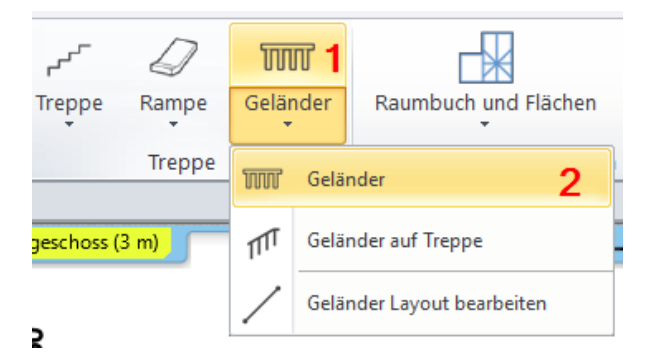

Zeichnen Sie nun um den Balkon das Geländer.

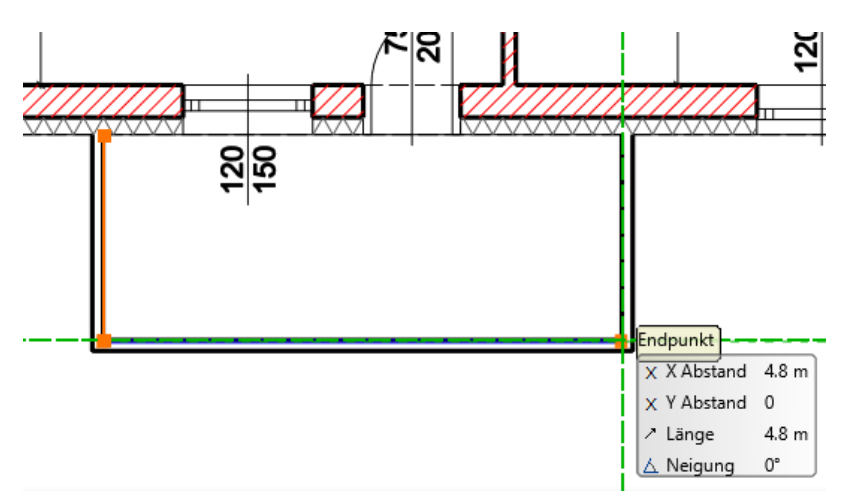

Öffnen Sie nun die Geländer Attribute und legen Sie hier die Attribute des Geländers fest.

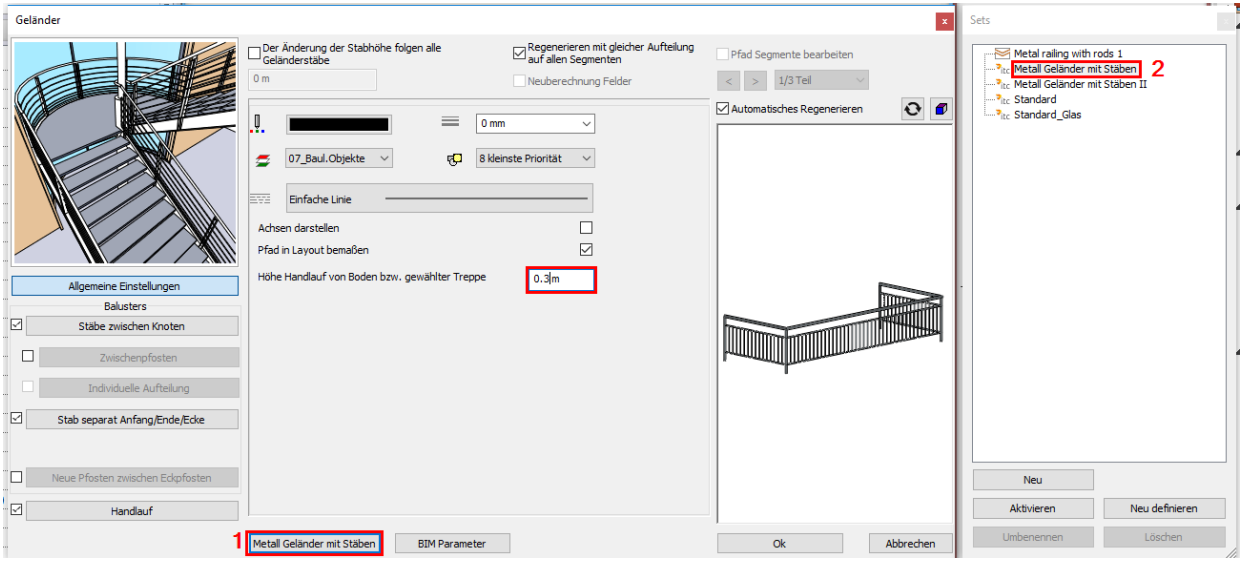

Öffnen Sie danach die **Set Auswahl** (1) und w ählen Ihr Geländer Set **Metall Geländer mit Stäben** (2) mit der linken Maustaste aus und aktivieren Sie dieses.

### **Endergebnis in 3D...**

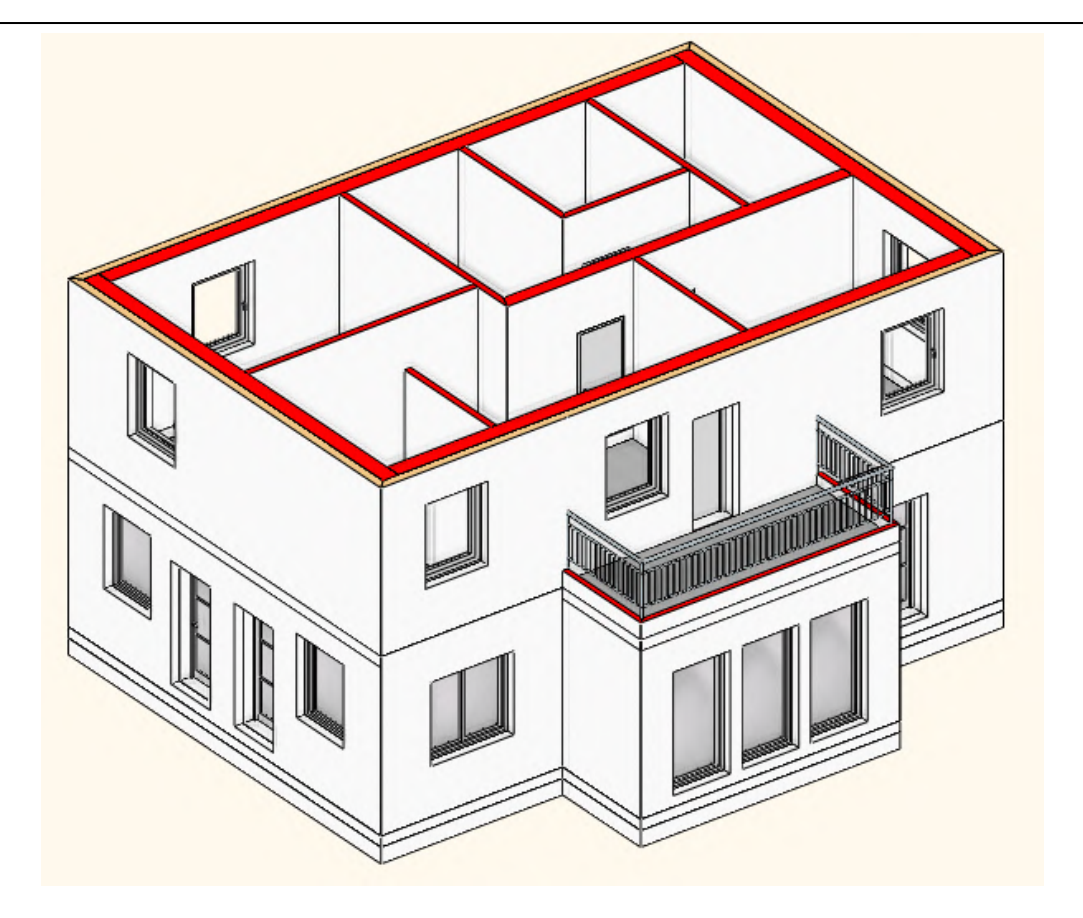

## **1.2.9 Dach**

Erstellen Sie nun das Dach. Vergew issern Sie sich, dass das Dachgeschoss aktiv ist.

Klicken Sie mit der linken Maustaste direkt auf den Dachbefehl in der Toolleiste oder unterhalb auf Dach (1) und anschließend auf den ersten Befehl (2).

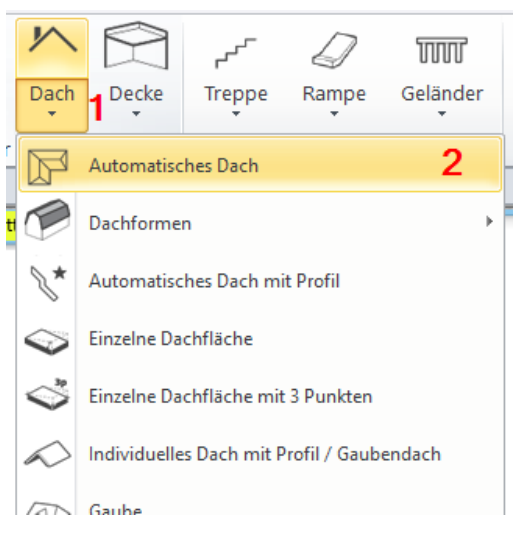

Die Kontur/Form des Daches w ird dabei analog dem **Decke über [Wandauswahl](#page-25-0)** Befehl erzeugt d.h. ziehen Sie einen Rahmen über das gesamte Dachgeschoss.

Bestätigen Sie danach die ausgew ählten Elemente mit der rechten Maustaste.

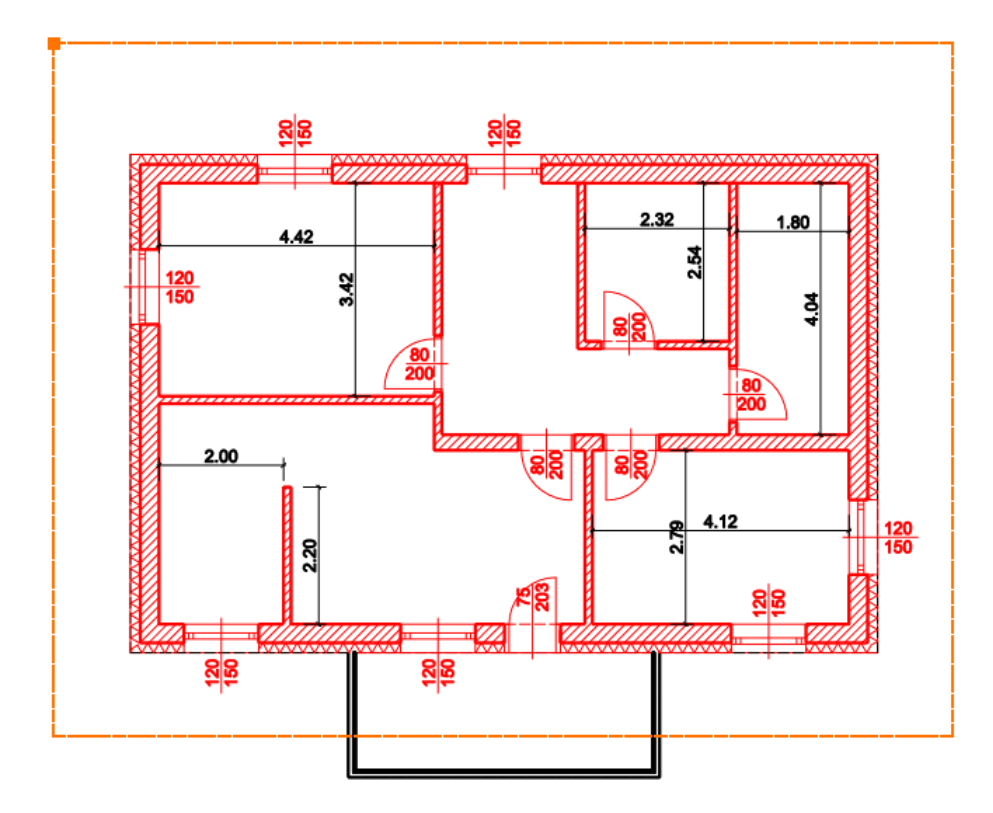

Der Dach Attribute Dialog öffnet sich.

In den Allgemeinen Einstellungen können Sie die w esentlichsten Parameter des Daches festlegen. Für unser Beispiel verw enden Sie als **Dachhöhe A** mit einer Höhe von **2.8** (Meter).

Unterhalb der Allgemeinen Eigenschaften können Sie die zahlreichen Dachbauteile w ie bspw . Sparren und Pfetten aktivieren/ deaktivieren bzw . deren Attribute verändern.

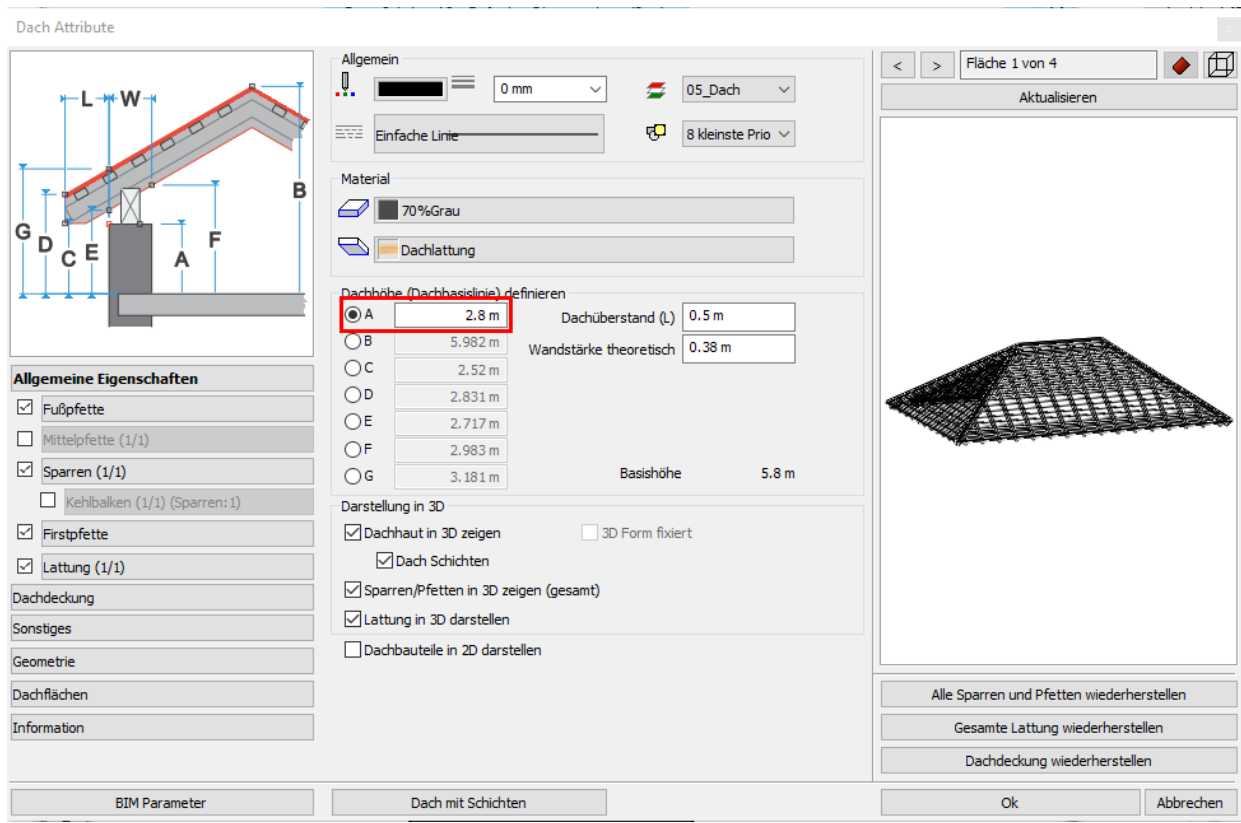

Der **Automatisches Dach** Befehl erzeugt erstmals immer ein Walmdach d.h. alle Dachflächen w eisen die gleiche Neigung auf. Wir möchten ein einfaches Satteldach herstellen.

Wechseln Sie dazu in den Tab **Dachflächen** (1). Klicken Sie in der 2D Vorschau auf die rechte Dachfläche (2), die danach grau gefüllt angezeigt w ird. Definieren Sie die Dachseite als **Giebel** (3). Wiederholen Sie die Schritte 2 und 3 für die linke Dachfläche (4). Ändern Sie dei Dachneigung auf 20°. Wählen Sie danach

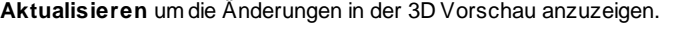

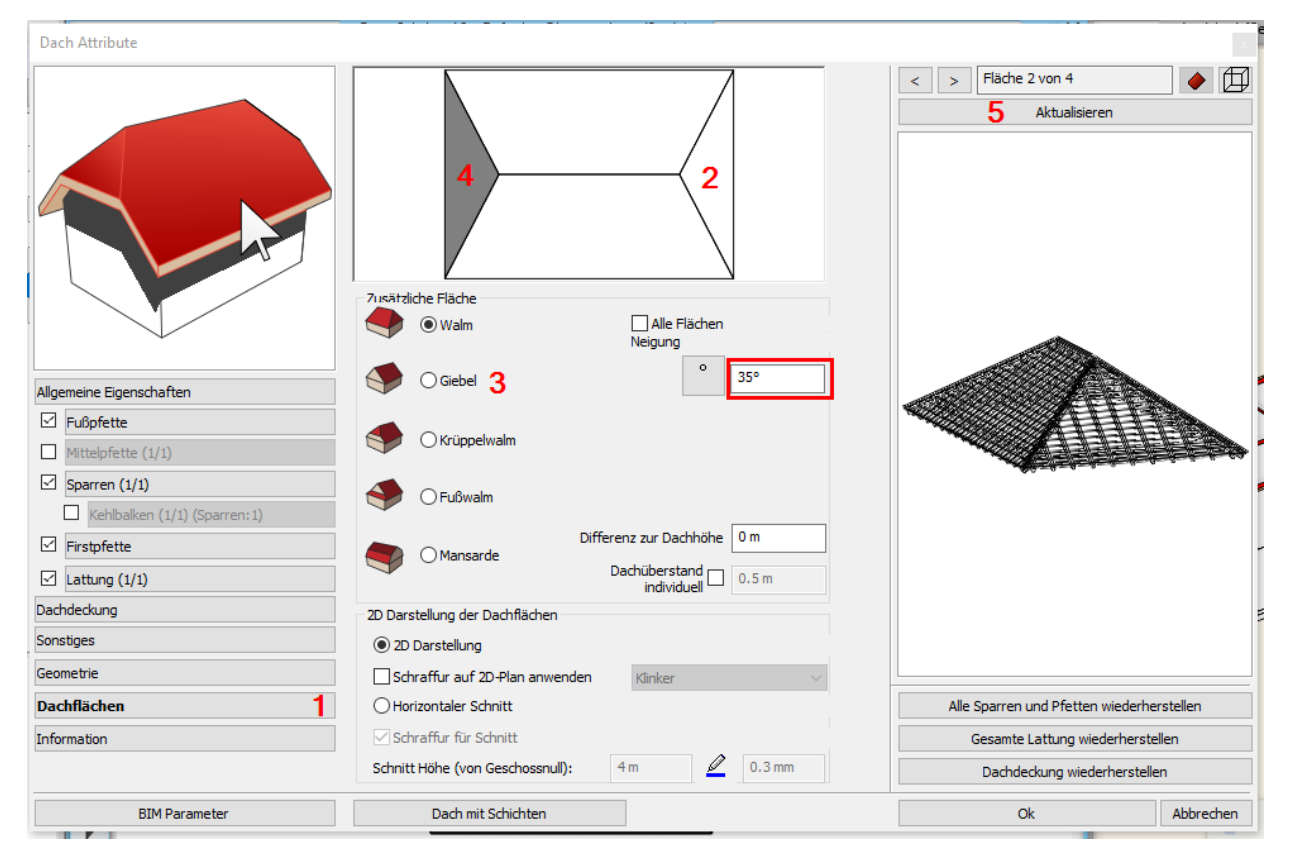

Am Ende sollte Ihr Dach folgendermaßen aussehen.

### **Das vorläufige Ergebnis in 3D...**

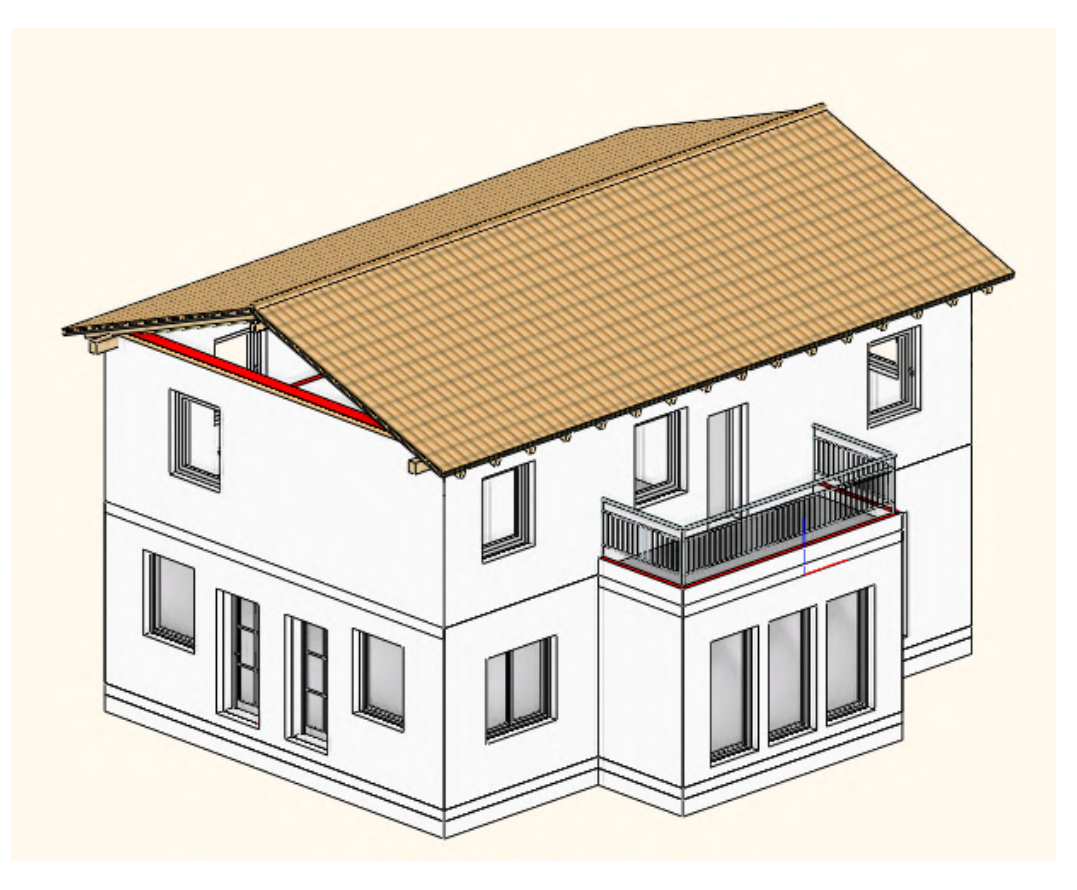

Fügen Sie nun in der **Geschoss- und Gebäudeverwaltung** ein neues Geschoss ein und ändern Sie den Namen auf "Dachgeschoss". Klicken Sie dazu auf den **Kopieren in ein anderes Geschoss** Button und kopieren Sie die Außenw ände im Obergeschoss in das Dachgeschoss. Erstellen Sie nun eine Decke im Dachgeschoss.

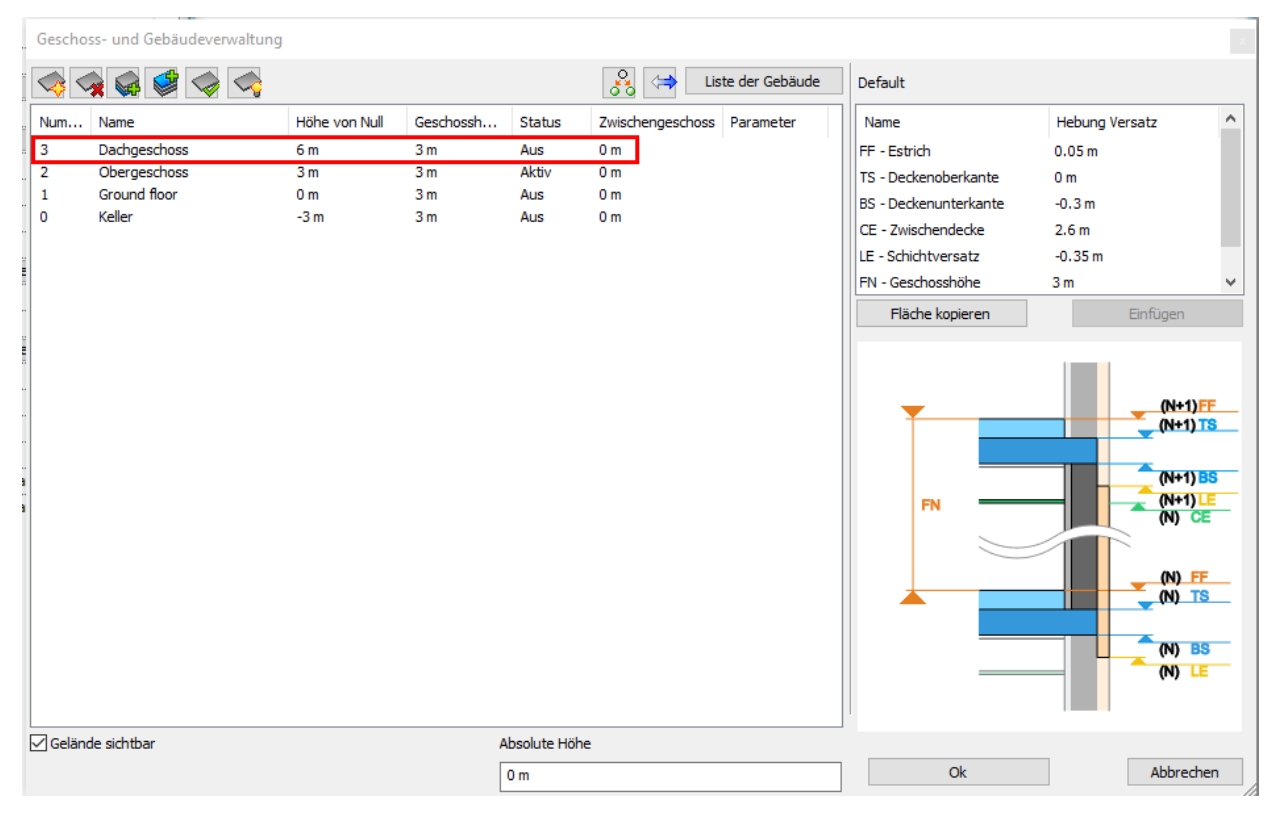

Wände w erden grundsätzlich automatisch von Dächern abgeschnitten, vorausgesetzt die Wände sind ausreichend hoch.

Wenn die überhöhten Wände nicht automatisch abgeschnitten Werden, ist ein neuerliches 3D Modell erstesllen erforderlich.

Achten Sie darauf, dass die EInstellungen im 3D Modell ertsellen Dialog w ie folgt definiert sind.

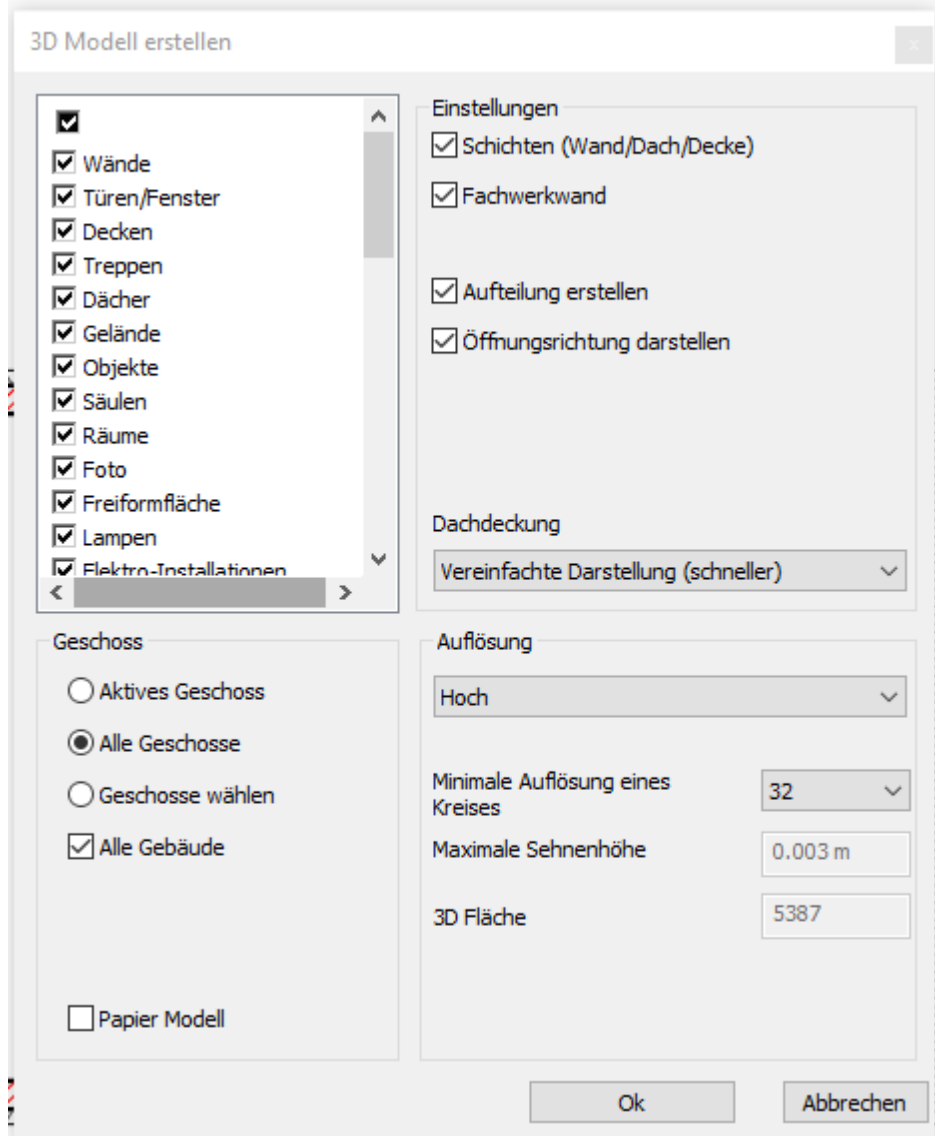

Bestätigen Sie den Dialog mit Ok.

**Endergebnis in 3D...**

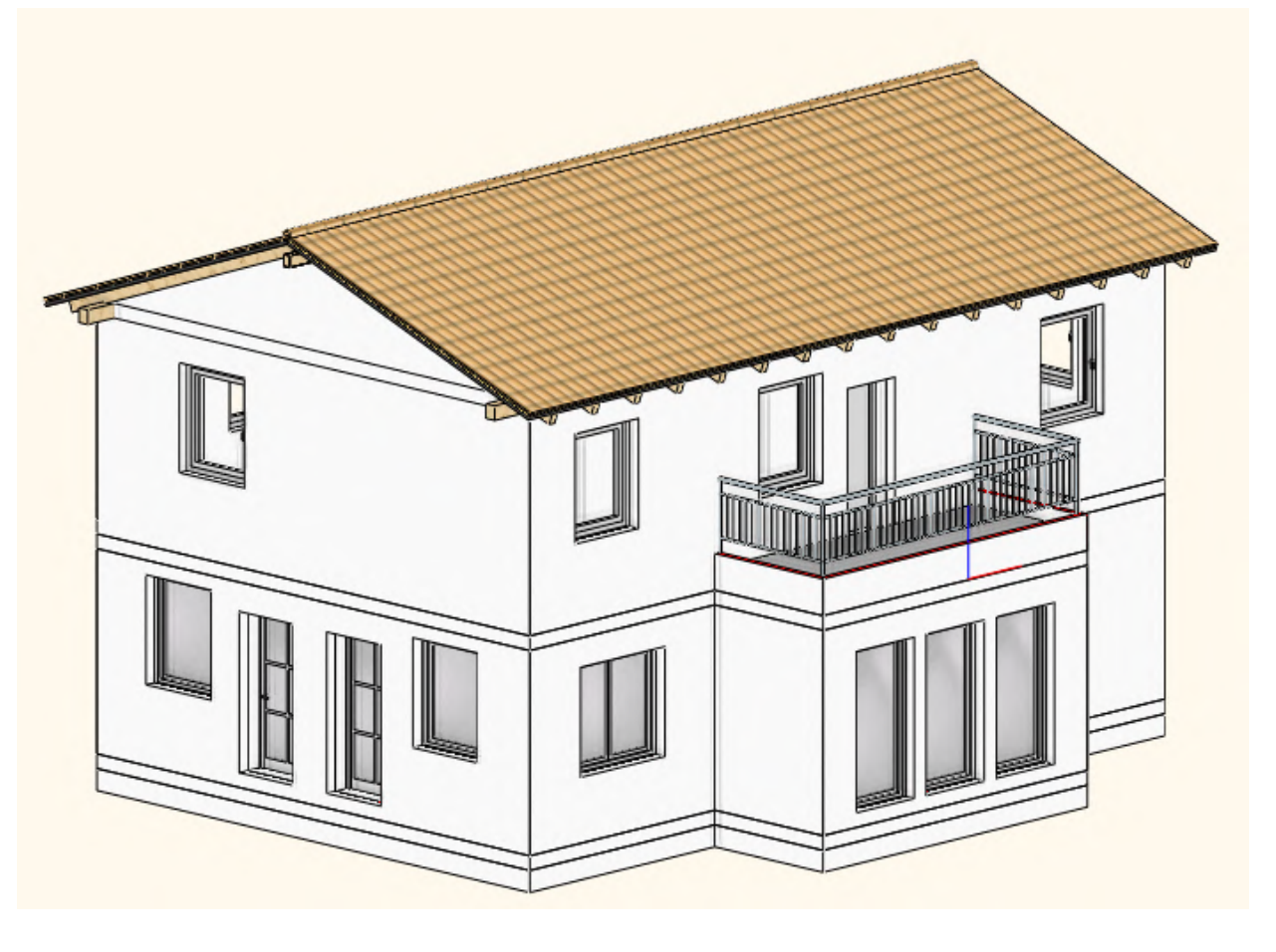

## **1.2.10 Einrichtung**

Die Einrichtung Ihres Gebäudes kann mit zahlreichen Werkzeugen hergestellt w erden. Egal ob mit einfachen 2D Elementen (w enn keine Innenraum Visualisierung erforderlich ist), Gruppen, Objekten oder mit den zahlreichen Innenarchitektur und Möbel Design Befehlen.

HINWEIS! Die Innenarchitektur und Möbel Design Befehle sind ab ARCHline nova enthalten.

Achten Sie darauf, dass das Erdgeschoss aktiviert ist. Mehr dazu lesen Sie im vorangegangen Kapitel **[Geschosse](#page-49-0)** nach.

Platzieren Sie einen Kamin.

Wechseln Sie dazu in das sogenannte **Design Center**, in dem Sie die Maus über den zw eiten TAB (1) am linken Bildschirmrand bew egen. Achten Sie darauf, dass **Objekte** (2) als Elementtyp ausgew ählt sind (ansonsten mit der linken Maustaste aktivieren). Wechseln Sie danach in die **Kategorie Außen - Kamine** (3) Scrollen Sie w eiter nach unten, bis das Objekt **SH16I** sichtbar ist (4).

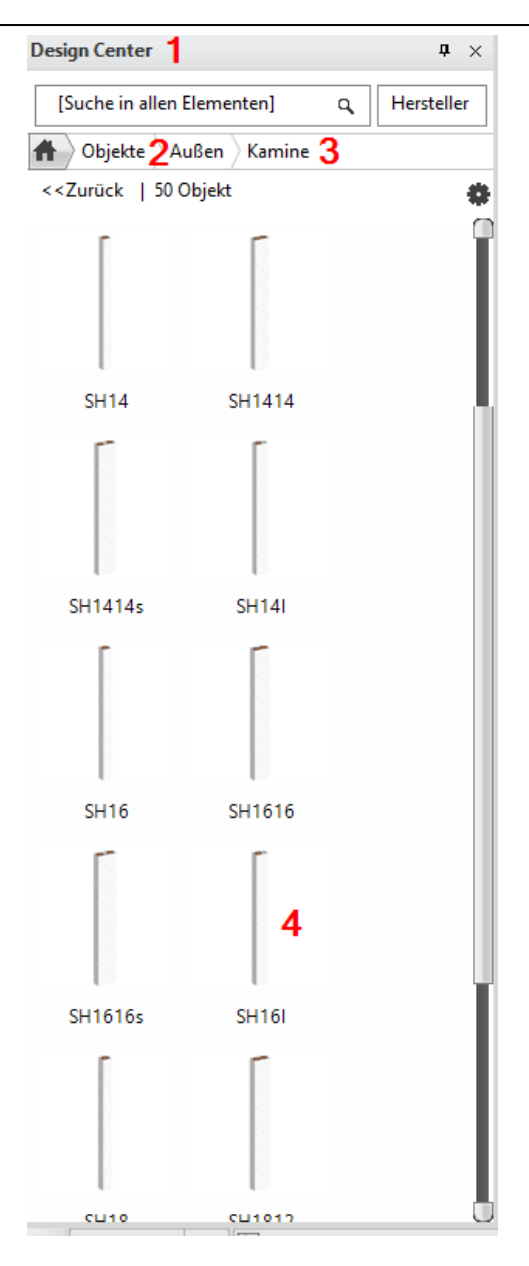

Bew egen Sie die Maus über das gew ünschte Objekt. Halten Sie die linke Maustaste gedrückt und ziehen Sie das Objekt in Ihr Grundrissfenster.

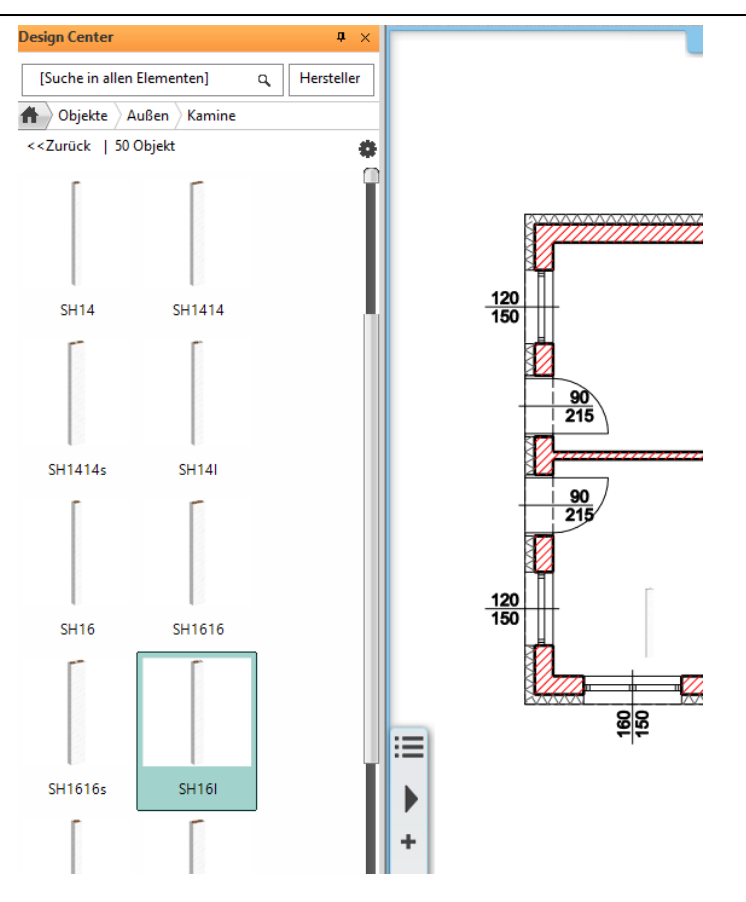

Lassen Sie die linke Maustaste w ieder los.

Die Vorschau Ihres Objekts w ird nun am Mauscursor dargestellt.

Blättern Sie durch mehrmaliges Betätigen der **F5** Taste durch die **Einfügepunkte** des Objekts, bis folgender Einfügepunkt aktiviert ist. Nach jedem Betätigen der F5 Taste die Maus leicht bew egen (damit die Vorschau regeneriert und der neue Einfügepunkt angezeigt w ird)

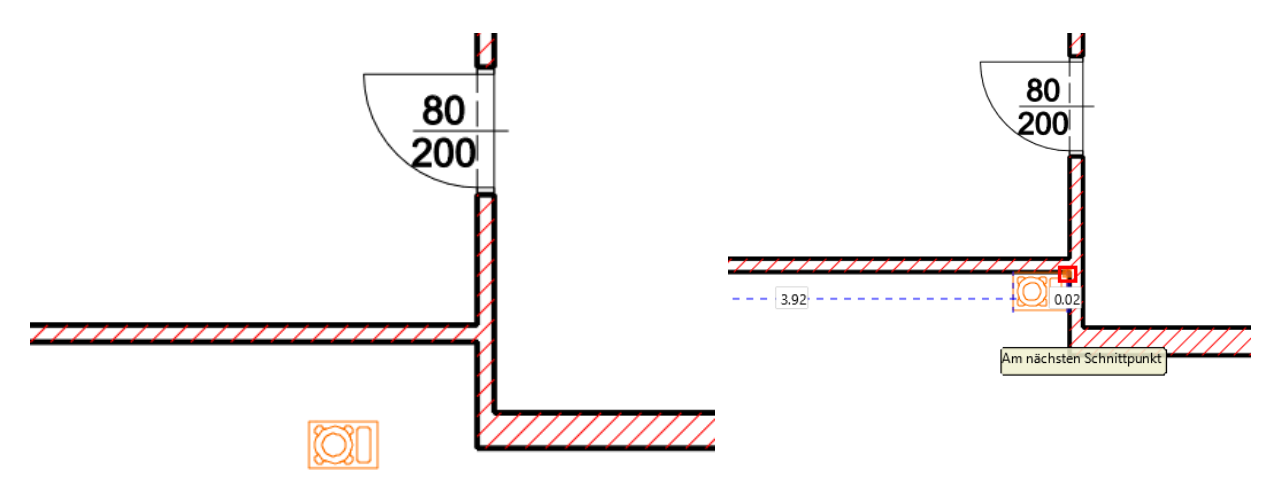

Für ein präzises Platzieren bedienen w ir uns nun den sogenannten **iGuides**. Dabei handelt es sich um interaktive Hilfslinien (Achsen), die eingeblendet w erden, sobald man sich länger als 0.5 Sekunden an einem Punkt (eines Elements) befindet. Die iGuides w erden grün strichliert am Bildschirm dargestellt und w erden automatisch gelöscht, sobald der aktive Befehl beendet w ird.

Zoomen Sie ausreichend nah an die gew ünschte Position. Bew egen Sie sich mit der Maus an folgenden Punkt (nur bew egen, nicht klicken!). Damit sich der Kamin nicht automatisch der Wand anpassen soll, aktivieren Sie den Unterbefehl **Frei**. Einen Augenblick später w erden die ersten Hilfslinien eingeblendet.

Platzieren Sie nun das Objekt mit einem einfachen Linksklick.

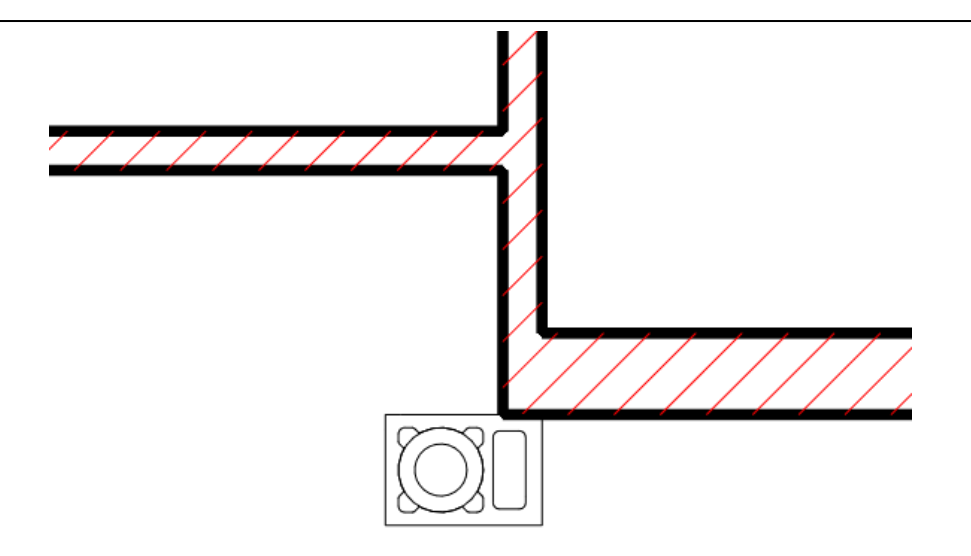

### **Höhe ändern**

Markieren Sie dazu den zuvor platzierten Kamin mit der linken Maustaste. Öffnen Sie den Attribut Dialog durch Linksklick auf nachfolgendes Marker Icon.

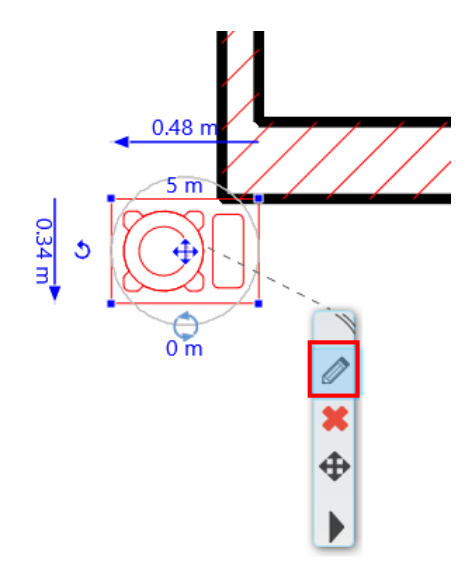

Im darauf folgenden **Objekt laden** Dialog die Höhe auf **8.5** (Meter) ändern, in dem Sie mit einem Linksklick auf den aktuellen Höhen Wert klicken. Bestätigen Sie danach Ihre Eingabe mit **Ok**.

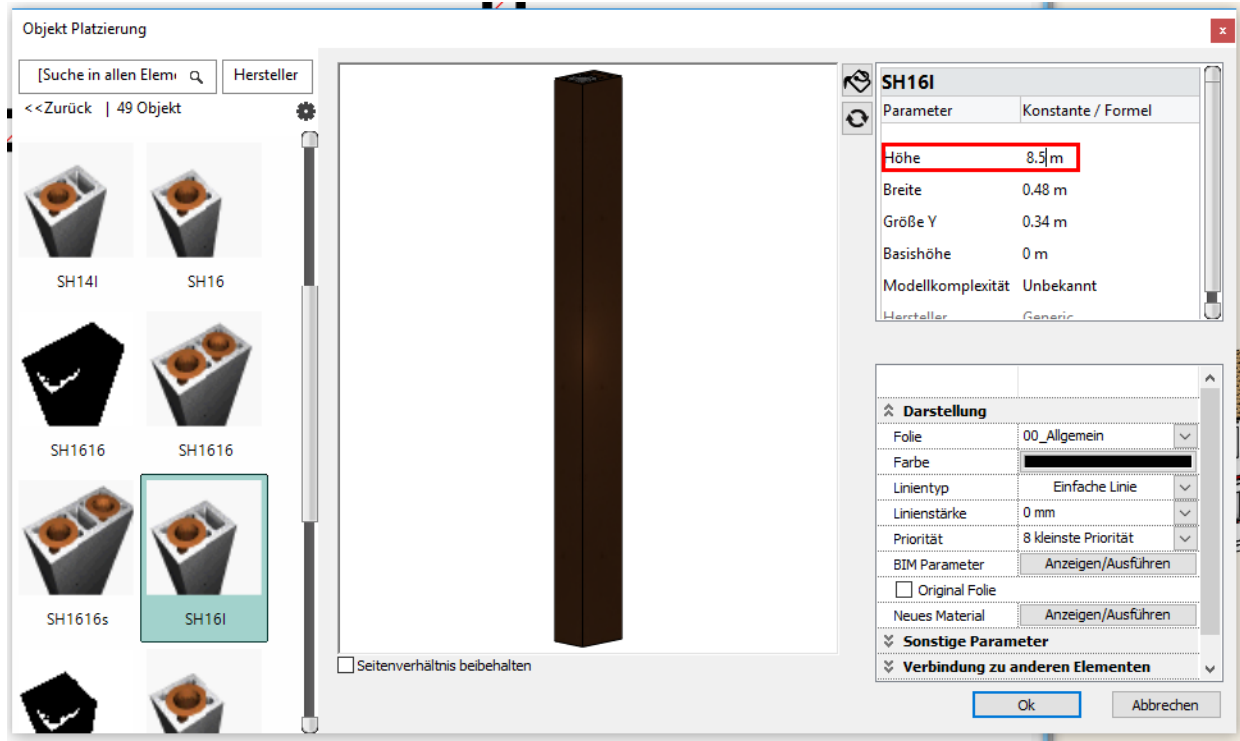

Auf die gleiche Art und Weise können Sie mit w eiteren Einrichtungsgegenständen fortfahren.

Für die Nachbearbeitung Ihrer Einrichtungsgegenstände können Sie auf zahlreiche Bearbeiten Befehle aus dem Marker Menü zugreifen (w ird über einfachen Linksklick auf ein Element und die daraufhin erscheinenden Icons aktiviert).

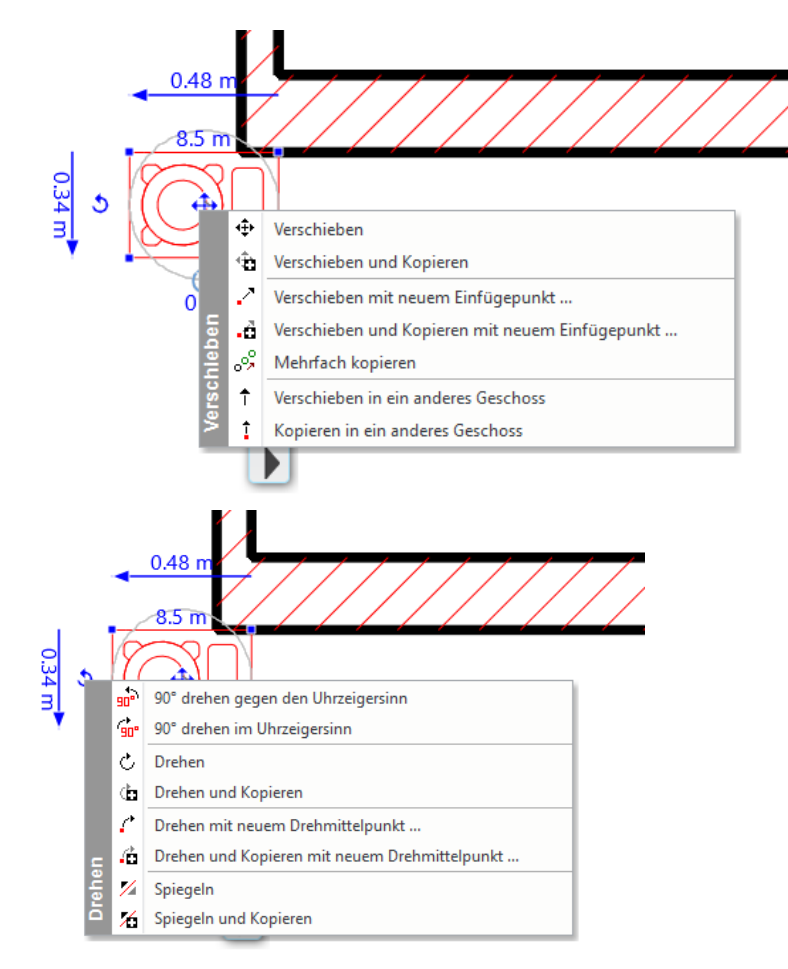

Wiederholen Sie den Vorgang für die Einrichtung von Möbeln. Hier ein Beispiel für das Erdgeschoss und Obergeschoss:

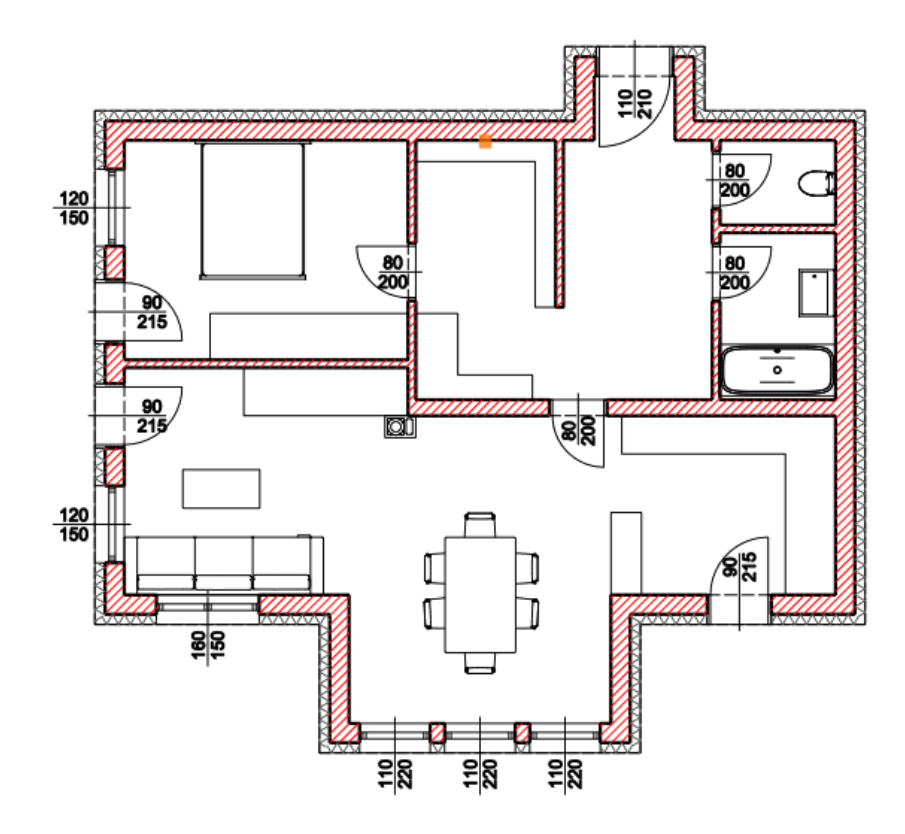

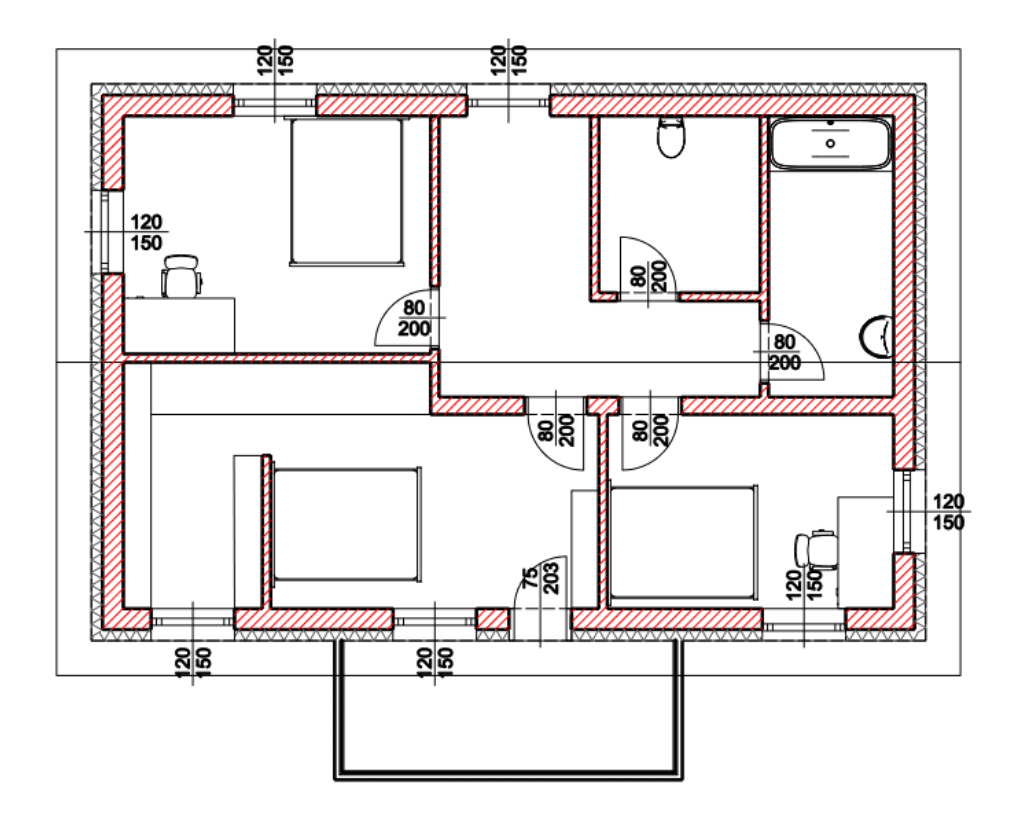

Es empfiehlt sich die Möbel für die nächsten Schritte auszublenden. Öffnen Sie dazu die Folienverw altung und blenden Sie die Folie allgemein mit einem Linksklick auf das Glühbirnen Sympbol aus.

Beenden Sie die Folienverw altung mit OK.

## **1.2.11 Treppe**

Erstellen w ir nun eine Treppe im mittleren Zimmer auf der rechten Seite.

Klicken Sie mit der linken Maustaste auf den Treppenbefehl in der Toolleiste (1) .Der Dialog **Vordefinierte Treppe** w ird geöffnet.

und anschließend auf den Befehl U Form gew endelt Treppe(2).

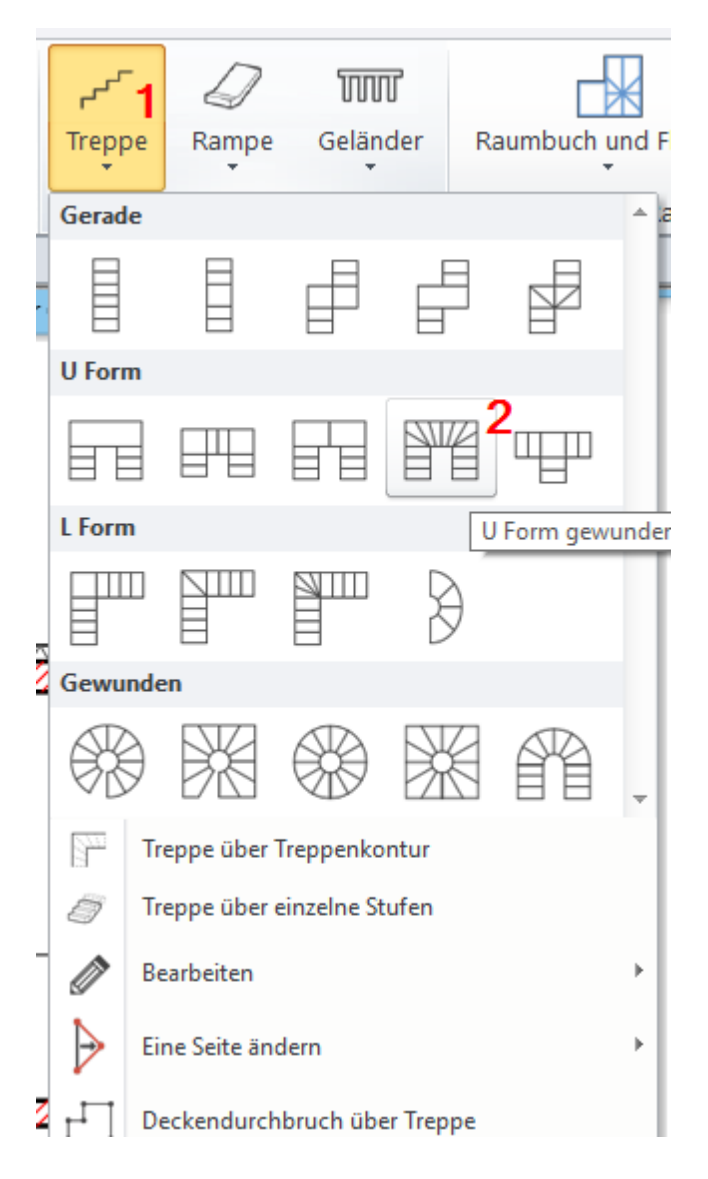

Bestätigen Sie Ihre Ausw ahl und den darauf folgenden Dialog (Vordefinierte Treppe) mit **Ok**. Danach sehen Sie die Vorschau des ausgew ählten Treppentyp an Ihrer Maus.

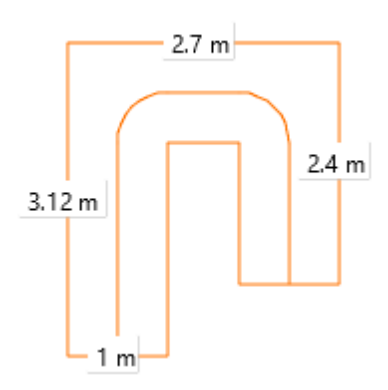

Dieser Treppentyp w ird über 4 Punkte definiert. Den **Anfangspunkt** (2) legen w ir mit Hilfe des Fangpunkte Befehl **[Distanz](#page-17-0) von [Schnittpunkt](#page-17-0)** fest.

Aktivieren Sie den Fangpunkte Befehl **Distanz von Schnittpunkt**. Geben Sie einen Abstand von **2.6** (Meter) ein und bestätigen Sie mit Ok. Klicken Sie danach mit der linken Maustaste auf der Wand Innenseite in der Nähe von Punkt 1.

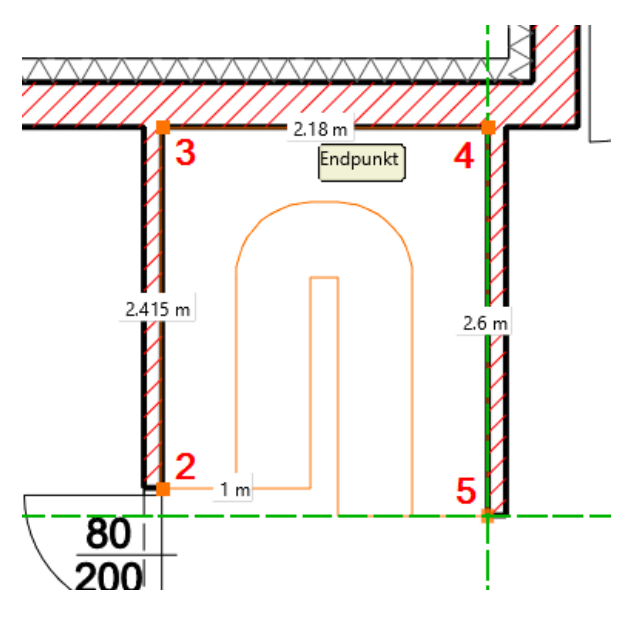

Der erste Punkt der Treppe (Antritt) befindet sich nun w ie gew ünscht bei Punkt 2. Schließen Sie die Form der Treppe mit den Punkten 3, 4 und 5 ab. Öffnen Sie den allgemeine Treppen Dialog.

#### Ändern Sie die Höhe der Treppe (1) auf **Geschosshöhe berücksichtigen**

Die **Auftrittsbreite** (2) ändern Sie auf **0.29**. Mit den Werten n1 und n2 legen Sie jene Stufen des An- und Austritts fest, die verzogen w erden sollen. In unserem Fall beide ab der **5**-ten Stufe (3). Die Spindel bzw . das Treppenauge soll nicht abgerundet w erden. Ändern Sie dazu den Radius (4) einfach auf Null.

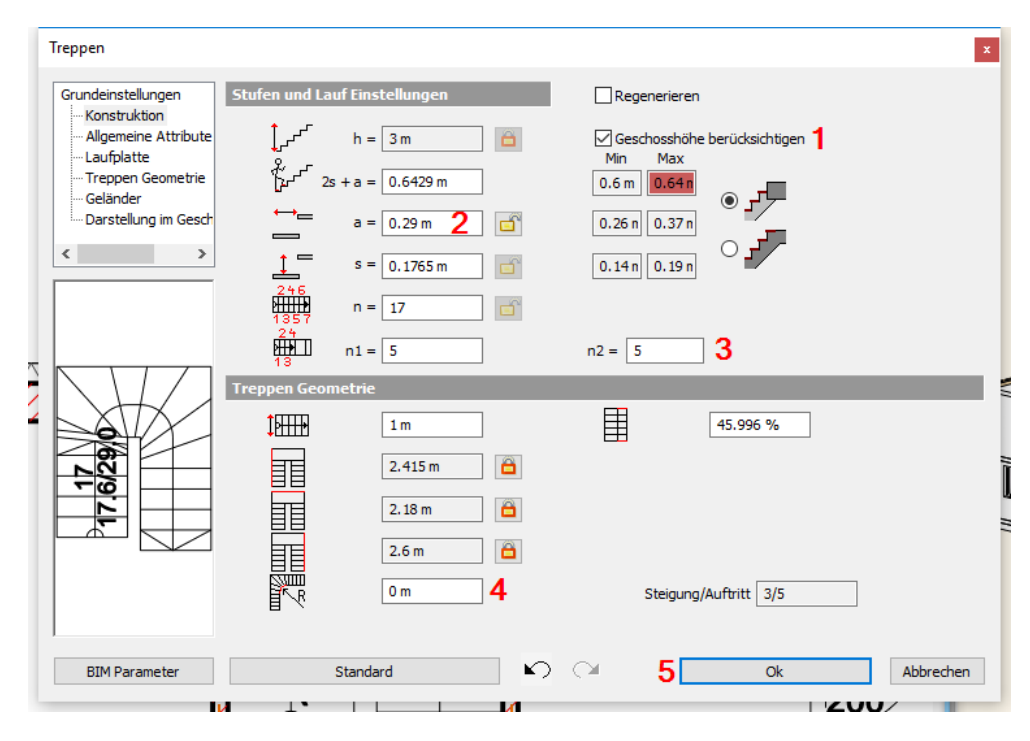

Unter **2D Darstellung** können Sie die Darstellung der Treppe im Grundriss beeinflussen. Mit einem Klick auf **Laufplatte** können Sie detaillierte Einstellungen zur Bauart der Treppe treffen: mit oder ohne Laufplatte, mit oder ohne Wangen, Tritt- und Setzstufe uvm.

Bestätigen Sie den Dialog mit OK.

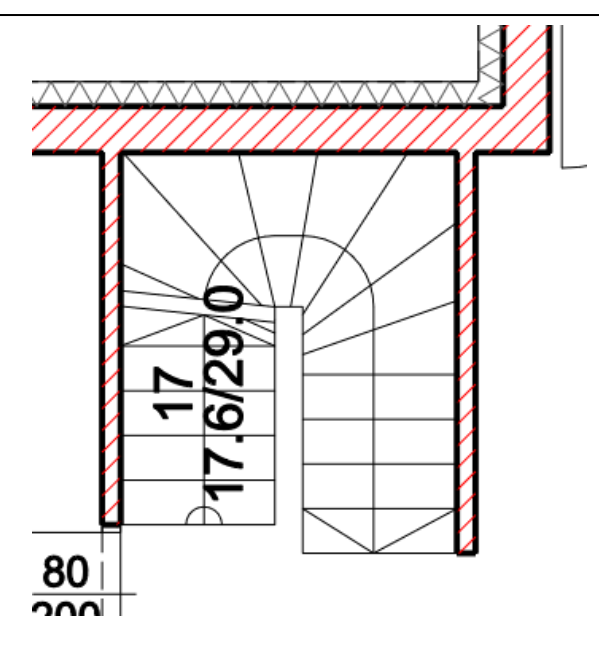

### **Deckendurchbruch erstellen**

Im Dachgeschoss muss noch der Deckendurchbruch erstellt w erden. Öffnen Sie dazu die **[Geschoss-](#page-46-0) und [Gebäudeverwaltung](#page-46-0)**.

In der Spalte Status den Status des Dachgeschoss von Aus auf Aktiv w echseln, und das Erdgeschoss von Aus auf Sichtbar (mit der linken Maustaste klicken)

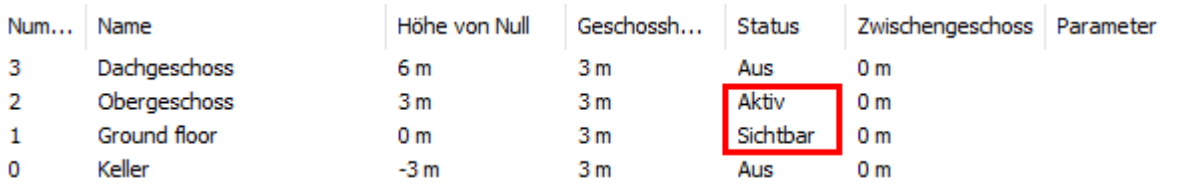

Dadurch w ird das Dachgeschoss aktiviert (denn dort befindet sich die Decke, die w ir bearbeiten w ollen) und das Erdgeschoss als Sichtbares Geschoss im Dachgeschoss eingeblendet.

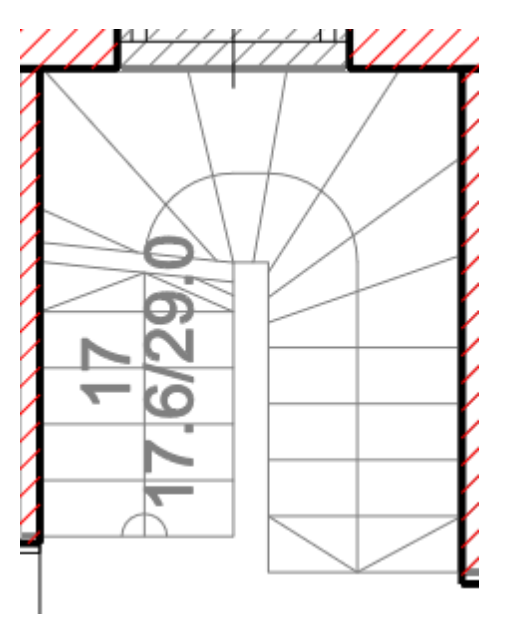

Klicken Sie nun mit der rechten Maustaste auf die Außenkante der linken Wand (1). Das Pop Menü w ird eingeblendet. Nachdem die Wand und die Decke an dieser Stelle übereinander liegen, kann es sein, dass zuerst das Wand Pop Menü angezeigt w ird. In dem Fall können Sie mit der linken Maustaste in der ersten Zeile des Pop Menüs (3) auf die Decke w echseln.

Wählen Sie nun den Befehl **Durchbruch erstellen** (4) aus dem **Durchbruch** Untermenü aus.

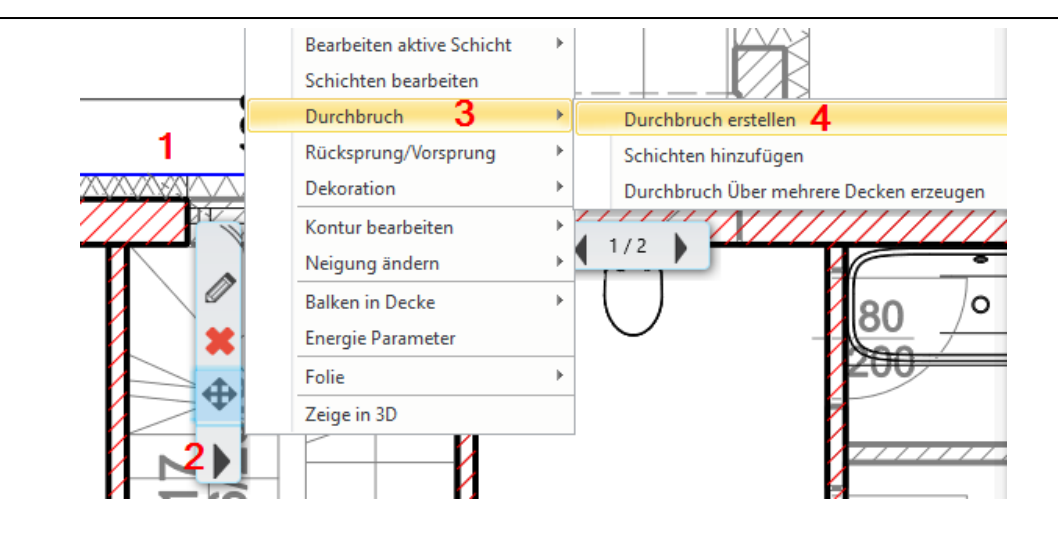

Wählen Sie im Anschluss den Befehl **Rechteck HV** aus den Unterbefehlen aus (oberer Bildschirmrand)

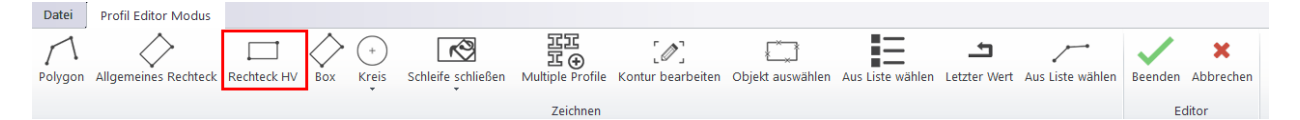

Definieren Sie die Größe des Durchbruch mit 2 Punkten...

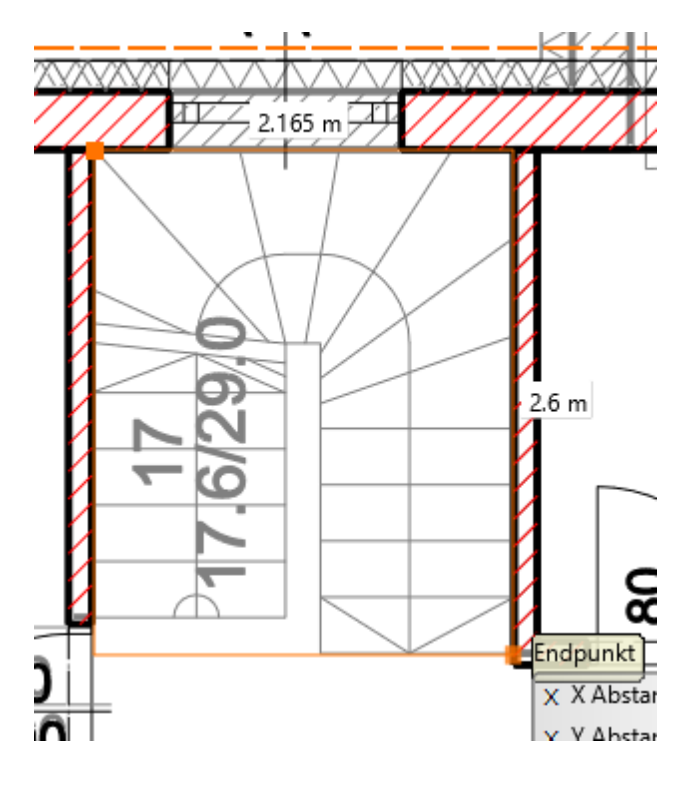

## **1.2.12 Raumbuch**

Das Raumbuch in ARCHline ist w eit mehr als ein einfacher Raumstempel mit Angaben zur Fläche des Raumes. Neben der korrekten Flächen- und Volums Berechnung nach gängigen Normen w ie DIN 277 (bzw . ÖNORM B 1800) oder der Wohnflächenverordnung (WoFlV) zeigt sich das Raumbuch auch für die Ausstattung der Raum verantw ortlich. Unter der sogenannten Raumausstattung versteht ARCHline den Fußboden, Innenputz, Decken Belag und die Sockelleisten.

Wechseln Sie in das Erdgeschoss zurück. Mehr zum Geschoss Wechsel siehe **Geschoss- und [Gebäudeverwaltung](#page-49-0)**

Klicken Sie mit der linken Maustaste direkt auf den Raumbuchbefehl in der Toolleiste (1) oder unterhalb des Befehls und anschließend auf "Raumbuch über Wände"(2).

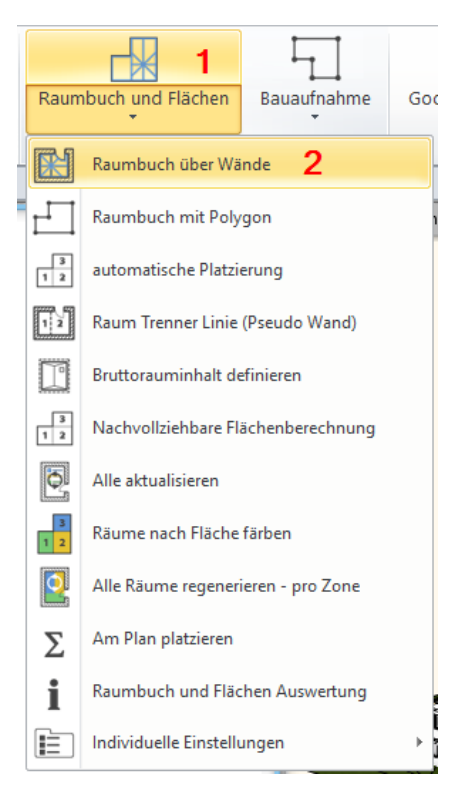

Klicken Sie nun mit der linken Maustaste in den linken, oberen Raum und öffnen Sie den **Raum Designer.**

Klicken Sie auf Textanordnung (1). Ändern Sie den Raumnamen auf **Kinderzimmer**.(2) Einfach in den aktuellen Namen klicken und den gew ünschten Namen eintippen (oder aber auch aus der vorhandenen Raum Namen Liste ausw ählen). Führen Sie danach **Regenerieren** (3) aus, um die Änderungen zu übernehmen. Alle anderen Einstellungen bleiben unverändert.

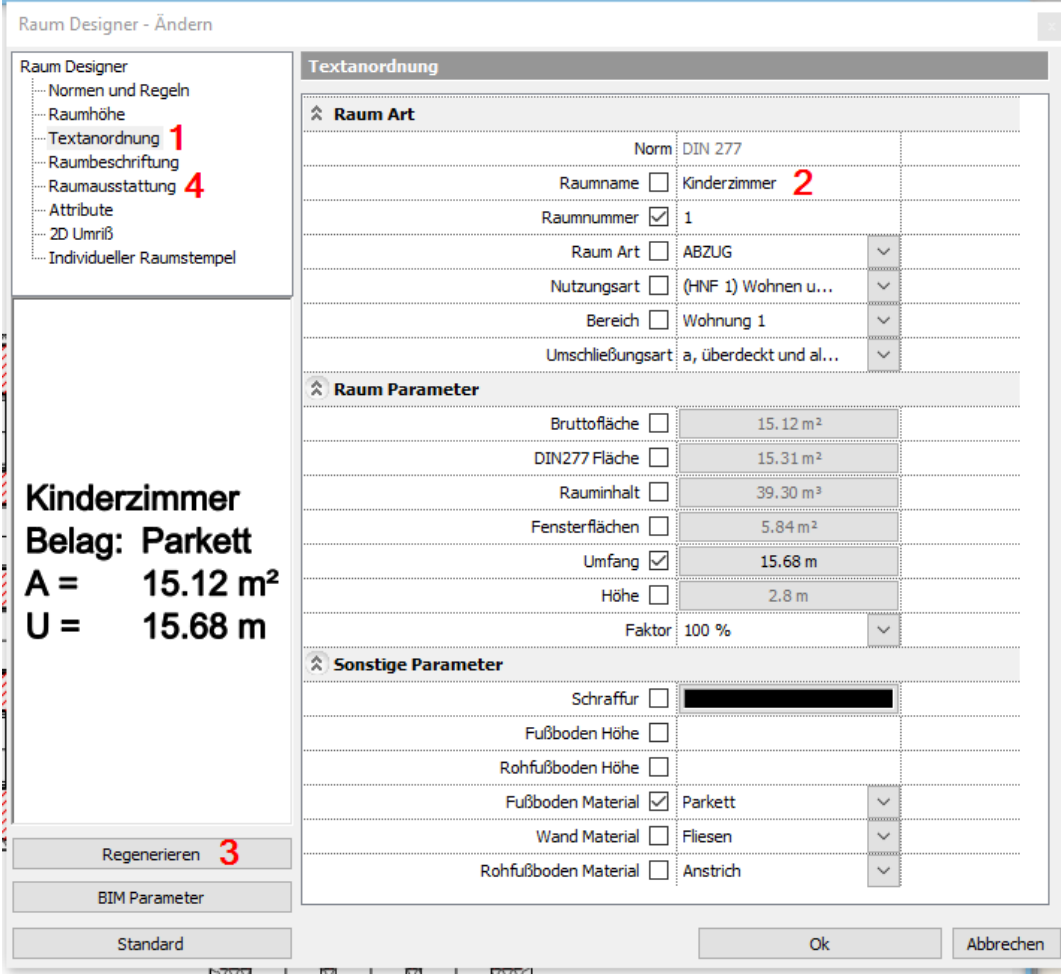

Das Herzstück einer detaillierten Planung ist die eingangs erw ähnte **Raumausstattung** (4) Standardmäßig ist die Raumausstattung **Parkett mit FBH** aktiviert.

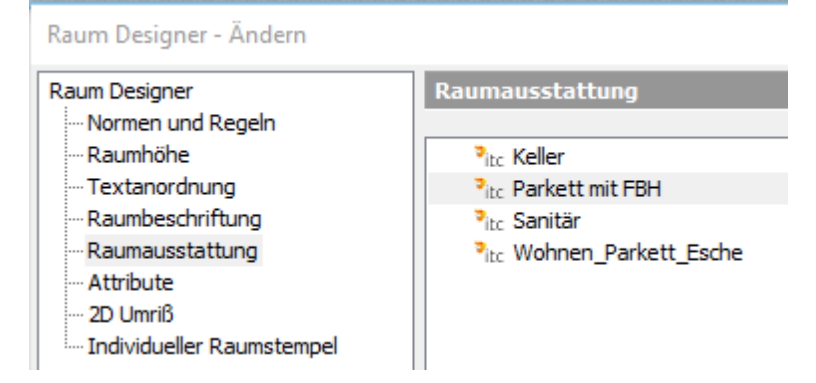

Mit einem Doppelklick auf diese, gelangen Sie in den **Raumausstattungs Katalog**.

Darin können Sie bestehende Raumausstattungen einsehen, verändern, umbenennen oder neue anlegen. Parkett mit FBH ist eine einfache Raumausstattung, die nur aus einem einschichtigen Fußboden besteht. Für unser Beispiel ist dies vorerst ausreichend.

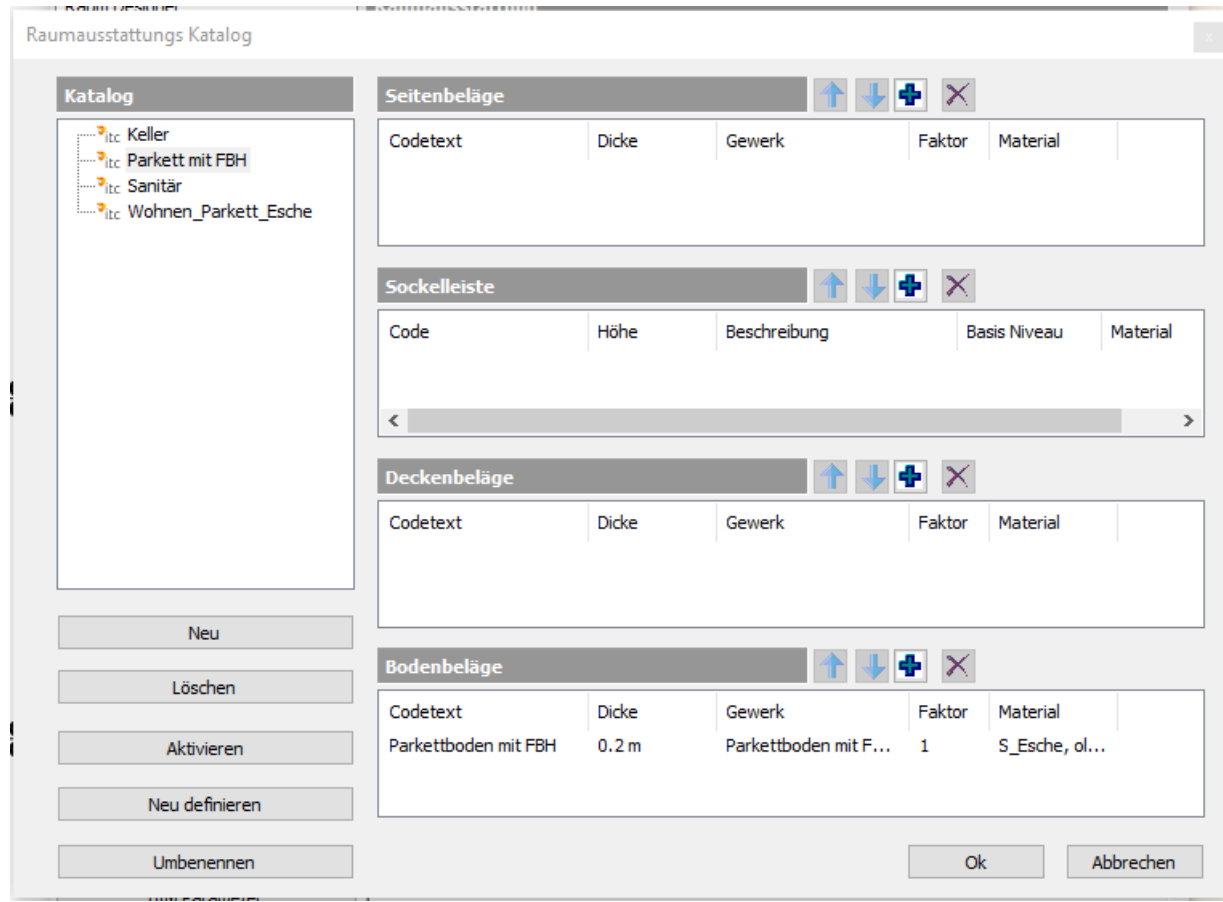

Verlassen Sie den Raumausstattungs Katalog mit OK. Sie kehren zum Raum Designer Dialog zurück, den Sie ebenfalls mit Ok verlassen.

Wiederholen Sie die Schritte für die anderen Räume.
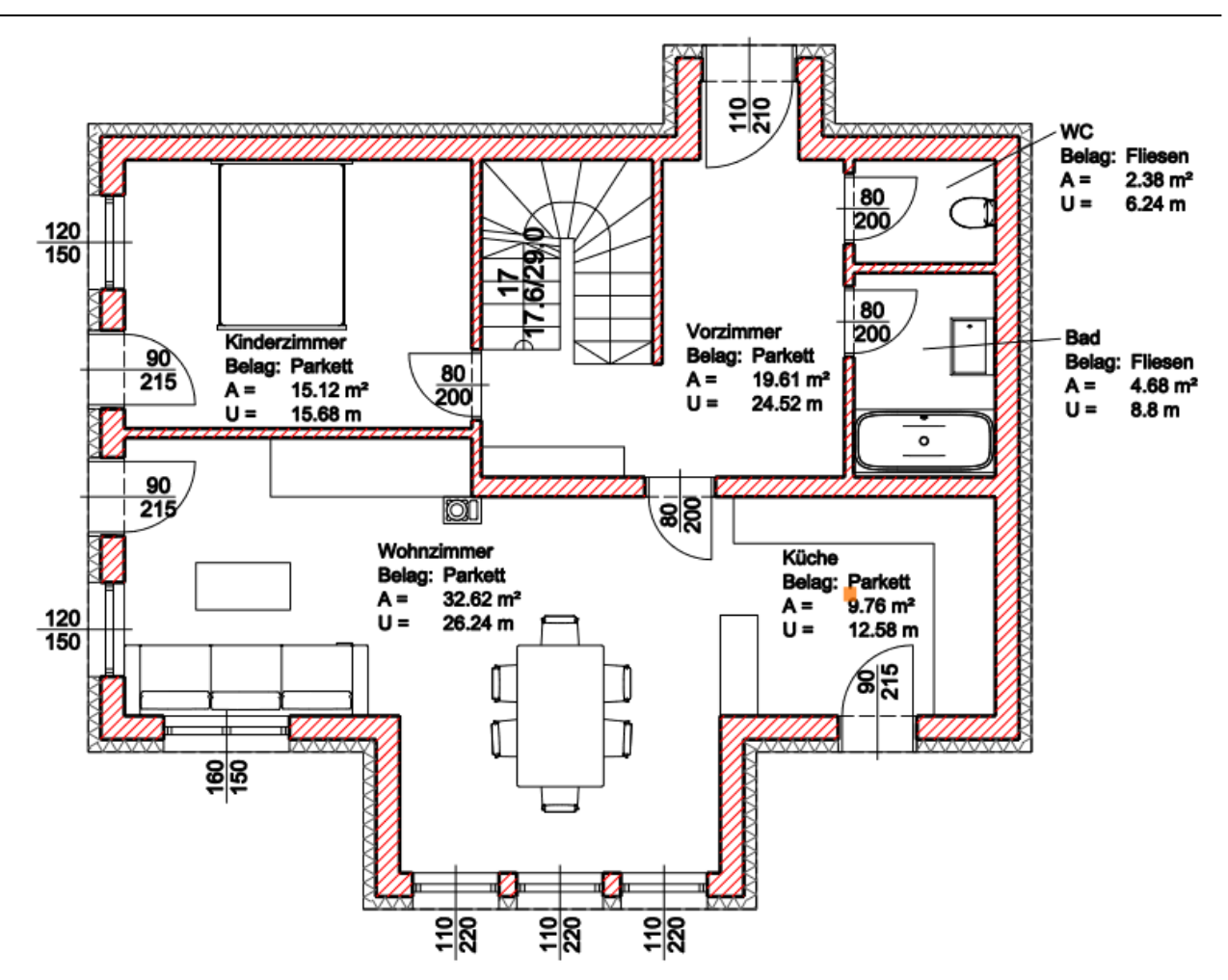

## **1.2.13 Gelände**

Als nächstes erstellen Sie die Umgebung Ihres Gebäudes mit dem Geländew erkzeug. Ein Gelände kann aus Google Earth importiert w erden, von DXF/DWG Dateien oder aus Punktlisten Ihres Geometers erzeugt w erden. In unserem Fall erzeugen w ir ein Gelände durch die freie Eingabe von Punkten. Im Anschluss w ird das Gelände in seine endgültige Form gebracht.

Klicken Sie mit der linken Maustaste auf den Bereich **Gelände** (1) in der Toolleiste. Klicken Sie danach mit der linken Maustaste auf den Befehl **Erzeugen** (2) und anschließend auf **Erstellen/Bearbeiten** (3)

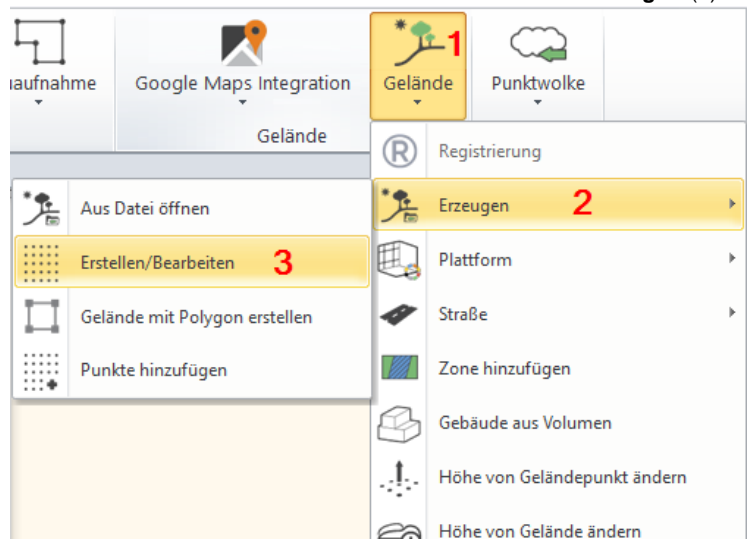

Die Punkte setzen Sie in unserem Beispiel ohne Bezug zum Koordinatenursprung - also beliebig. Positionieren Sie einen Punkt durch einen Klick mit der linken Maustaste, eine Dialog erscheint, in dem die Höhe des Punkts eingegeben w ird.

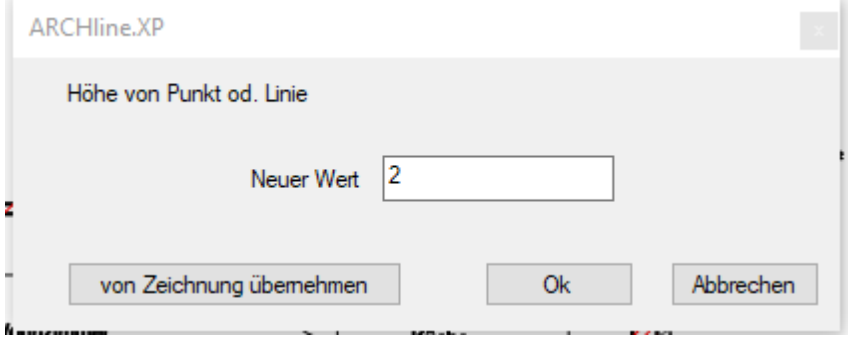

Geben Sie nachfolgende Punkte (ungefähr) ein...

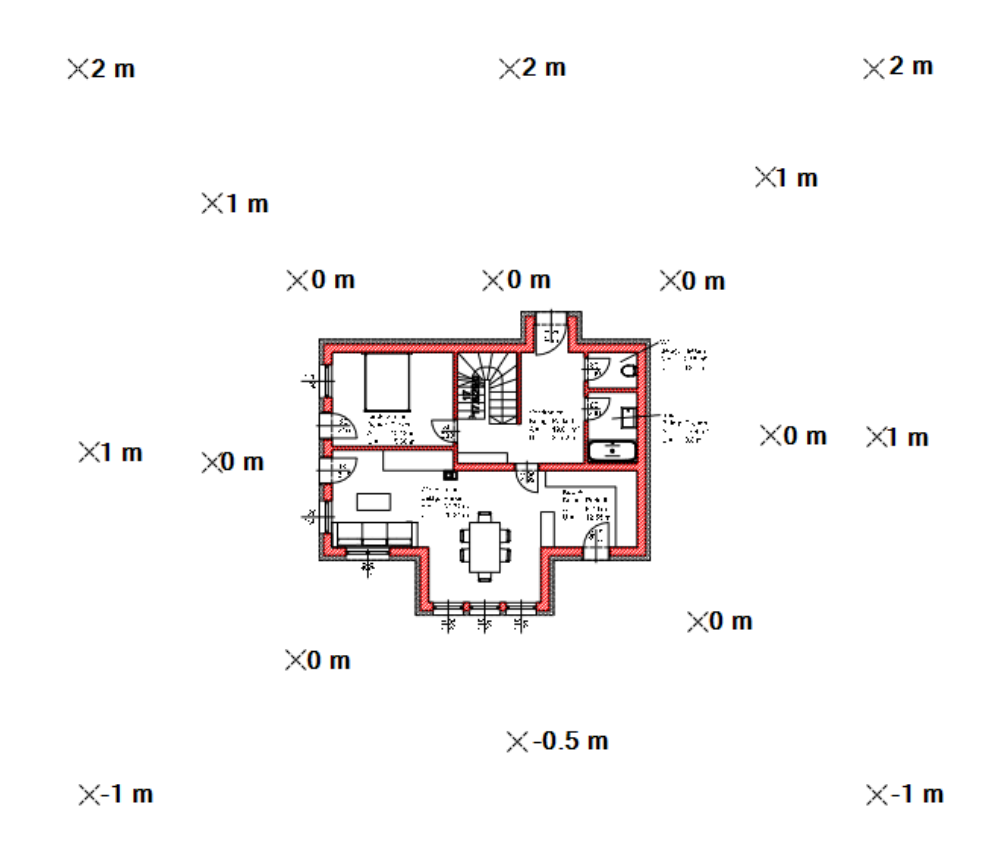

Nachdem alle Punkte angegeben w urden den Befehl mit rechter Maustaste oder ENTER beenden. Für die Übernahme Ihres digitalen Geländemodells ist ein manuelles **3D Modell [erstellen](#page-50-0)** erforderlich.

## **Das vorläufige Ergebnis in 3D...**

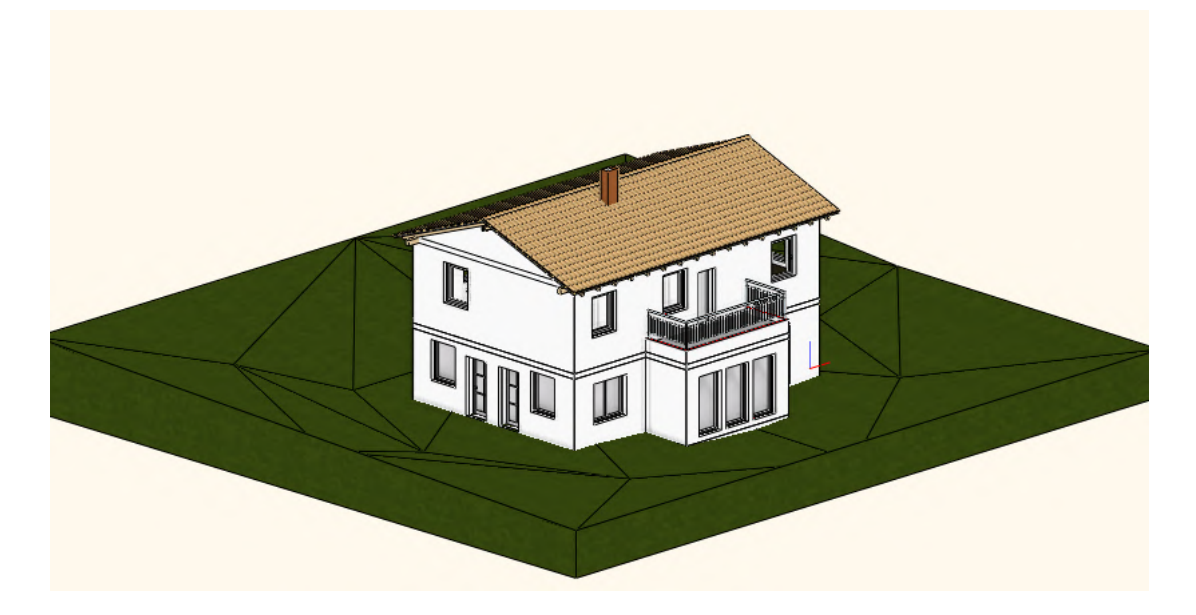

### **Gelände Nachbearbeitung**

Wie Sie dem 3D Modell deutlich entnehmen können, läuft das Gelände ohne Rücksicht durch unser Gebäude. Der notw endige Aushub w ird mit einer sogenannten Plattform bew erkstelligt. Dabei handelt es sich um eine Fläche innerhalb des Geländes, die mit einem frei w ählbaren Winkel zum Gelände abgeböscht w ird.

Klicken Sie dazu mit der rechten Maustaste auf einen der Gelände Punkte und w ählen Sie im Pop Menü den Befehl **Plattform hinzufügen** aus.

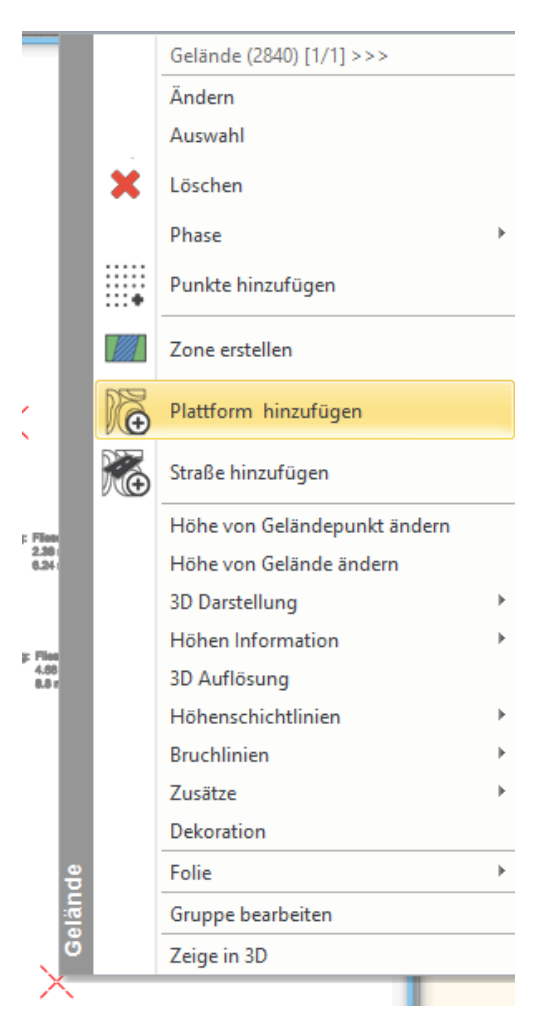

Wählen Sie im Anschluss den Befehl **Polygon** aus den Unterbefehlen aus (rechter, oberer Bildschirmrand) Definieren Sie das Polygon über die Außenkanten. Als neuer Wert für die Plattform tippen Sie **-0.4** (Meter) ein.

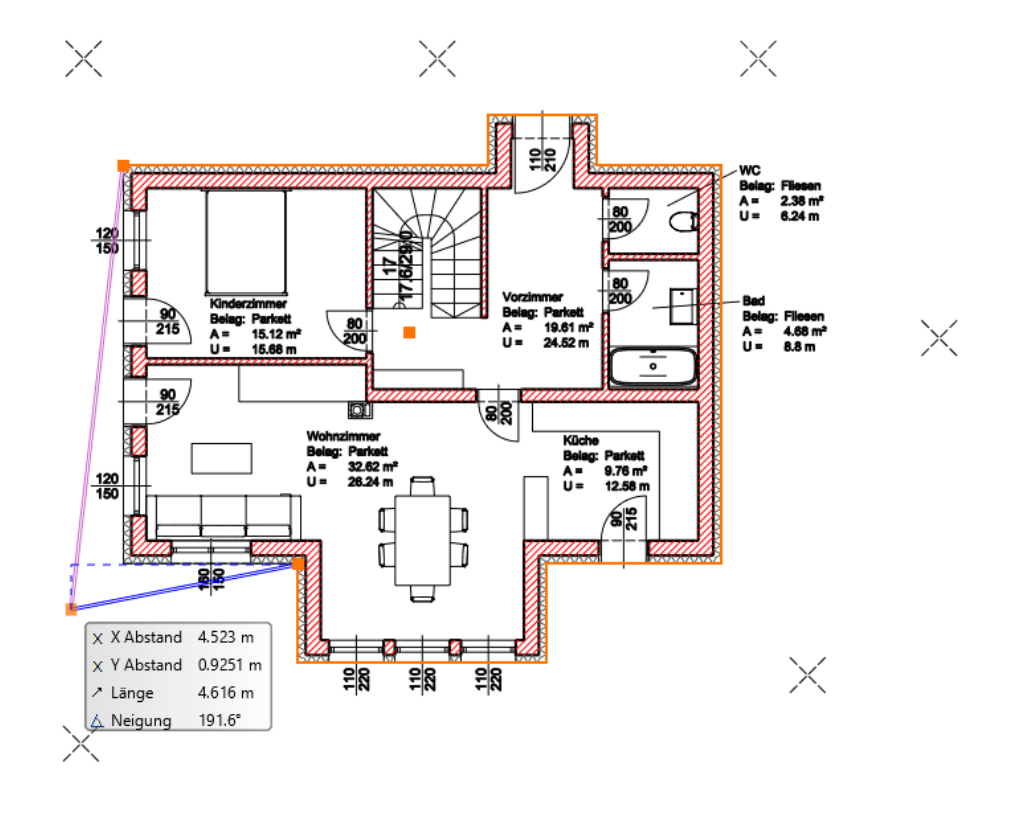

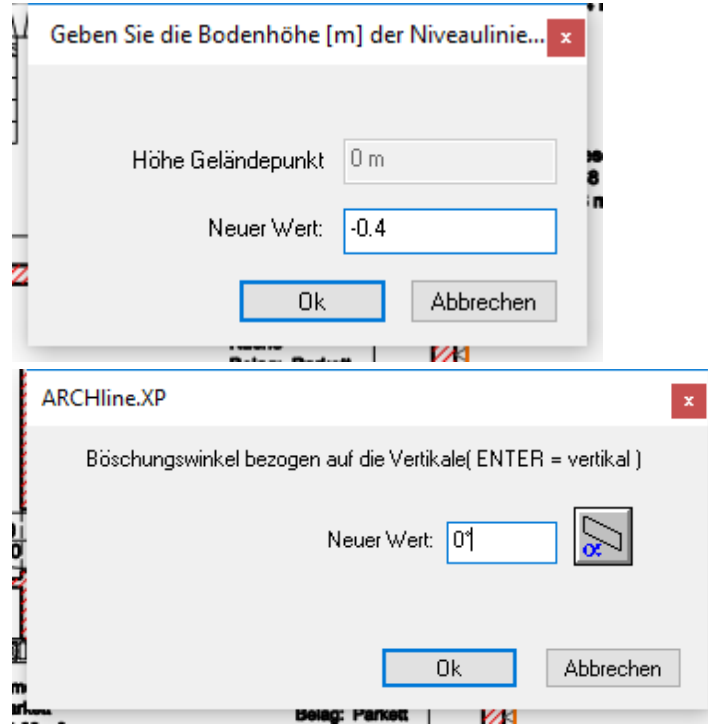

Bestätigen Sie Ihre Eingabe mit Ok. Tippen Sie unmittelbar danach den **Böschungswinkel** (bezogen auf die vertikale) von **0** (Grad) ein und bestätigen Sie mit **ENTER**.

Übernehmen Sie die Änderungen in Ihr 3D Modell mit **3D Modell [erstellen](#page-50-0)**

## **Ergebnis in 3D...**

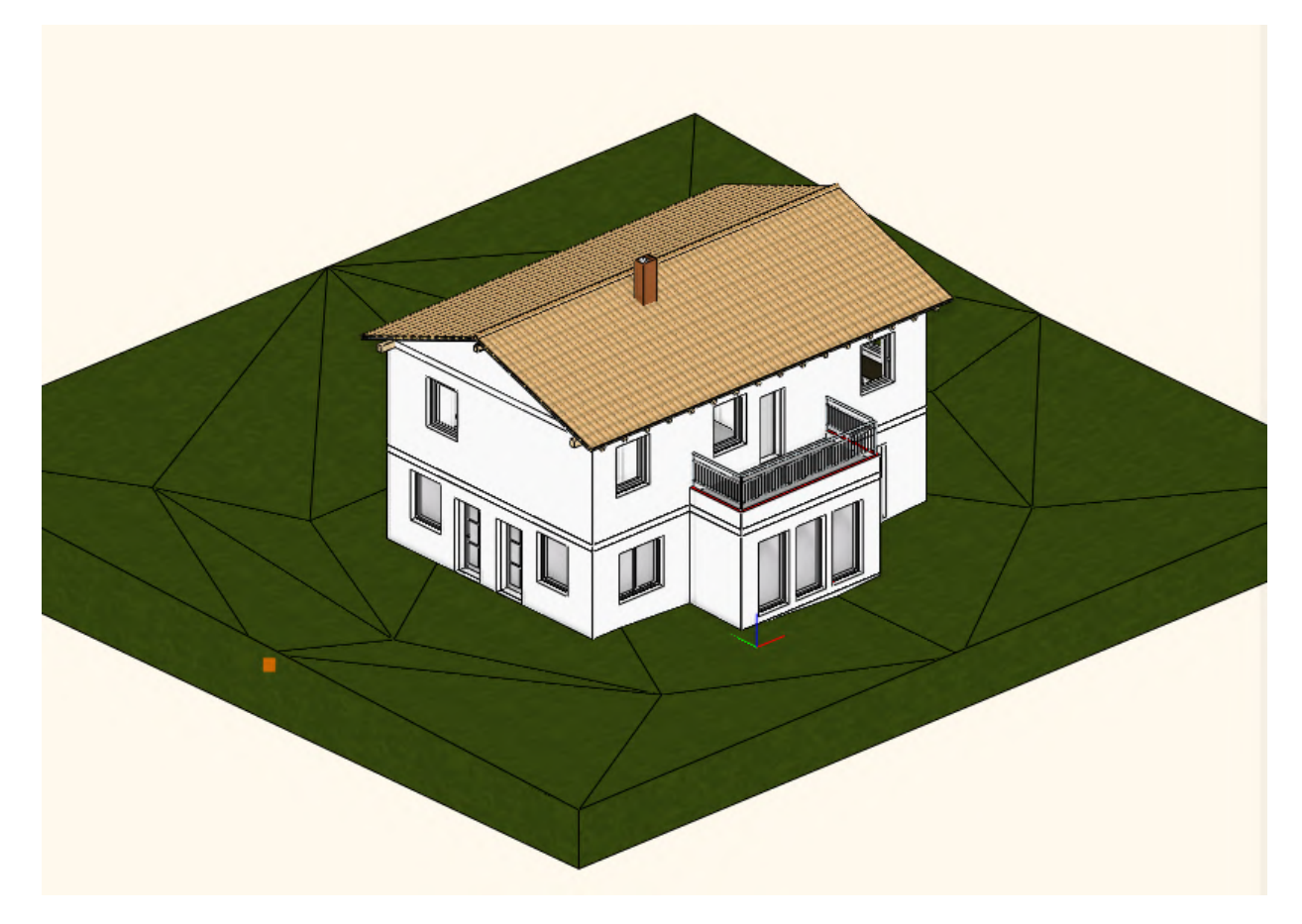

Ist die Bearbeitung des Geländes erstmals abgeschlossen, empfiehlt es sich das Gelände im Grundriss auszublenden. Öffnen Sie dazu die **Geschoss- und [Gebäudeverwaltung](#page-46-0)** und deaktivieren Sie die Option Gelände sichtbar. Bestätigen Sie mit Ok. Danach w ird das Gelände nur mehr in 3D dargestellt.

#### **1.2.13.1 Vermaßung**

ARCHline bietet zahlreiche Befehle für eine rasche Vermaßung Ihrer Pläne. In unserem Fall w ollen w ir uns die **Automatische Wandvermaßung** näher ansehen.

Klicken Sie mit der linken Maustaste auf den Befehl **Vermaßung - automatische Wandvermaßung** in der Toolleiste.

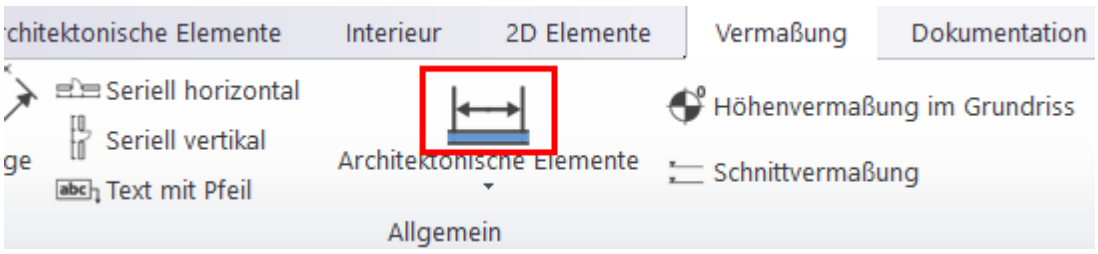

Im darauf folgenden Dialog Automatische Wandvermaßung können Sie nun aus den zahlreichen Vermaßungsarten ausw ählen, deren Reihenfolge festlegen und w eitere Parameter hinsichtlich der Vermaßung von Schichten bzw . Türen/Fenster definieren.

Klicken Sie zuerst alle Vermaßungsarten im zw eiten Feld **Befehle** nach der Reihe an und entfernen diese mit **Löschen**

Legen Sie dann die Reihenfolge der Vermaßungsarten w ie folgt fest.

- Tür / Fenster Öffnungen und Wandeckpunkte anklicken und auf **Hinzufügen**
- Wandeckpunkte und Wandverbindungen und auf **Hinzufügen**
- Wandeckpunkte und auf **Hinzufügen**

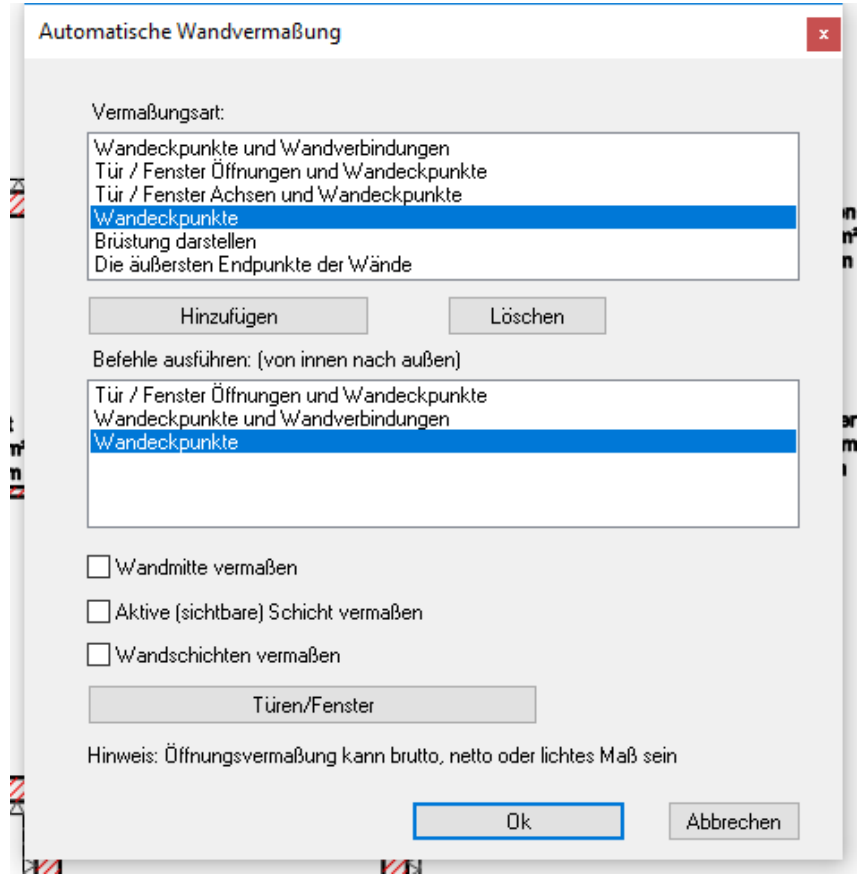

Bestätigen Sie mit Ok.

Wählen Sie im Anschluss den Befehl **Auswahl** aus den Unterbefehlen (rechter, oberer Bildschirmrand) Ziehen Sie danach einen Rahmen über das Erdgeschoss auf (durch Angabe zw eier Eckpunkte mit einem einfachen Linksklick)

Bestätigen Sie Ihre Ausw ahl mit der rechten Maustaste oder ENTER.

Bew egen Sie die Maus, bis die Vorschau der ersten Maßkette an der gew ünschten Stelle liegt. Setzen Sie die Vermaßung mit einem Linksklick ab.

Ergänzen Sie die restlichen Auskragungen mit dem Befehl "Länge".

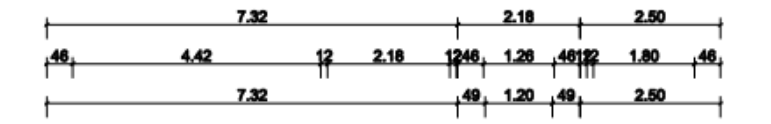

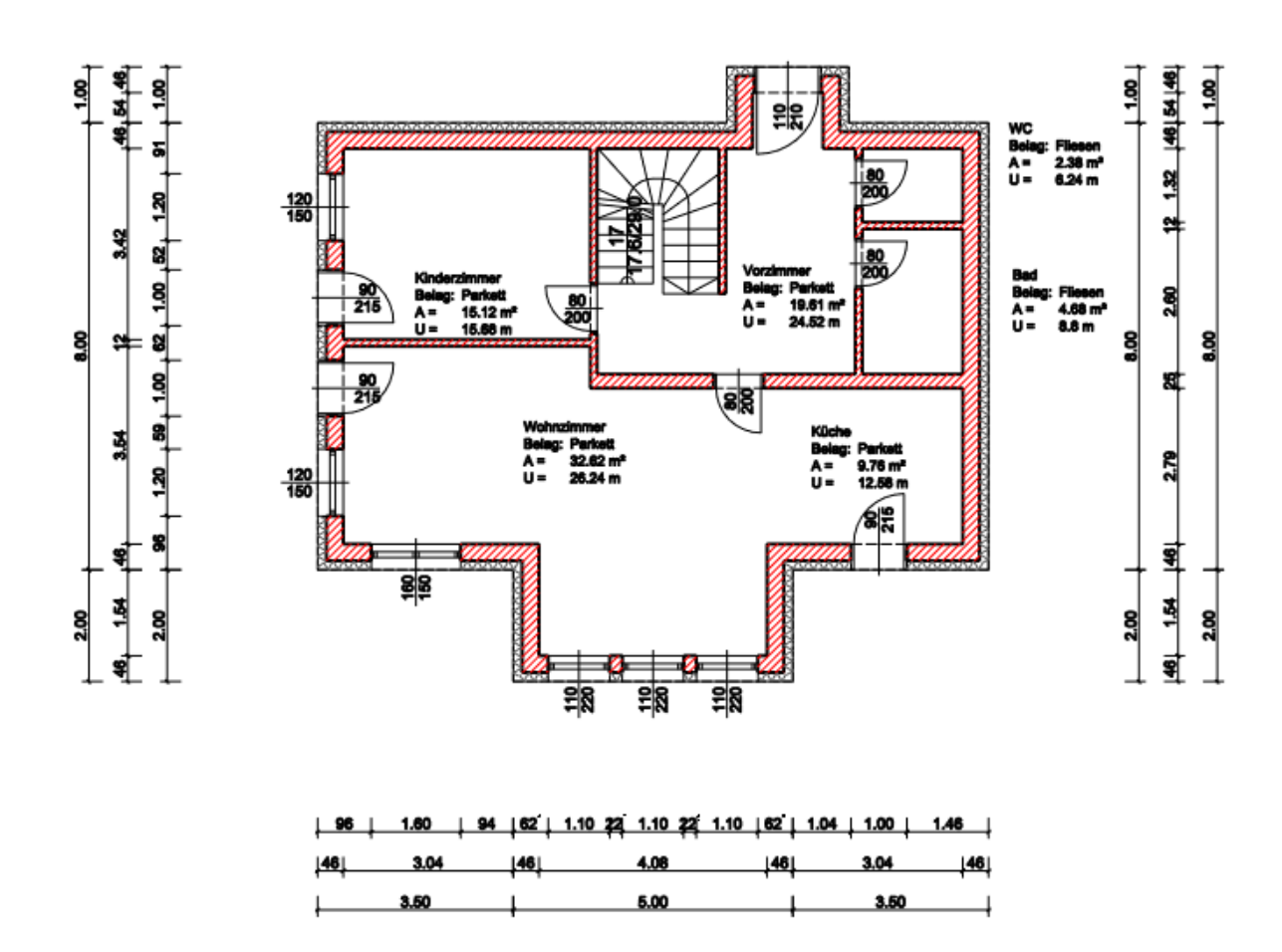

### <span id="page-78-0"></span>**1.2.14 Schnitt erstellen**

Bisher haben w ir unser Gebäude nur im Grundriss oder im 3D Modell betrachtet. Im folgenden Kapitel beschäftigen w ir uns mit dem Herstellen eines automatischen Schnitts.

Klicken Sie mit der linken Maustaste auf den Befehl **Dokumentation - Schnitt** in der Toolbox.

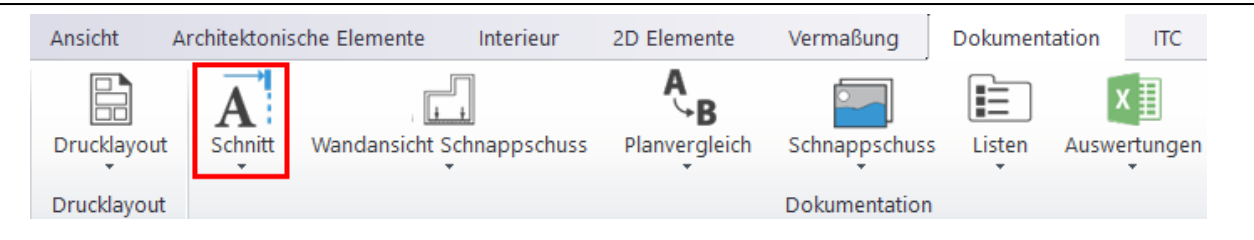

Schnitt ∣ x Ä Parameter Konstante / Formel  $\hat{z}$  Darstellung in 2D Folie 99\_Schnittführung  $\checkmark$ Farbe Linientyp Strichpunktierte  $\checkmark$ Linienstärke  $0 \text{ mm}$  $\checkmark$ Priorität  $\ddot{\mathbf{v}}$ 8 kleinste Priorität  $A \vdash$  Buchstabe A  $\checkmark$ **Text Stil** Raumbuch\Raumnummer  $\checkmark$ A<sup>kt</sup> <sup>O</sup> Marker auf Schnittlinie  $\overline{\phantom{aa}}^{\phantom{\ast}}$   $\overline{\phantom{aa}}^{\phantom{\ast}}$   $\overline{\phantom{aa}}^{\phantom{\ast}}$   $\overline{\phantom{aa}}^{\phantom{\ast}}$   $\overline{\phantom{aa}}^{\phantom{\ast}}$   $\overline{\phantom{aa}}^{\phantom{\ast}}$   $\overline{\phantom{aa}}^{\phantom{\ast}}$   $\overline{\phantom{aa}}^{\phantom{\ast}}$   $\overline{\phantom{aa}}^{\phantom{\ast}}$   $\overline{\phantom{aa}}^{\phantom{\ast}}$   $\overline{\phantom{aa}}^{\phantom{\ast}}$   $\overline{\phantom{aa}}^{\$ Links sichtbar  $\triangledown$  $\overline{\smile}$ Rechts sichtbar Andere Seite sichtbar  $\Box$  $\overline{\vee}$ In allen Geschossen sichtbar Geschosse auswählen ☆ 3D Darstellung Foto Eigenschaften  $\Box$ Untere Schnittgrenze  $0<sub>m</sub>$ Obere Schnittgrenze  $0<sub>m</sub>$ Abschluß  $\Box$ Schnitt Tiefe  $1<sub>m</sub>$  $\overline{\triangledown}$ Schnitt an Schnittlinie begrenzen Höhenschichtlinien im Schnitt sichtbar  $\overline{\Box}$ Anzeigen/Ausführen Marker am Ende der Höhenschichtlinien 250 mm Breite des Symbols Set der Schnittline verweden Stil für Höhenschichtlinien Stil der Höhenlinien Texte Schraffur Schnitt  $\checkmark$ Alle Objekte verbergen  $\Box$ Schnittlinienstärke an Elemente zuweisen Anzeigen/Ausführen  $Q_{k}$ Abbrechen

Im darauf folgenden **Schnitt** Dialog die Einstellungen w ie unten abgebildet vornehmen ...

Bestätigen Sie die Eingabe mit Ok.

Zeichnen Sie die Schnittführung im Grundriss laut Bild.

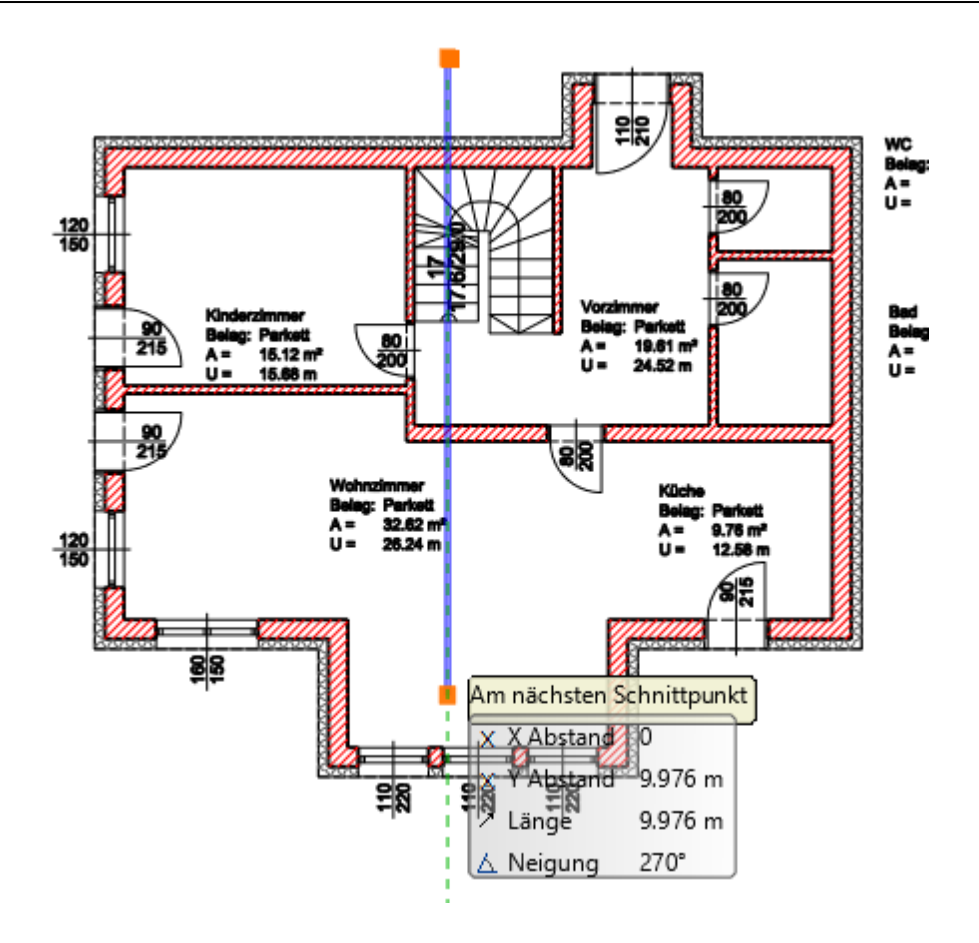

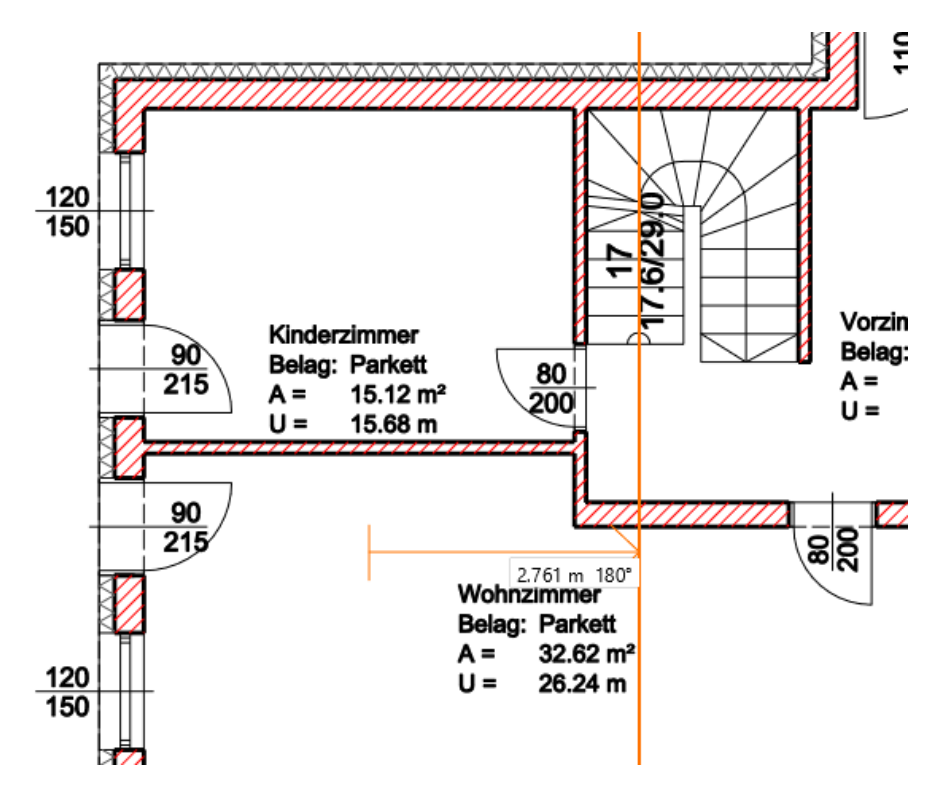

Nachdem Sie den zw eiten Punkt der Schnittlinie mit Linksklick definiert haben können Sie die Blickrichtung festlegen.

Bew egen Sie die Maus nach links und bestätigen Sie mit der linken Maustaste. Die nachfolgende Frage **Schnitt generieren ?** mit Ja bestätigen.

ARCHLine 2019 öffnet den Schnitt in einem neuen 3D Fenster.

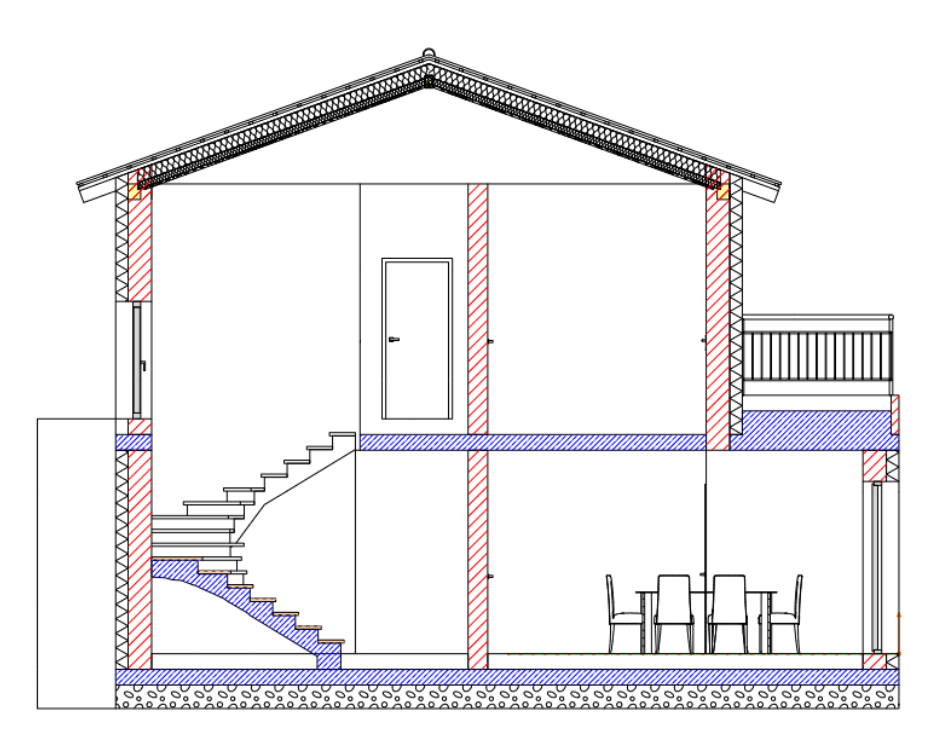

Zw ei unsaubere Stellen fallen uns dabei sofort auf, die w ir unmittelbar in dem neuen Schnitt Fenster bereinigen können.

### **Außenwand an Fußpfetten Unterkante anpassen**

Markieren Sie die erste Wand mit der linken Maustaste, halten Sie die **SHIFT** Taste gedrückt und markieren Sie danach die zw eite Wand mit der linken Maustaste.

In der links erscheinenden Attribute Box die Höhe der beiden Wände mit **2.9** (Meter) festlegen. Eingabe mit ENTER bestätigen.

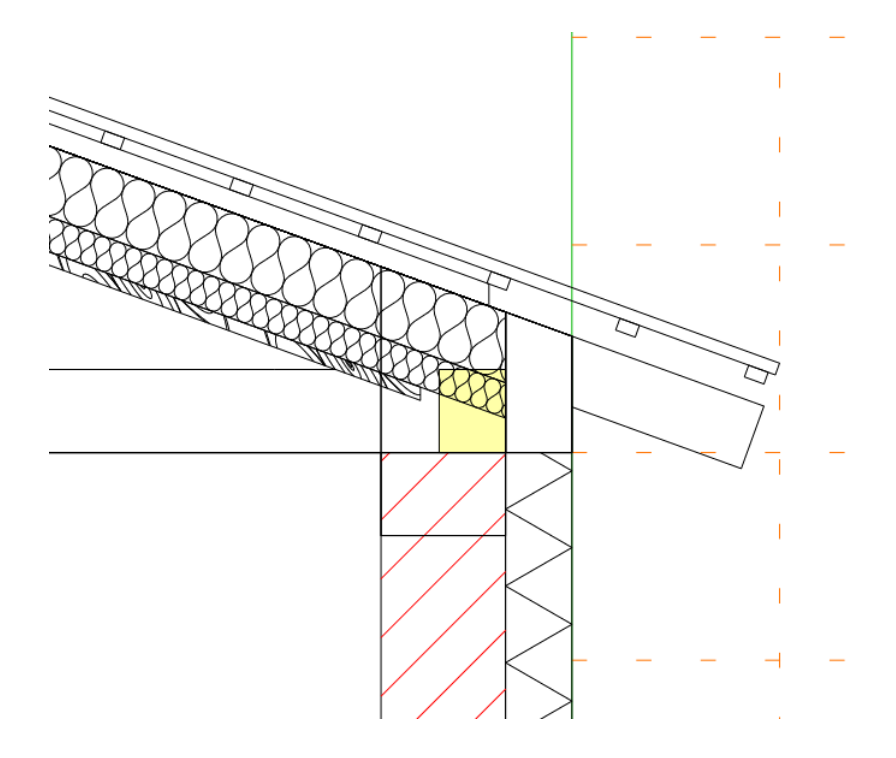

## **Treppe Antritt Detail optimieren**

Klicken Sie die Treppe mit der linken Maustaste an und öffnen Sie den Vordefinierte Treppe Dialog in dem Sie auf das Attribute Icon klicken.

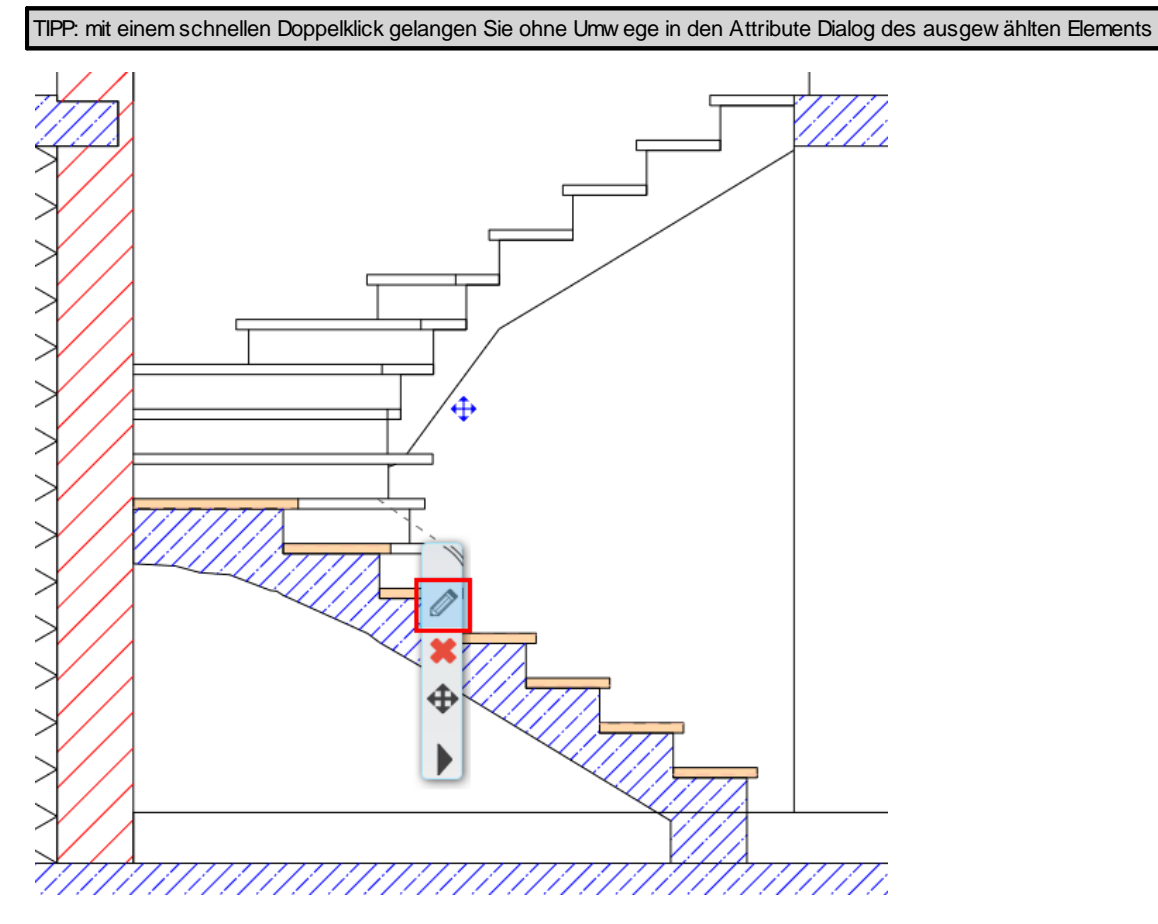

Aktivieren Sie im Vordefinierte Treppe Dialog den Bereich **Laufplatte**. Am unteren Ende des Dialogs legen Sie die **Verbindung zum Fußboden** w ie nachfolgend abgebildet fest.

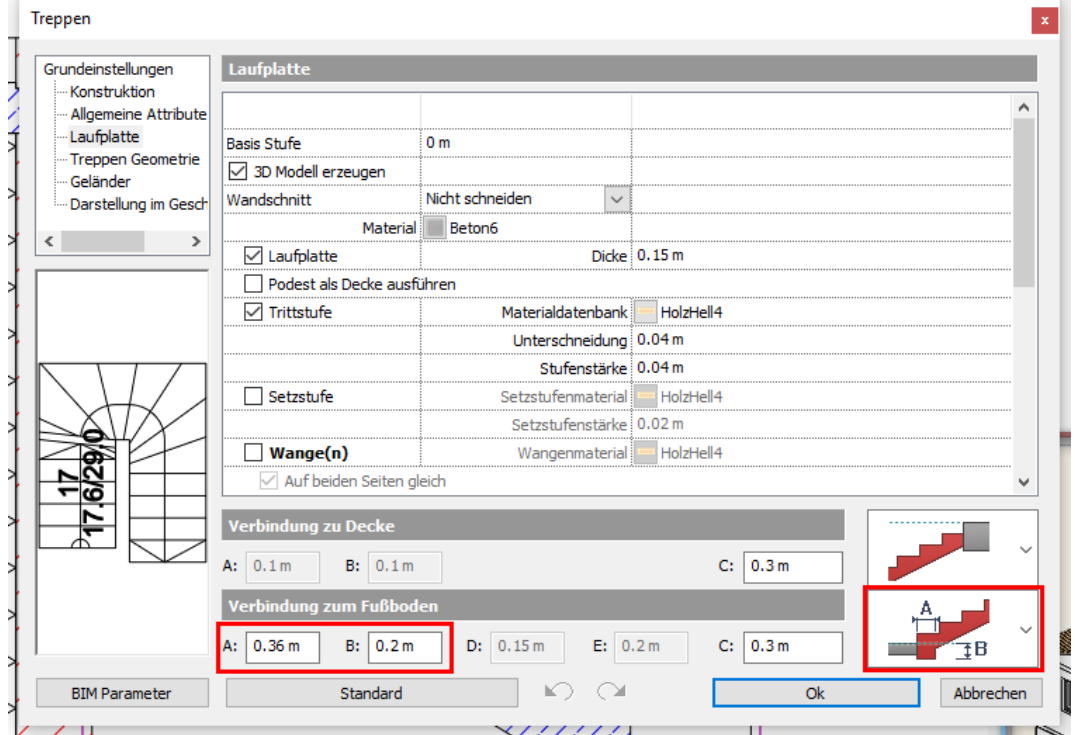

Bestätigen Sie mit Ok.

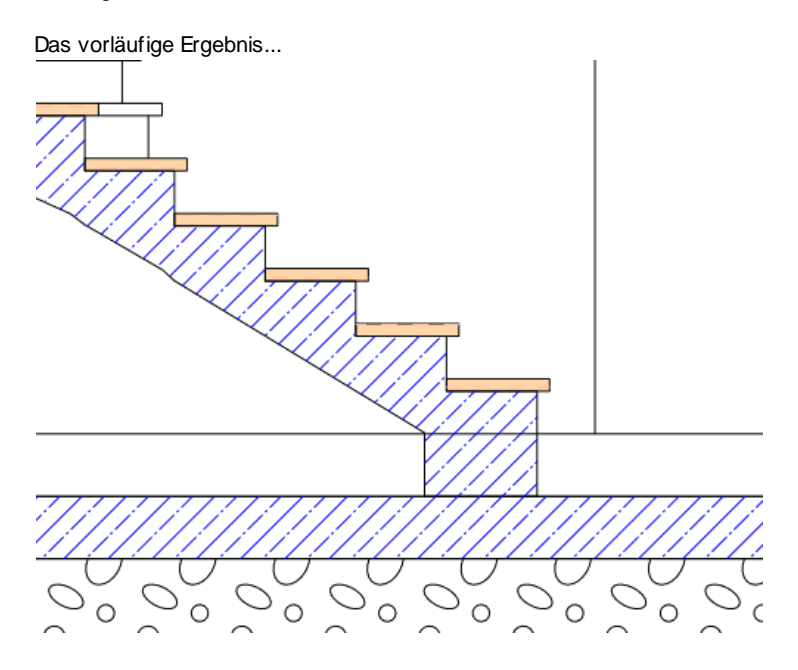

Der durchlaufende Strich w ird durch die Raumausstattung des Raumbuchs hervorgerufen. Dieses Austritt Detail der Treppe w ird vom Raumbuch nicht automatisch berücksichtigt.

Dazu müssen w ir die betroffene Fläche im Grundriss Fenster mit einer sogenannten Pseudo Wand vom Raumbuch abgrenzen.

Wechseln Sie in das Grundriss Fenster. Führen Sie dazu den Befehl **Pseudo Wand** unter Architektonische Elemente - Raumbuch aus.

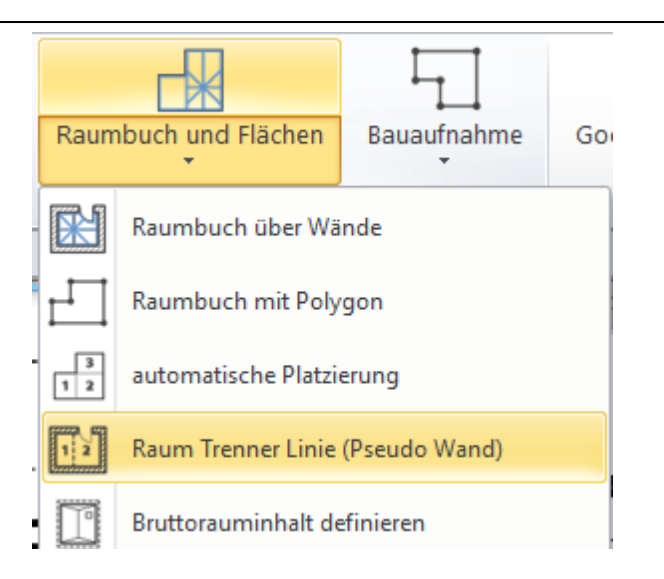

Die betroffene Fläche stellt sich im Grundriss w ie folgt dar.

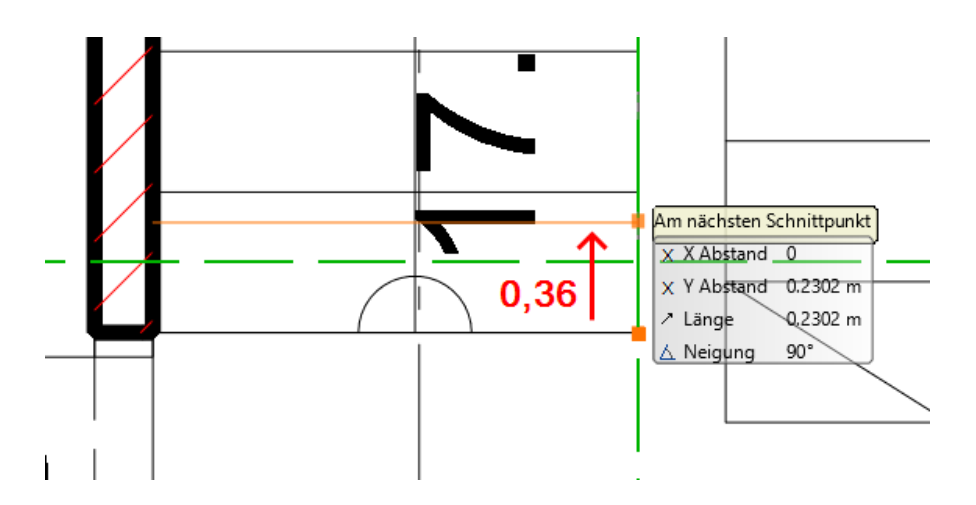

Beenden Sie die Eingabe der Pseudo-Wand mit der 2-mal rechte Maustaste bzw . Enter. Führen Sie danach den Befehl **Alle Räume regenerieren** aus dem Menü < Architektonische Elemente - Raumbuch > aus.

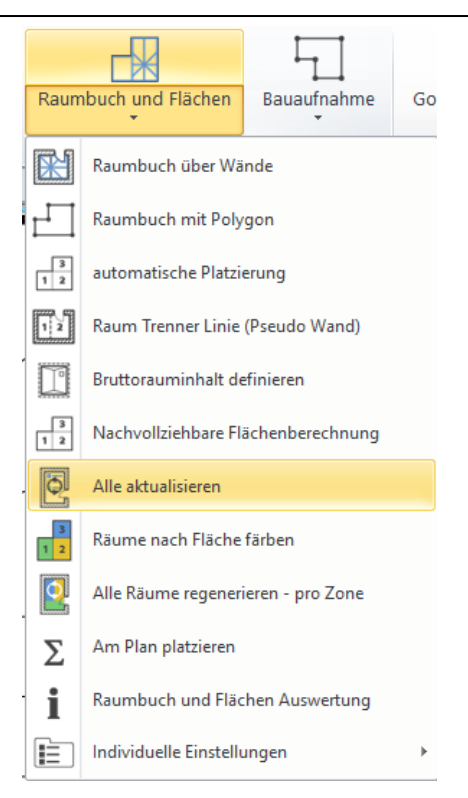

Für die Übernahme unserer Änderungen im 3D Modell bzw . Schnitt ist ein manuelles **3D Modell [erstellen](#page-50-0)** erforderlich.

### **Endergebnis im Schnitt...**

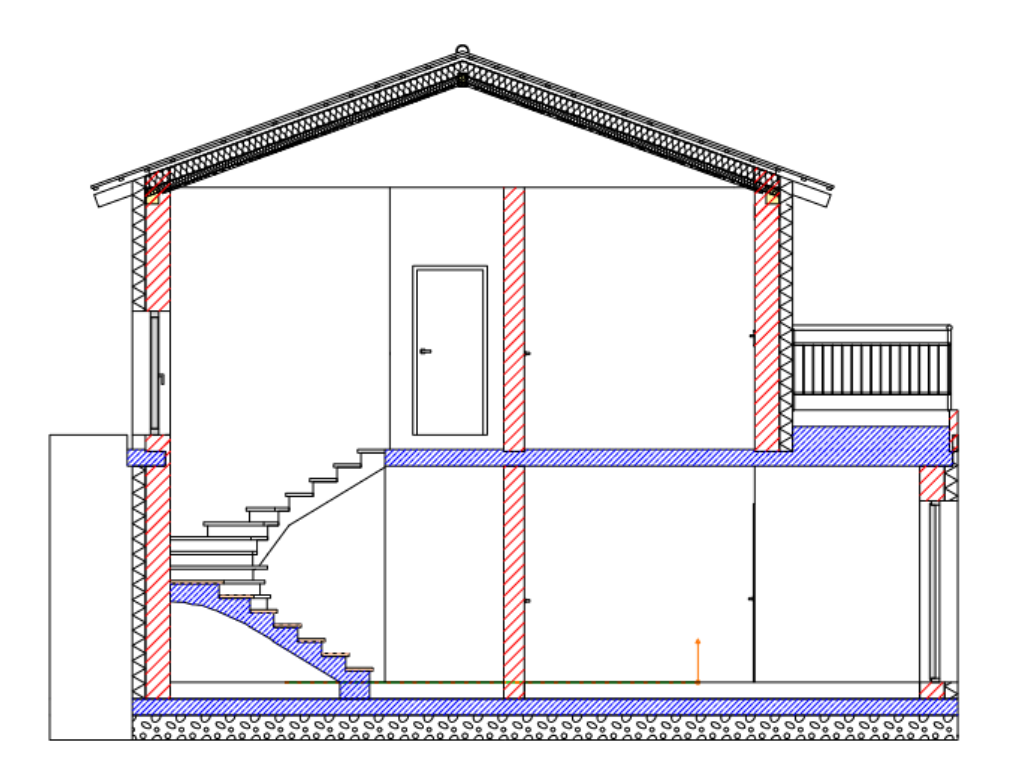

### **1.2.14.1 Schnittvermaßung**

Für die Vermaßung der Höhen im Schnitt bietet sich der Befehl Schnittvermaßung an. Diesen finden Sie in der Toolleiste unter **Vermaßung** - **Schnittvermaßung**

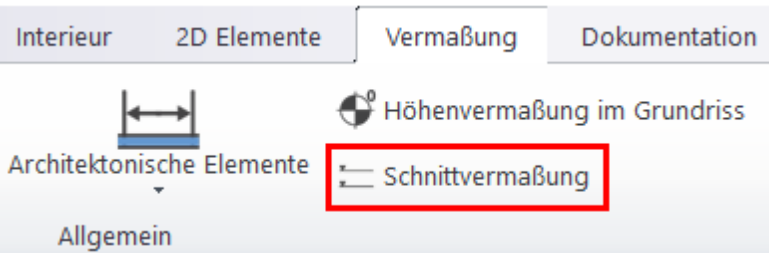

Den darauf folgenden Hinw eis mit Ok bestätigen.

Der **erste Punkt** der Vermaßung w ird als **0,00 Punkt** gesetzt. In unserem Fall ist der 0,00 Punkt bei der **Oberkante des Fußbodens**.

Der **zweite Punkte** w ird ebenfalls auf der Fußboden Oberkante festgelegt (da w ir auch diese Höhe vermaßen w ollen). Platzieren Sie im nächsten Schritt (3) die erste Höhen Kote.

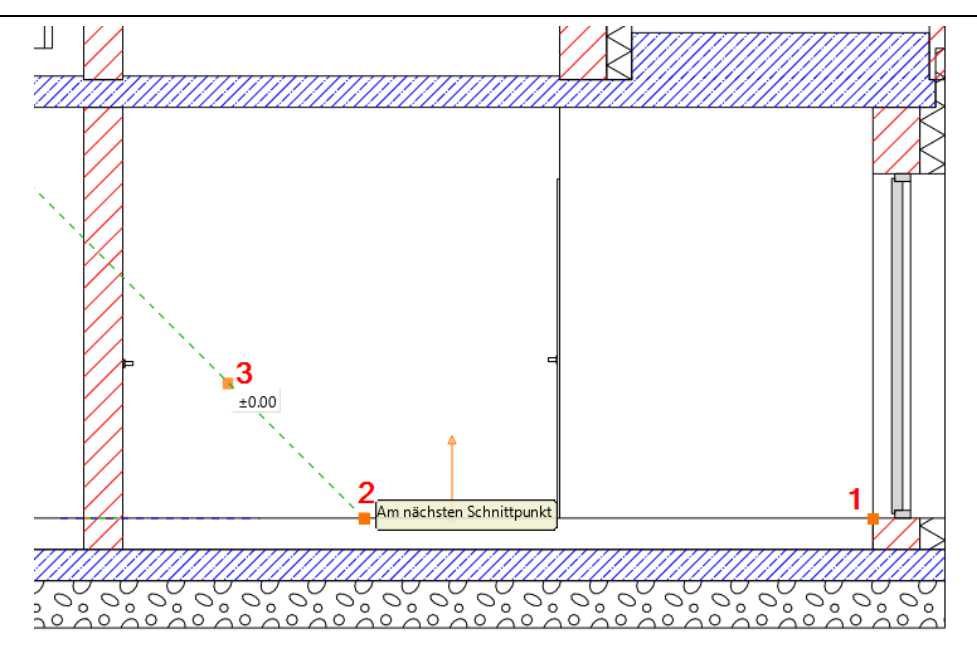

Fahren Sie mit w eiteren Punkten fort. Alle w eiteren Vermaßungen w erden dabei übereinander platziert.

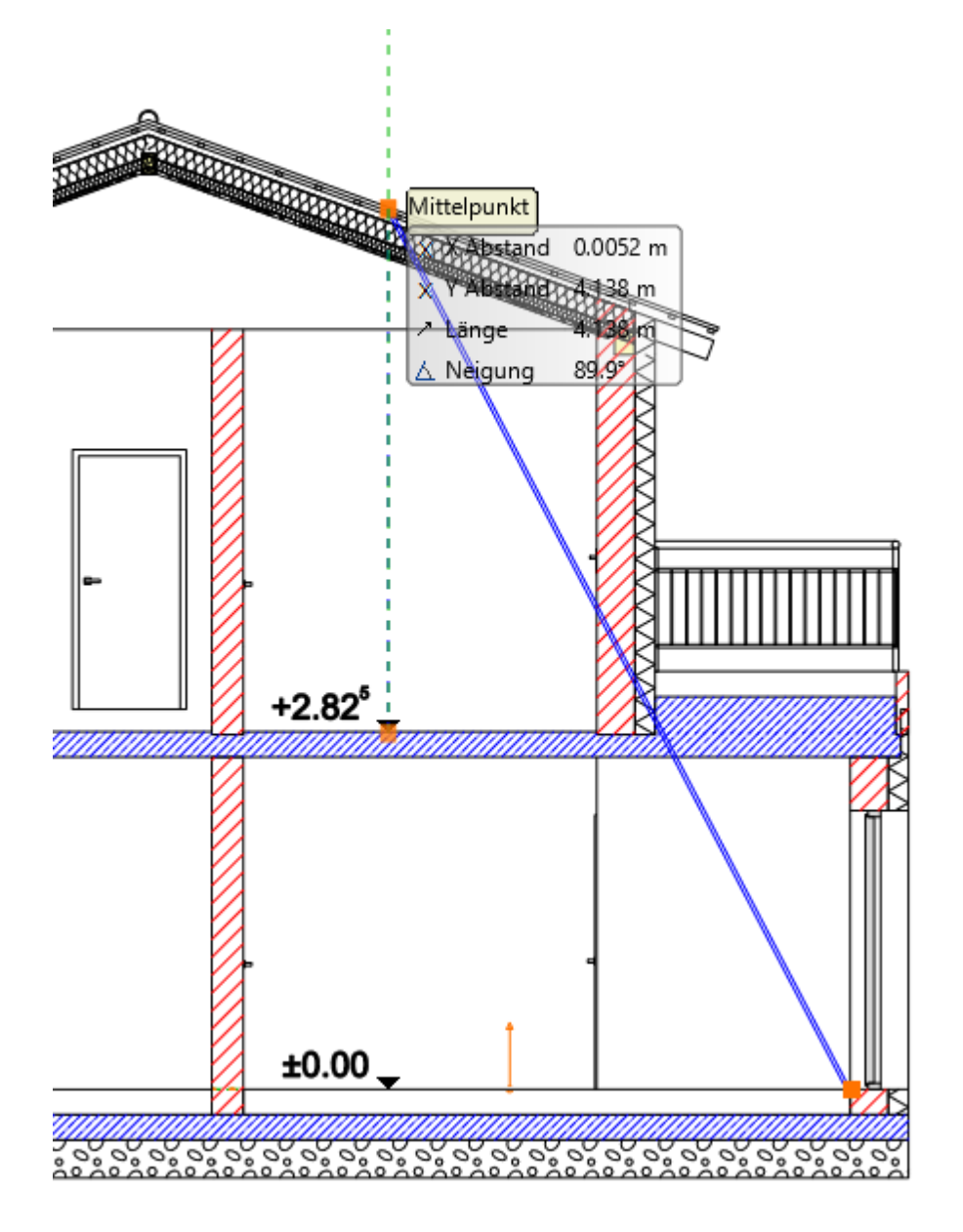

## **1.2.15 Bringen Sie das Haus zu Papier**

Ein Layout stellt eine Zusammenstellung Ihrer Pläne dar und enthält in der Regel folgende Inhalte

- $\checkmark$  Zeichnungsrahmen und Schriftfeld (Plankopf)
- $\checkmark$  Ein oder mehrere Zeichnungen
- $\checkmark$  Beschriftungen und Legenden
- $\checkmark$  Tabellen und Bilder

Ein Projekt kann beliebig viele Layouts enthalten. Sie können innerhalb einer Layout Zeichnung mehrere Blätter erstellen.

Im Drucklayout können nur Zeichnungen (oder Teile daraus) platziert w erden, die auch im Projekt enthalten sind. Möchten Sie bspw . Schnitte und Ansichten im Drucklayout platzieren, so müssen diese als Zeichnungen und/oder Geschosse vorhanden sein. Kommen w ir nun zu den Vorbereitungen des Layouts ...

### **Ansichten erstellen**

Aktuell besteht unser Projekt aus einem Schnitt, einer Grundriss Datei und einer 3D Ansicht. Für unser Drucklayout benötigen w ir noch 4 Ansichten unseres Projekts (Nord, Süd, Ost und West)

Ansichten können grundsätzlich auf 2 Arten erstellt w erden: als "normale" 3D Ansicht oder aber auch als Schnitt. Letztere Möglichkeit w ird dann verw endet, w enn das Gebäude in Ansichten durch ein Gelände abgedeckt w ird. So auch in unserem Fall. An der Nord, Ost und West Seite w ird das Gebäude durch das Gelände verdeckt. In diesem Fall greifen w ir auf das Schnitt Werkzeug zurück.

#### **Süd Ansicht erstellen**

Wählen Sie im Menü **Fenster** den Befehl **Neues 3D Fenster** aus. Es öffnet sich ein neues 3D Fenster mit der Standard Darstellung Axonometrie.

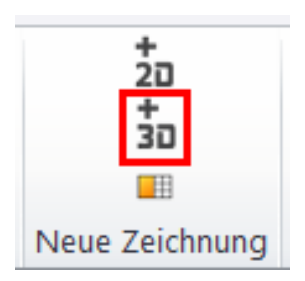

Klicken Sie danach mit der linken Maustaste in die **Titelleiste** des neuen Fensters. Wählen Sie dort **von Vorne**.

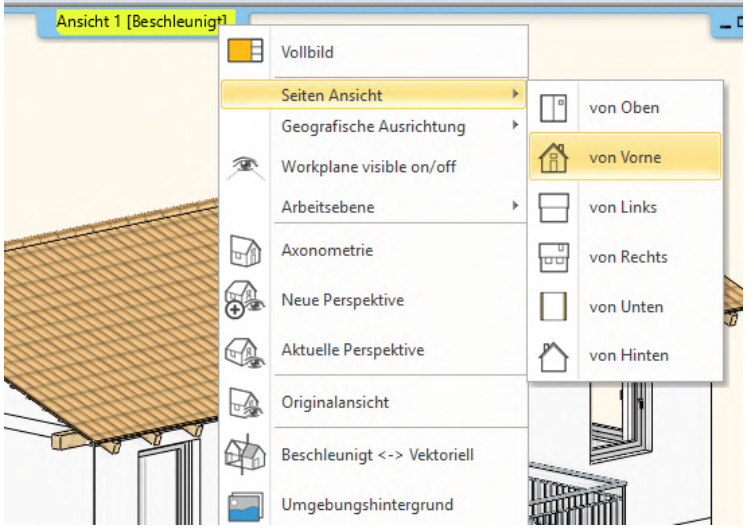

Führen Sie das Menü erneut aus und w ählen Sie dann die Option **Beschleunigt <-> Vektoriell.**

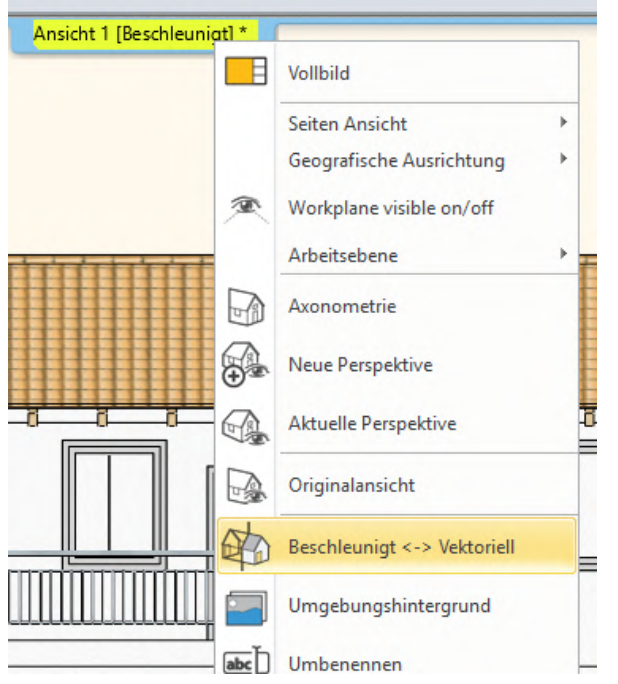

Die Darstellung w echselt nun auf vektoriell mit Gitternetz. Die Darstellungsart können Sie u.a. in der **Navibar** verändern. Die Navibar ist standardmäßig am rechten, unteren Bildschirmrand angeordnet. Klicken Sie zuerst mit der linken Maustaste auf das Icon für den 3D Vorschau Modus und w ählen danach **Verdeckte Kanten** aus.

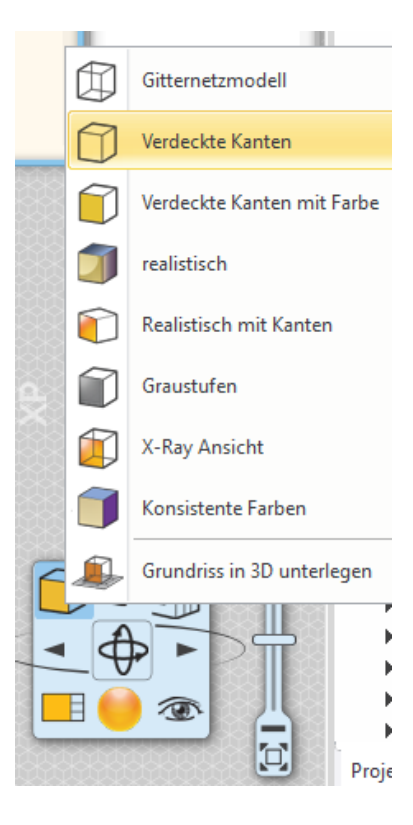

**Führt zu...**

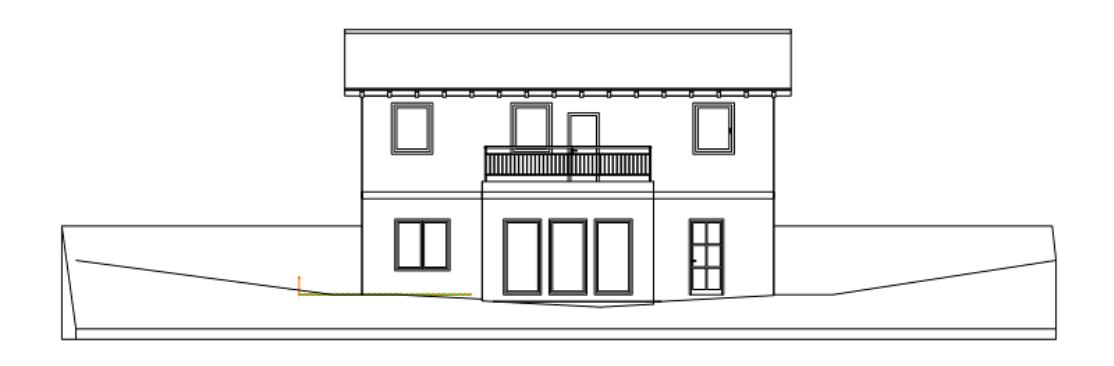

Auf die gleiche Art und Weise könnte man diesen Schritt für alle w eiteren Ansichten w iederholen (von Links, von Rechts etc.) Aufgrund des großen Höhenunterschieds im Gelände w ürden sich die restlichen Ansichten w ie nachfolgend abgebildet darstellen.

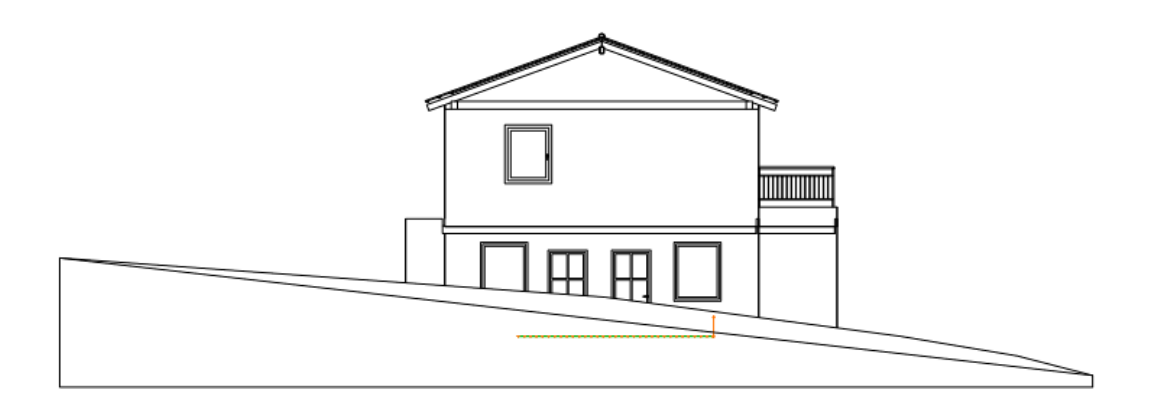

### **Ansichten mittels Schnitt erzeugen**

Wechseln Sie in das Grundrissfenster zurück. Schalten Sie das Gelände in der Geschoss- und Gebäudeverw altung w ieder sichtbar.

Erzeugen Sie nun Schnitte.

Mehr zu den Schnitten lesen Sie im vorangegangenen Kapitel **Schnitt [erstellen](#page-78-0)** nach.

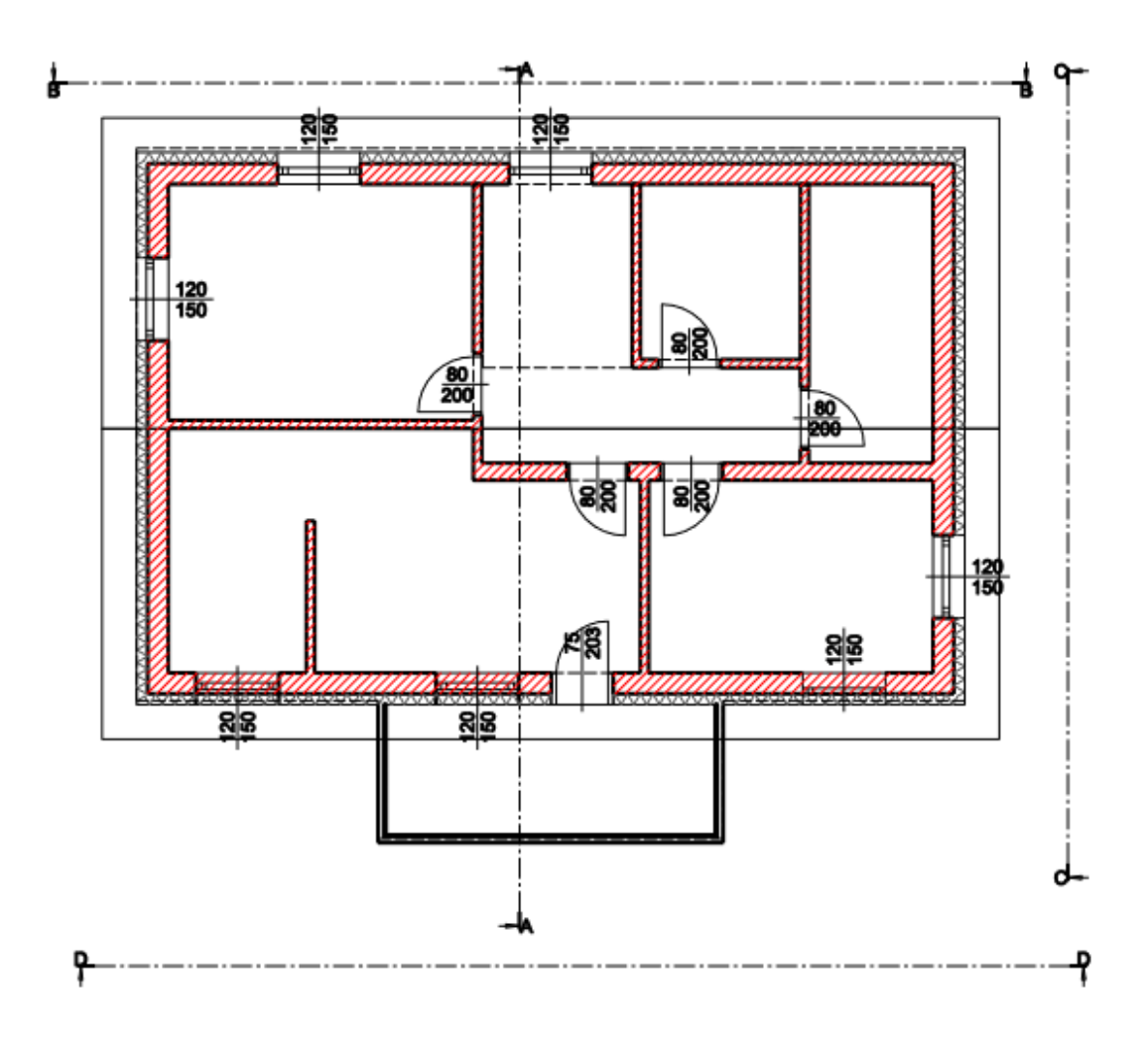

### **Fenster Anordnung**

Um die so entstandene Fülle an Zeichnungen vernünftig und übersichtlich am Bildschirm darzustellen empfiehlt es die Möglichkeiten der Fenster Anordnung in ARCHline zu nutzen.

Die Möglichkeiten der Fenster Anordnung sind in den Grundeinstellungen (linkes Icon in der Status Leiste) unter Benutzeroberfläche zu finden. In diesem Fall verw enden w ir **Fenster rechts mit 2 Spalten**.

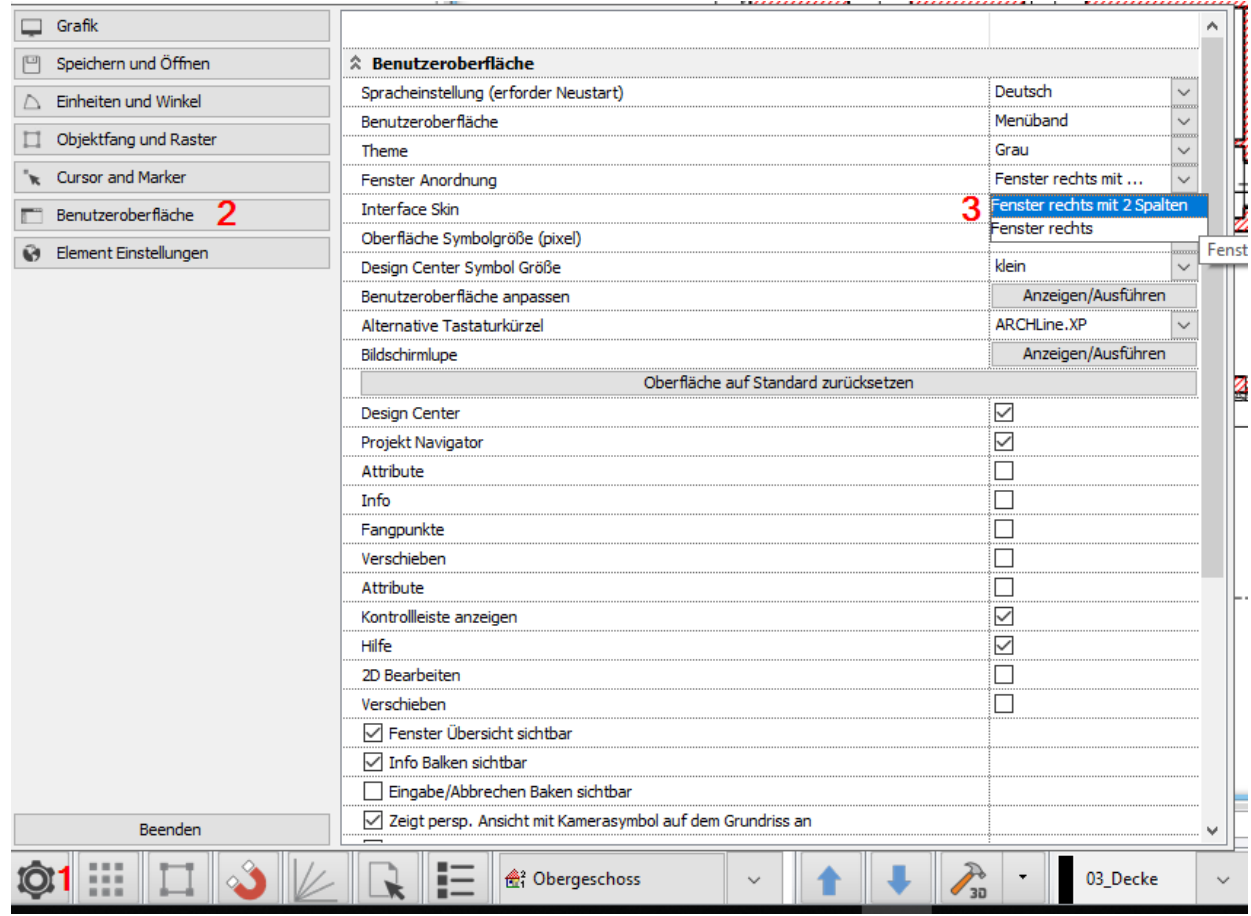

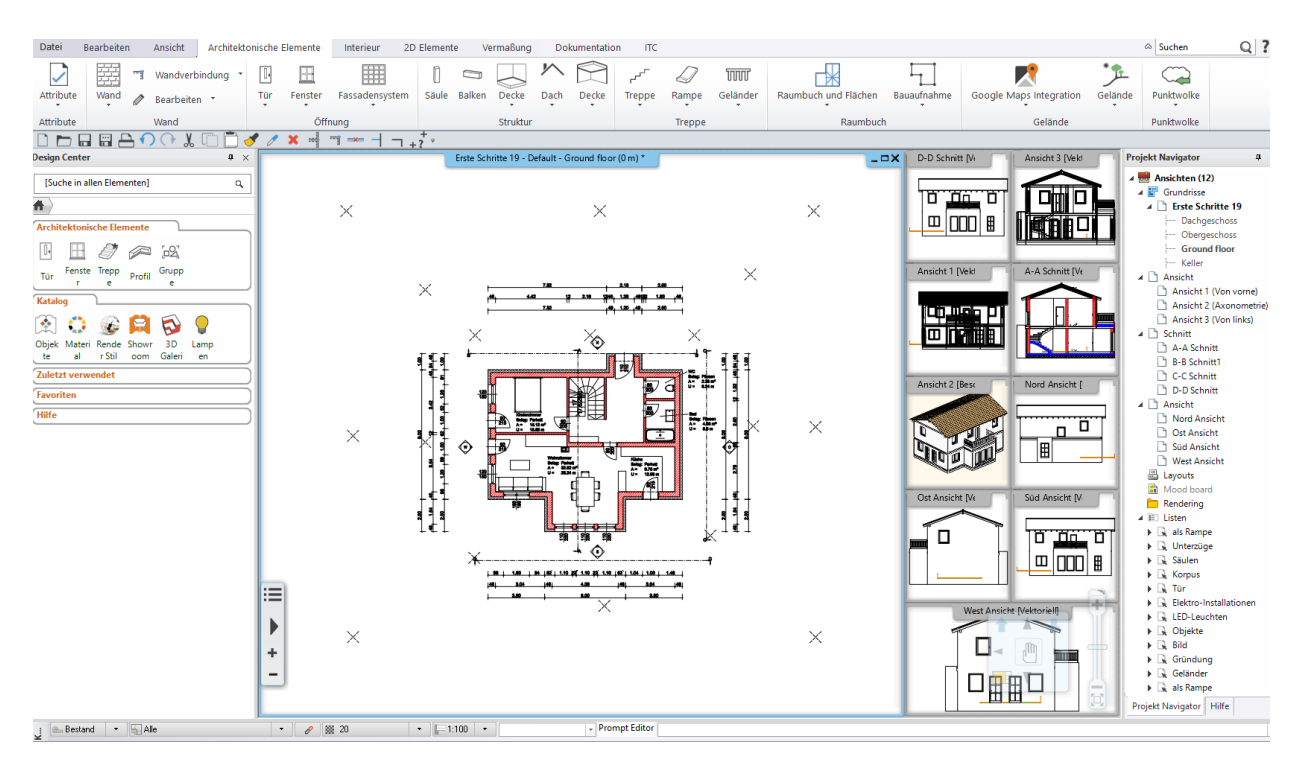

### **Projekte Inhalte (um)benennen**

Aus Gründen der Übersichtlichkeit empfiehlt es sich die einzelnen Zeichnungen Ihres Projekts vernünftig zu benennen. Dazu stehen mehrere Möglichkeiten zur Verfügung:

Über den Befehl Umbenennen im Titelleisten Menü der einzelnen Zeichnungen Über den sogenannten Projekt Navigator

Letztere Möglichkeit empfiehlt sich beim Umbenennen mehrerer Zeichnungen. Bew egen Sie dazu die Maus am linken Bildschirmrand auf den Tab **Projekt Navigator**, der darauf hin automatisch eingeblendet w ird.

Klicken Sie danach mit der rechten Maustaste auf jene Zeichnungen, die Sie umbenennen möchten.

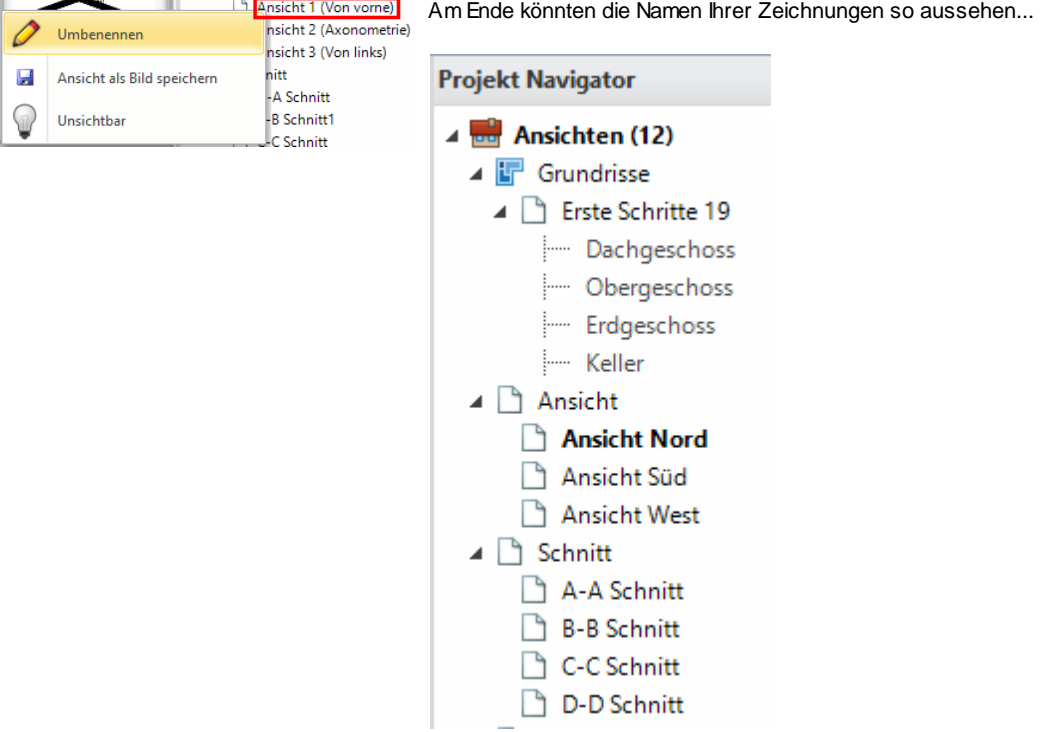

#### **1.2.15.1 Drucklayout**

Bevor Sie ein Drucklayout erstellen empfehlen w ir Ihr **Projekt zu speichern**. Klicken Sie dazu auf das **Speichern Symbol** in der Bearbeiten Symbolleiste oder w ählen Sie den Befehl **Projekt Speichern** aus dem **Datei Menü**. Sollten Sie das Projekt noch nicht gespeichert haben, w erden Sie nun zur Eingabe des Namen und Speicherort des Projekts aufgefordert.

Wählen Sie nun den Befehl **Neues Drucklayout** unter Dokumentation in der Toolleiste aus.

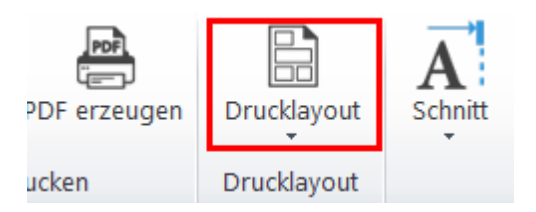

Im darauf folgenden Dialog treffen Sie folgende Einstellungen ...

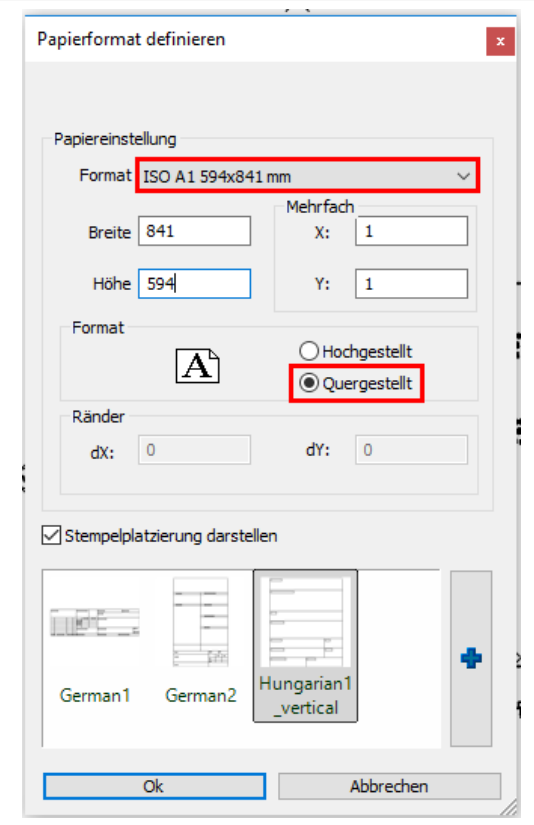

#### Bestätigen Sie danach mit Ok.

Es öffnet sich ein neues (leeres) Layout Fenster. Aktivieren Sie danach den **Projekt Navigator** (siehe vorheriges Kapitel)

Ziehen Sie nun die Geschosse, Ansichten und den Schnitt nach und nach per Drag & Drop in das Layout Fenster, w ählen Sie den Maßstab aus und platzieren den Zeichnungsinhalt.

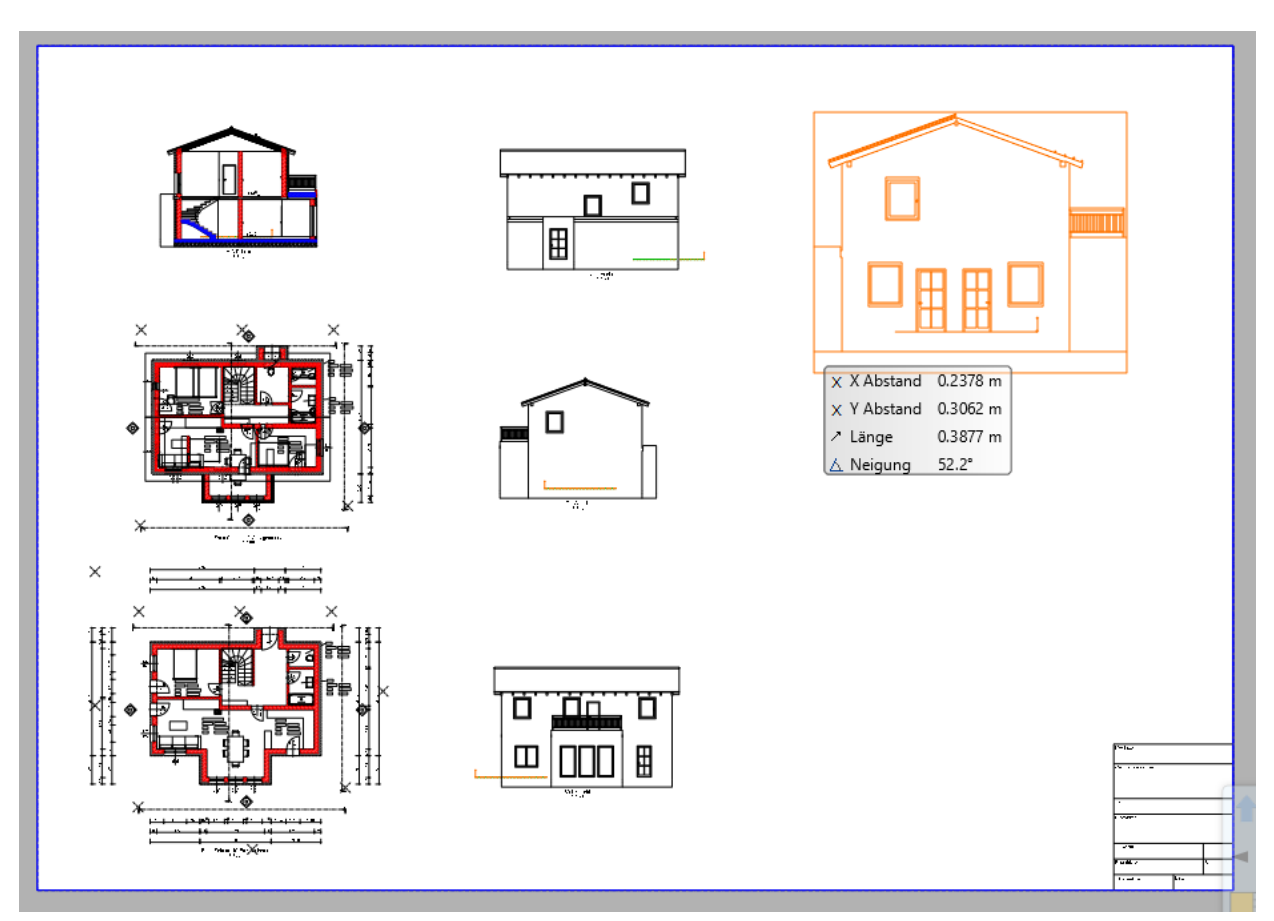

Falls die Zeichnungen noch nicht die gew ünschte Position haben können Sie diese nachträglich noch verschieben und

ausrichten. Um den Maßstab nachträglich zu ändern - klicken Sie doppelt auf die jew eilige Gruppe (od. rechte Maustaste > Ändern). Im Layout können alle Funktionen w ie in der Konstruktion benutzt w erden. Platzieren Sie also auch **Texte, zeichnen Linien, fügen Bilder und Planköpfe ein oder verwenden 2D Details**. Beachten Sie dabei, dass das Layout im Maßstab ist. Die Größen der normalen Werkzeuge sind dem anzupassen.

Die Inhalte Ihres Druck Layouts sind mit dem Projekt verknüpft. Änderungen an den Zeichnungen können mit dem Befehl **Layout aktualisieren** (1) ins Layout übernommen w erden.

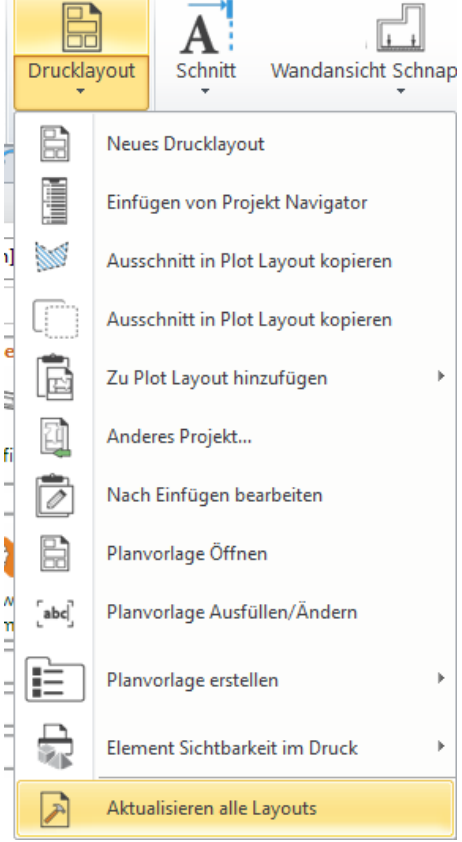

Plankopf und Planrahmen w erden meist als vorgefertigte Gruppen platziert. Selbstverständlich können Sie eigene Gruppen kreieren und verw enden.

In unserem Beispiel verw enden w ir den Standard Plankopf DIN A1.

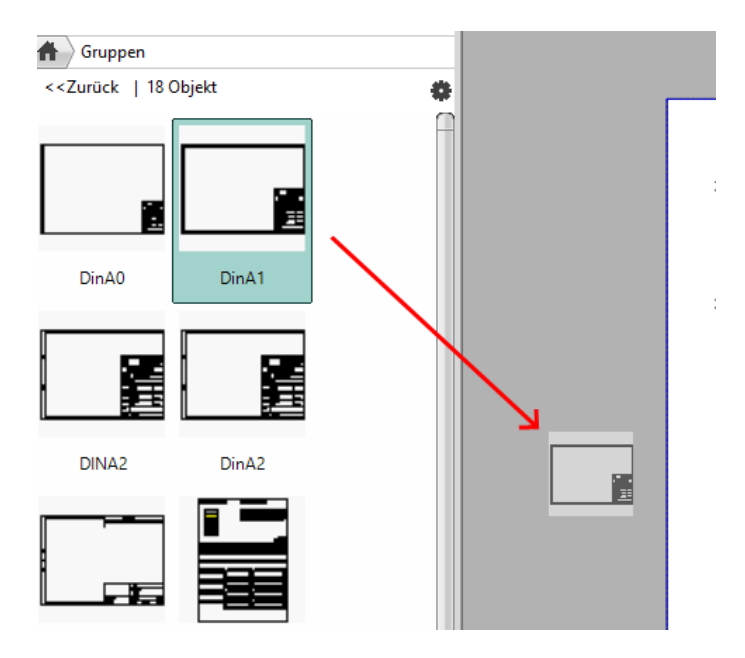

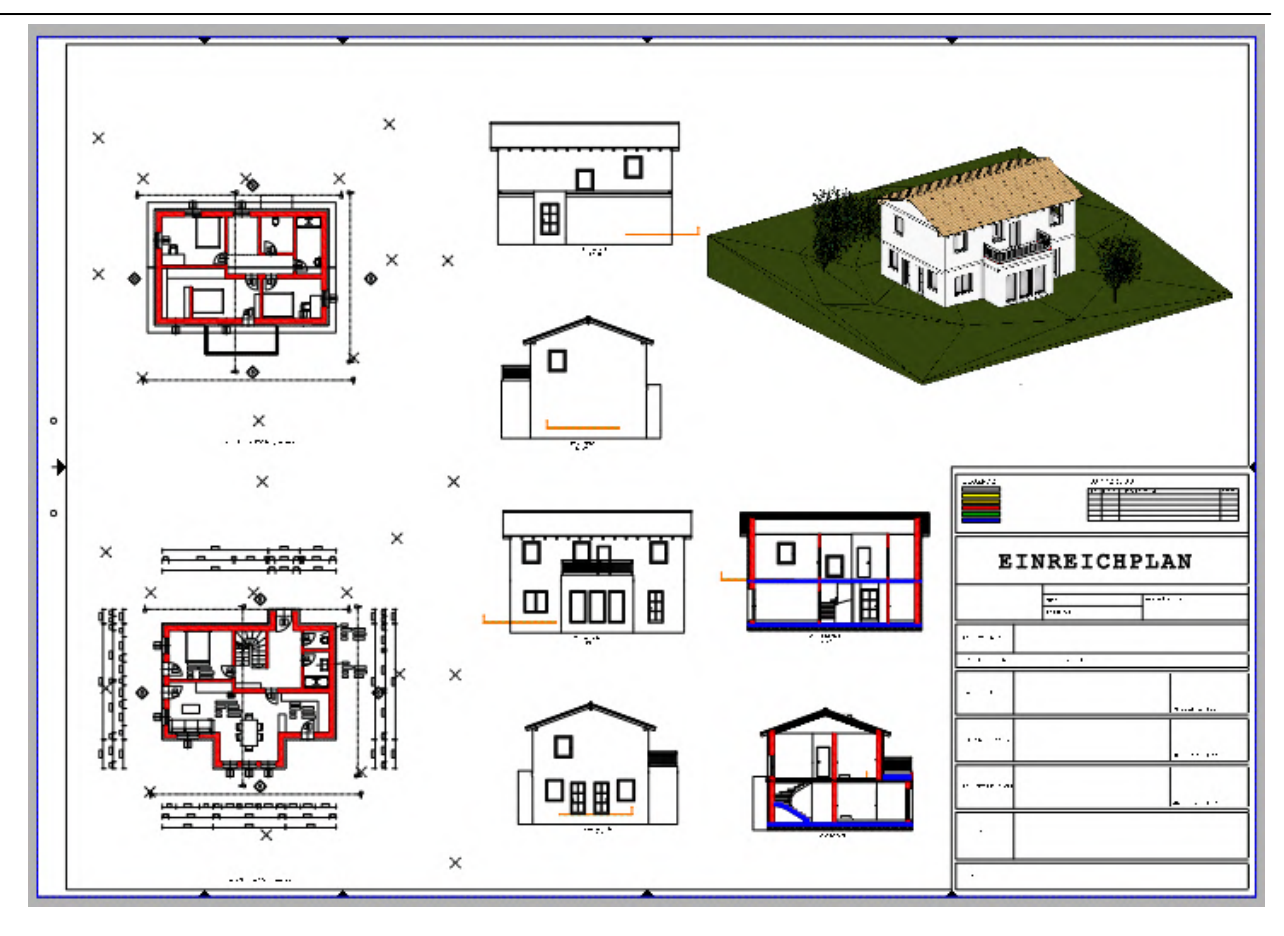

## **Folien / Sichtbarkeiten im Layout**

mit Folien können Sie im Layout die Sichtbarkeiten unabhängig von den Originalzeichnungen des Projekts steuern. In unserem Beispiel möchten w ir bei beiden Geschossen das Gelände und die Schnittlinien ausblenden.

Öffnen Sie das die Folienverw altung mit einem Linksklick auf das Icon in der Statusleiste.

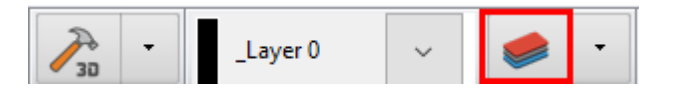

Die Folienverw altung öffnet sich... zunächst sind alle Folien sichtbar. Blenden Sie die Folie **Schnittführung** mit einem Linksklick auf das Glühbirnen Symbol aus. Beenden Sie die Folienverw altung mit OK. Danach sollte Ihr Layout so aussehen.

### **99 Konstruktion eines einfachen Gebäudes**

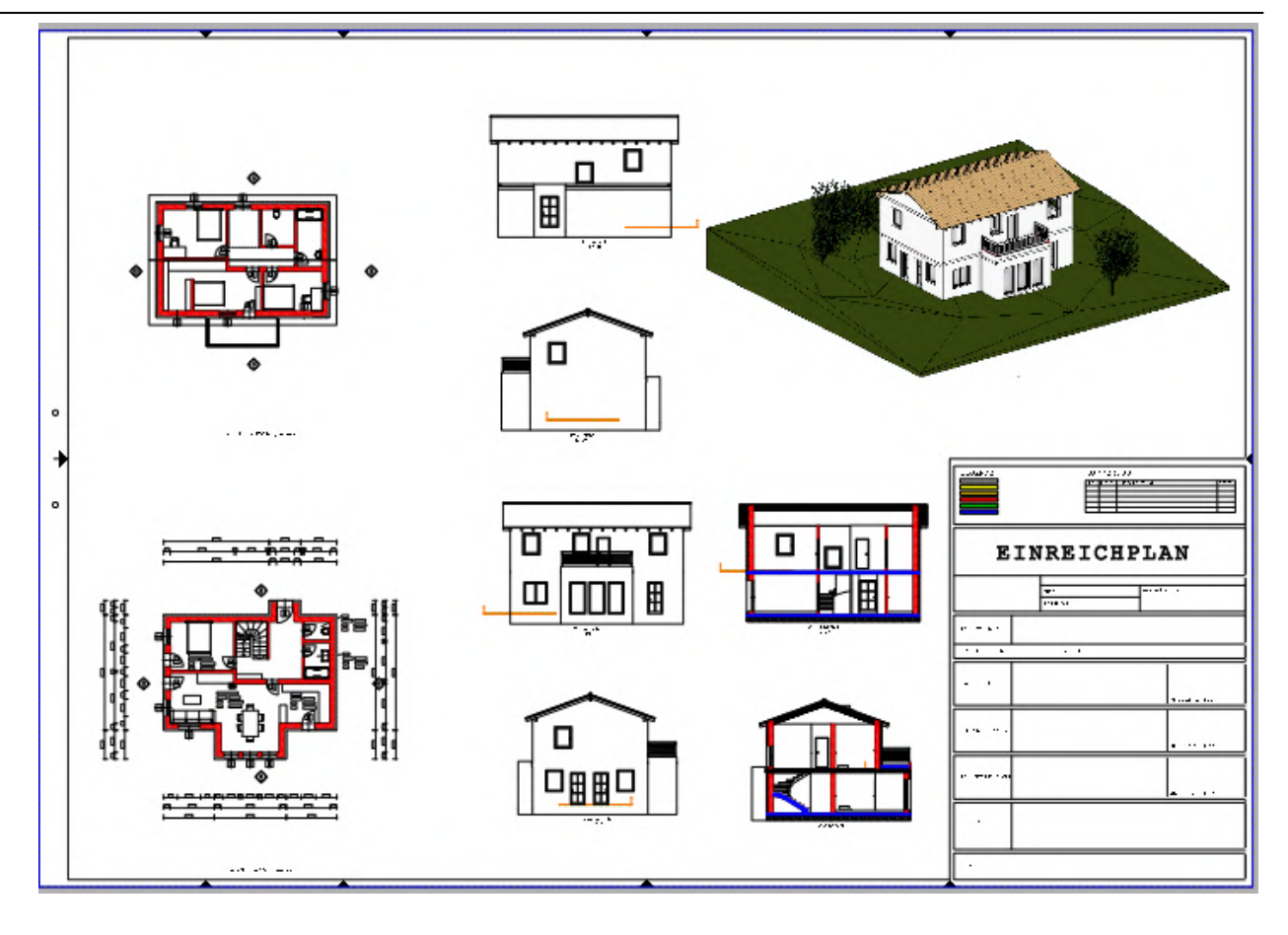

### **1.2.15.2 Drucken**

Der letzte Schritt einer erfolgreichen Planung ist der Ausdruck. Wählen Sie dazu den Befehl **Drucken** in der Toolbox aus.

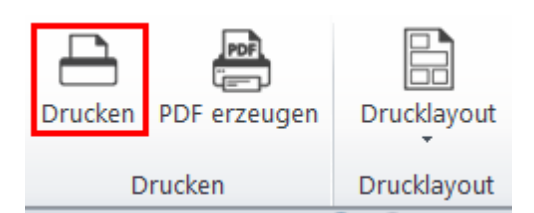

Der Plotterdialog w ird geöffnet...

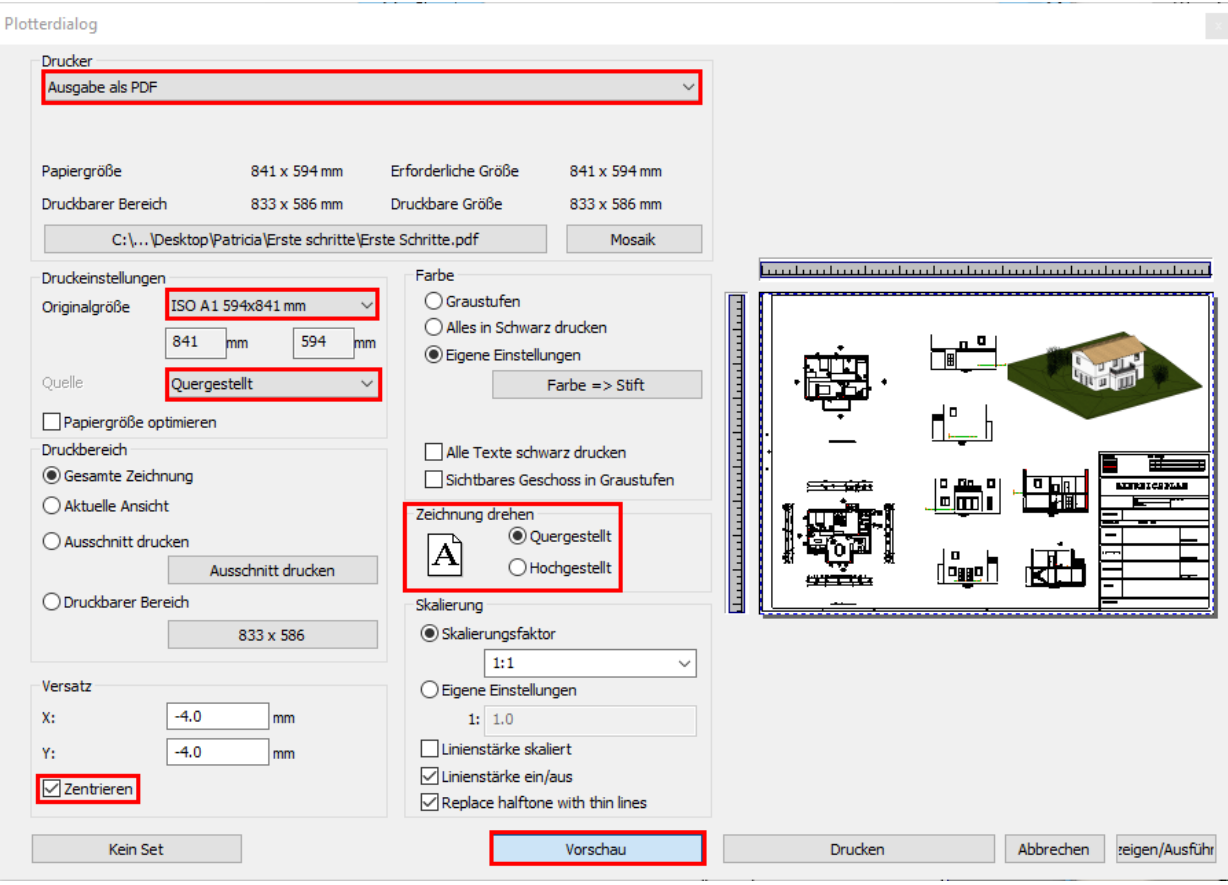

Stellen Sie den Drucker, das Blattformat, die Ausrichtung und den Skalierungsfaktor ein. (w enn Sie aus dem Drucklayout drucken, stellen Sie beim Skalierungsfaktor 1:1 ein)

Weiters ist darauf zu achten, dass das Layout auf das zuvor eingestellte **Papierformat** passt. Unter **Eigenschaften** können Sie bei Bedarf die Druckereinstellungen neu definieren.

# **1.3 Weitere Lernhilfen**

Sie haben die Erste Schritte erfolgreich absolviert und möchten mehr erfahren? Schöpfen Sie aus folgenden Online Resourcen ...

### **Tutorial Planerstellung**

**<http://www.archlinexp.cc/de/service/downloads/archline.html>**

#### **YouTube Kanal <http://youtube.com/user/itconceptgmbh>**

#### **ARCHLine 2019 Online Hilfe [http://static.archlinexp.cc/Downloads/de/Hilfe2017/](http://static.archlinexp.cc/Downloads/de/Hilfe2013/)**

**ITC Support Team** +43 7262 58800 13 **[support@it-concept.at](mailto:support@it-concept.at)**